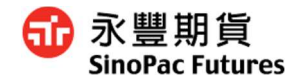

# 豐全球 使用者操作手冊

2021.3 版

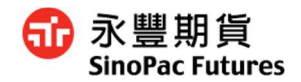

# 目錄

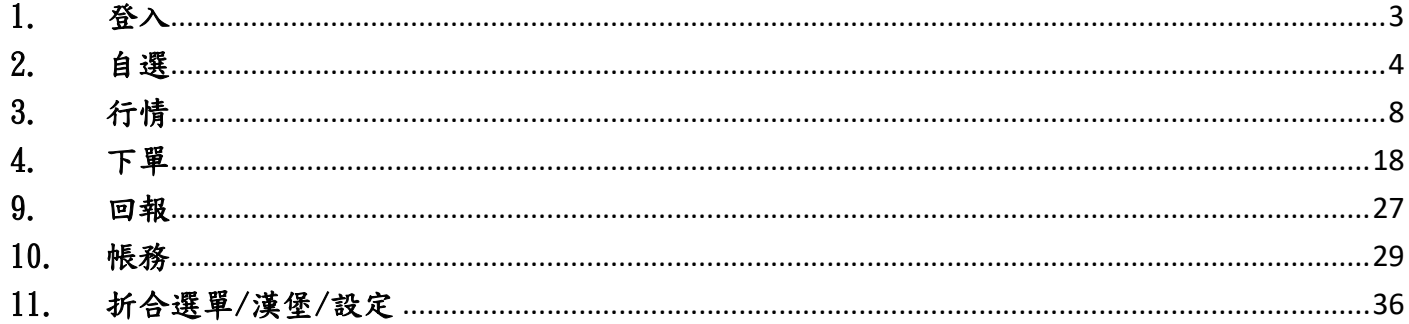

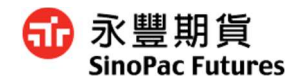

# 1. 登入

1.1 登入

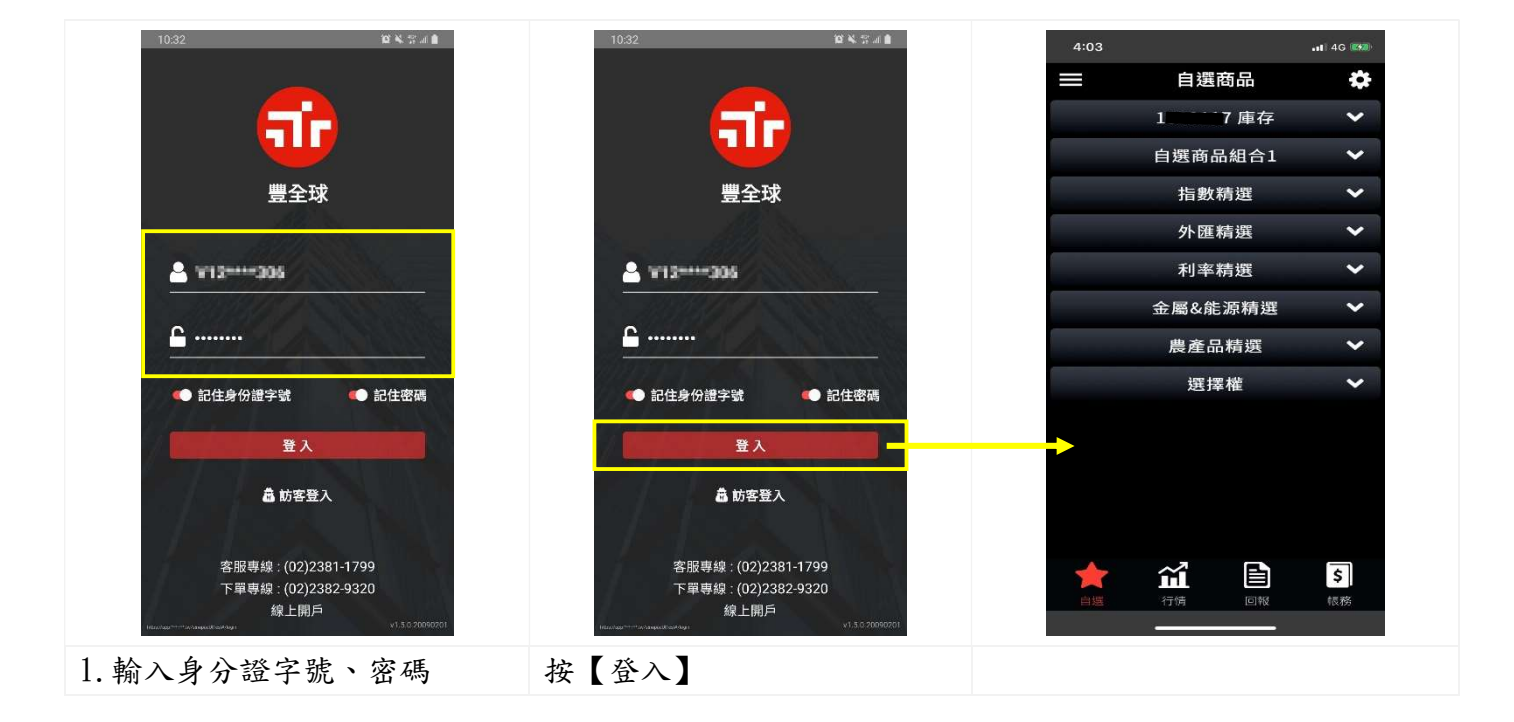

1.2 電話客服

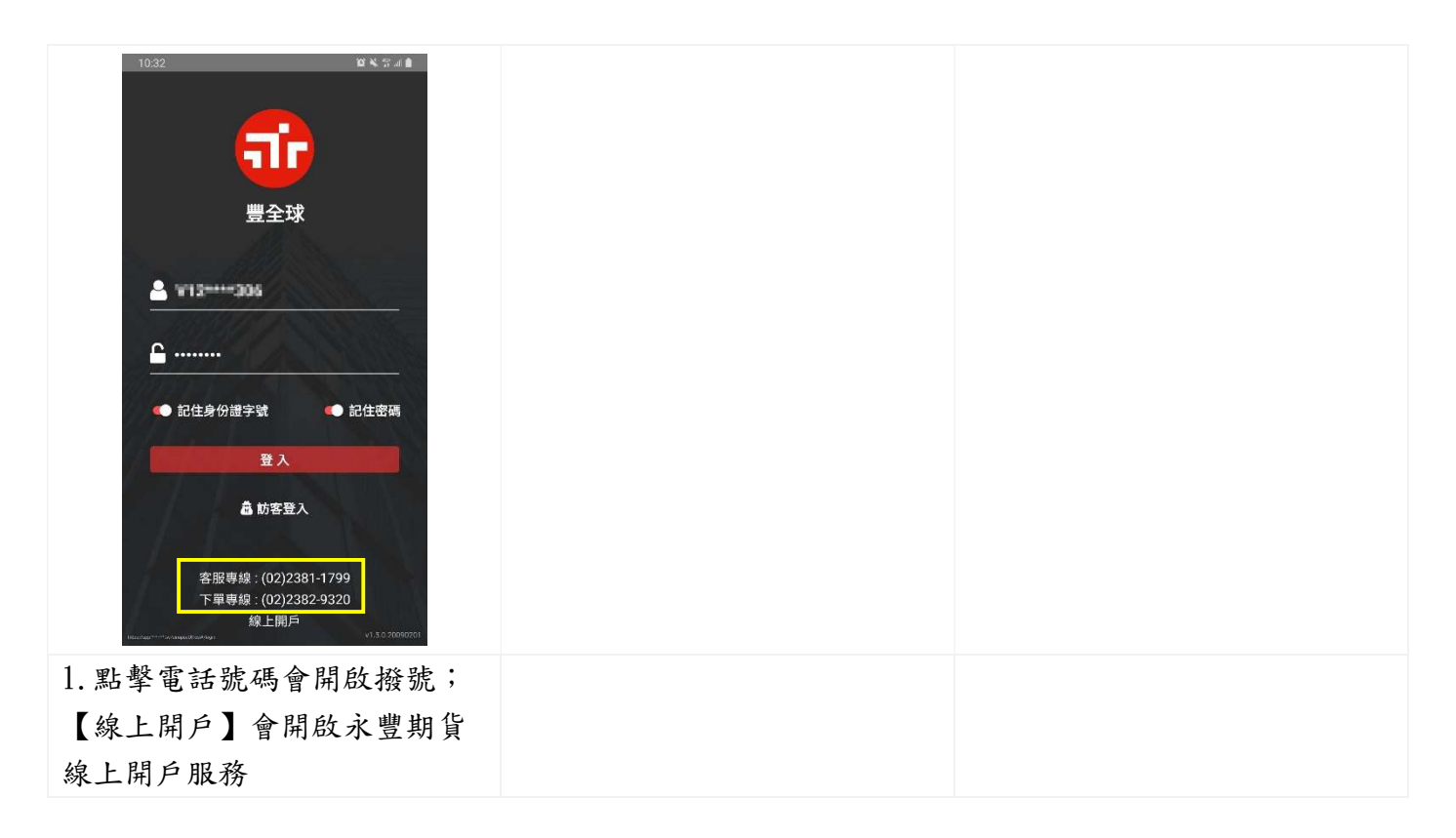

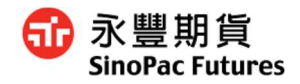

# 2. 自選

## 2.1 預設群組介紹

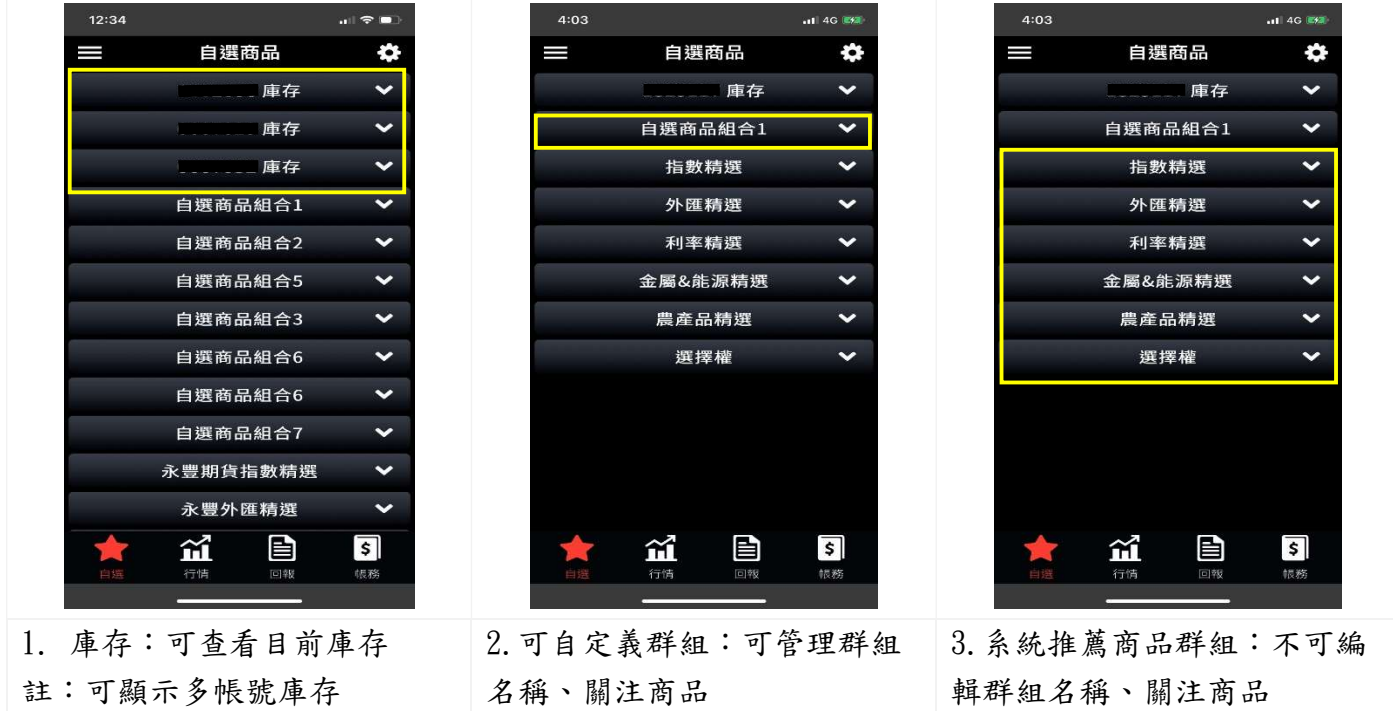

#### 2.2 展開群組

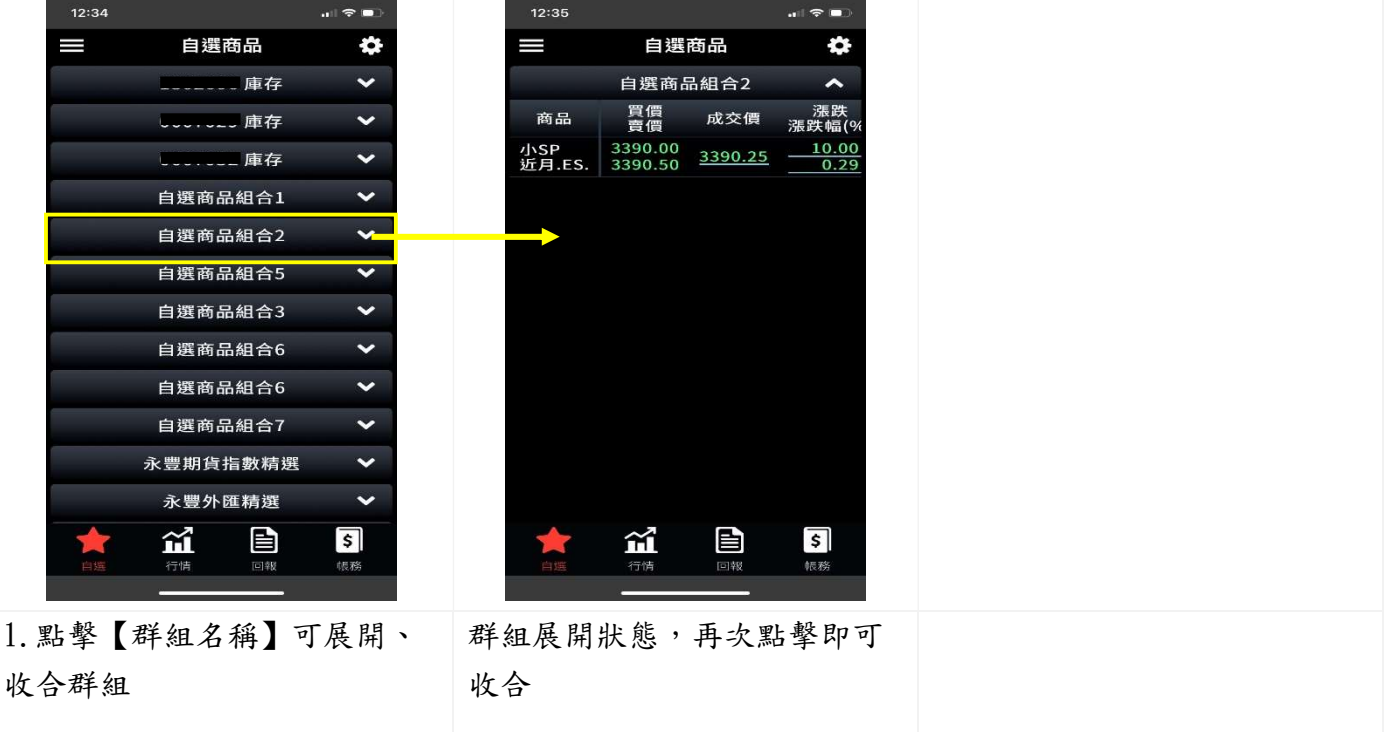

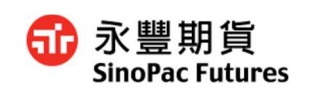

#### 2.3 庫存介紹

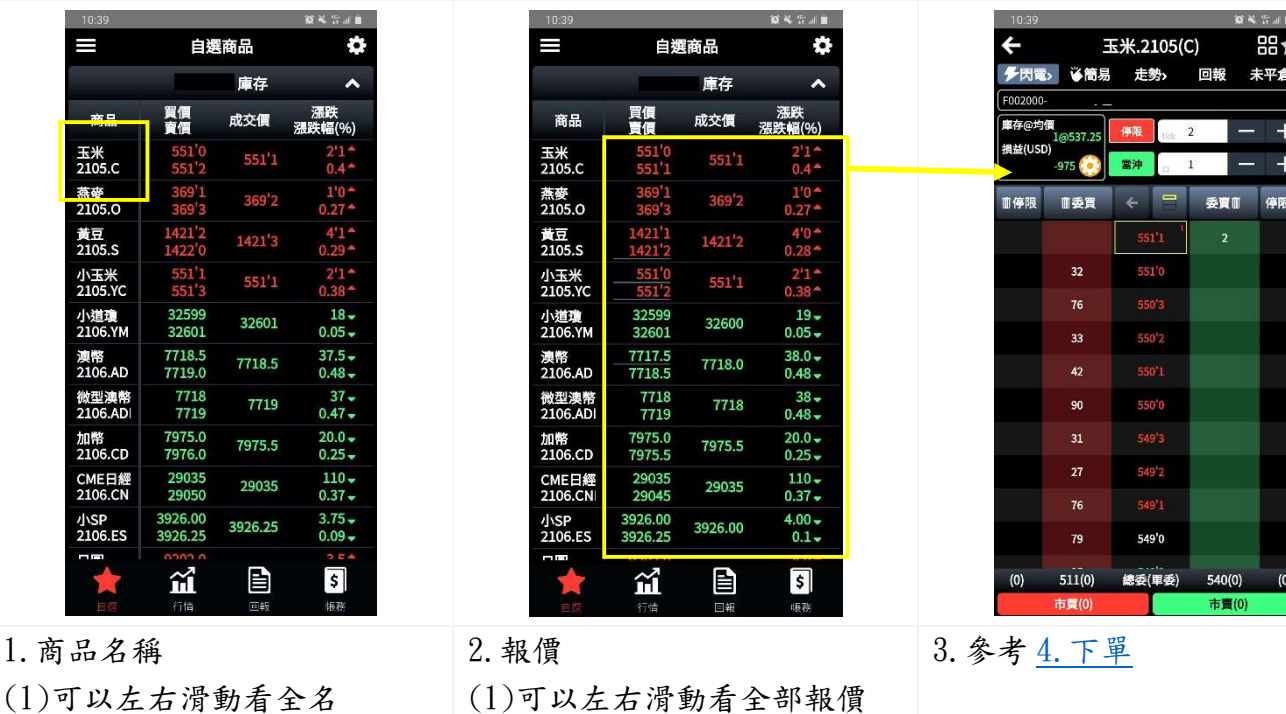

(2)點擊名稱開啟商品走勢圖

(1)可以左右滑動看全部報價 (2)點擊報價開啟閃電下單(初 次預設為閃電下單,可於日 中修改下單設定)

 $12:46$ 

#### 2.4 管理群組-新增群組

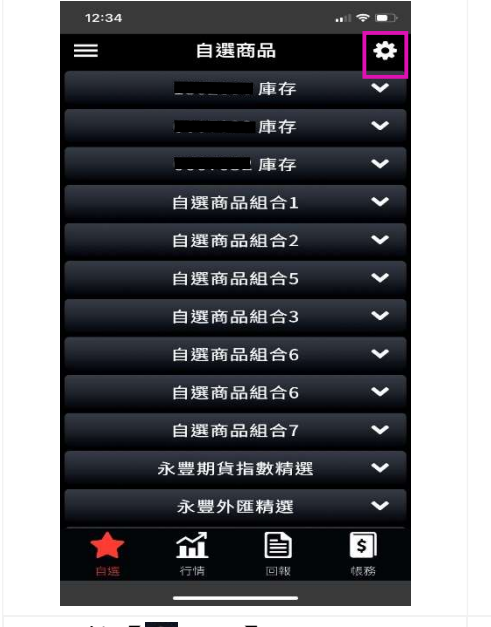

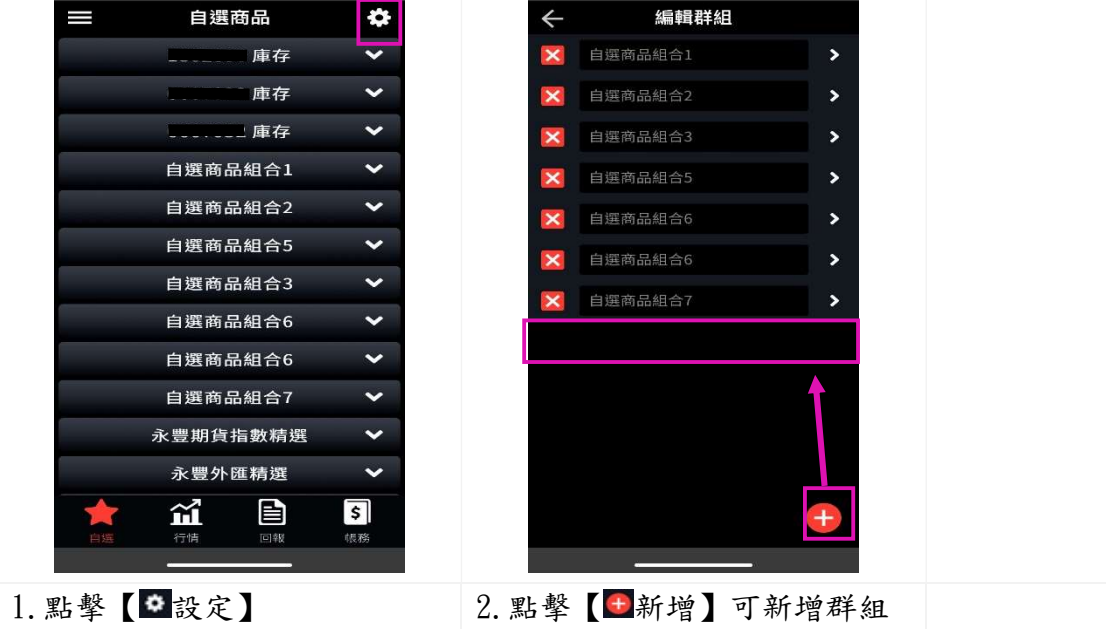

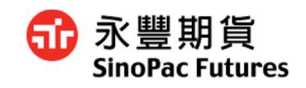

#### 2.5 管理群組-編輯群組名稱

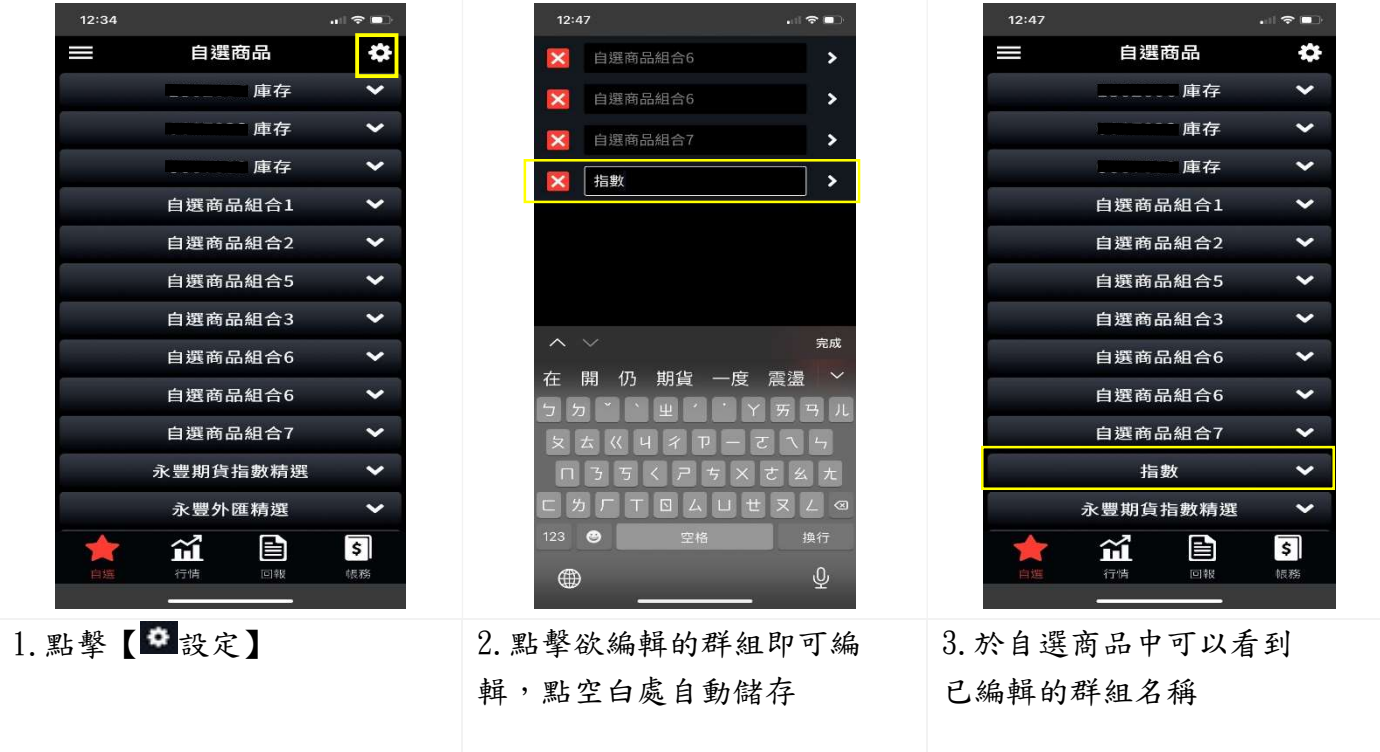

#### 2.6 管理群組-排序商品

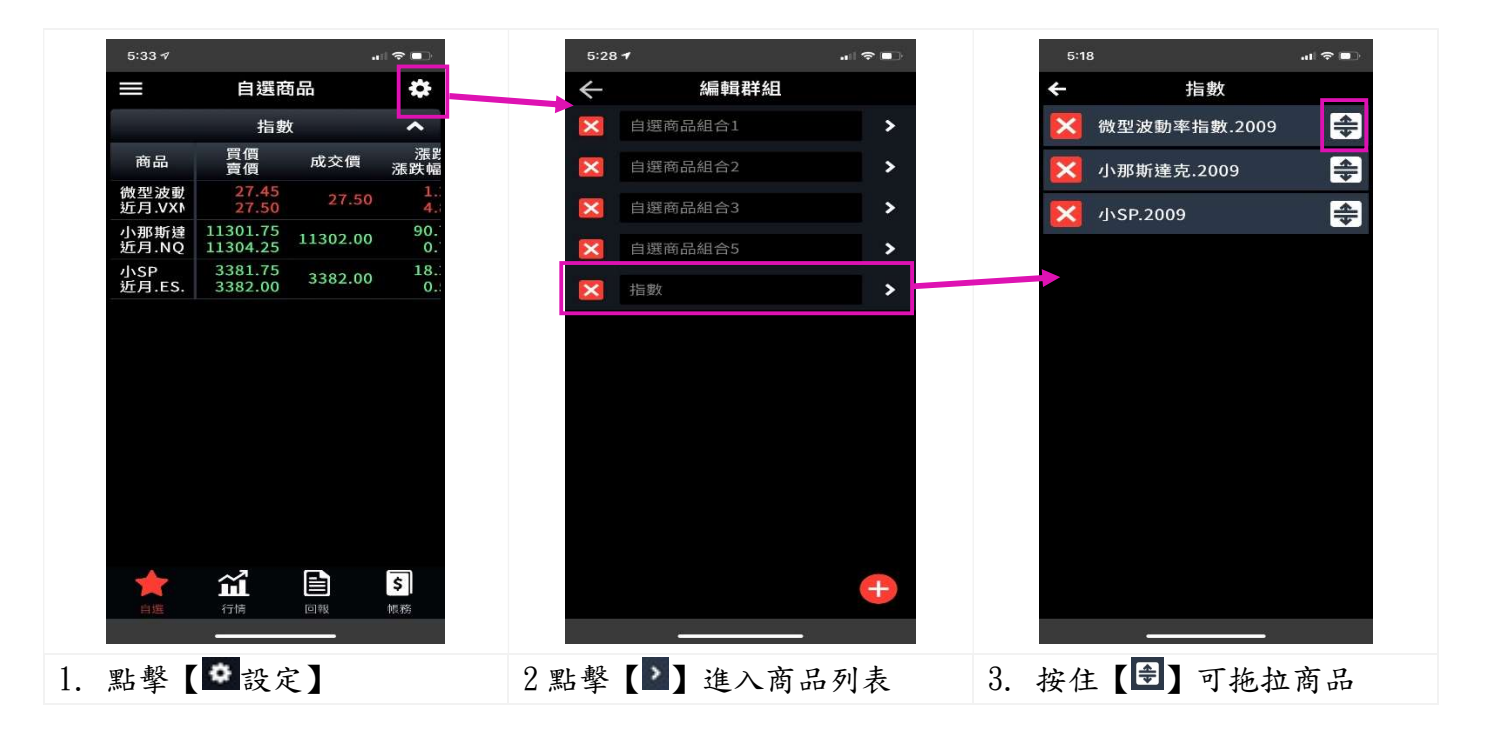

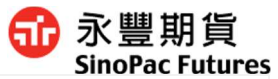

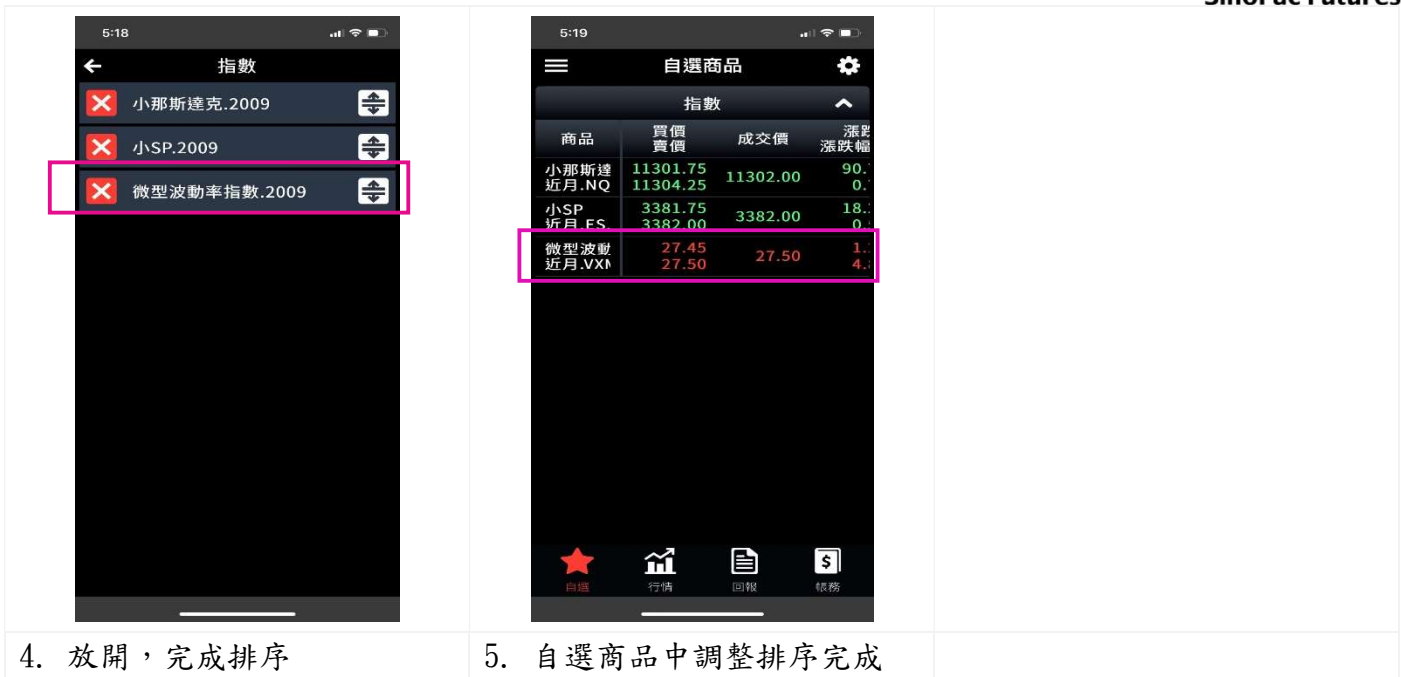

2.7 管理群組-刪除商品

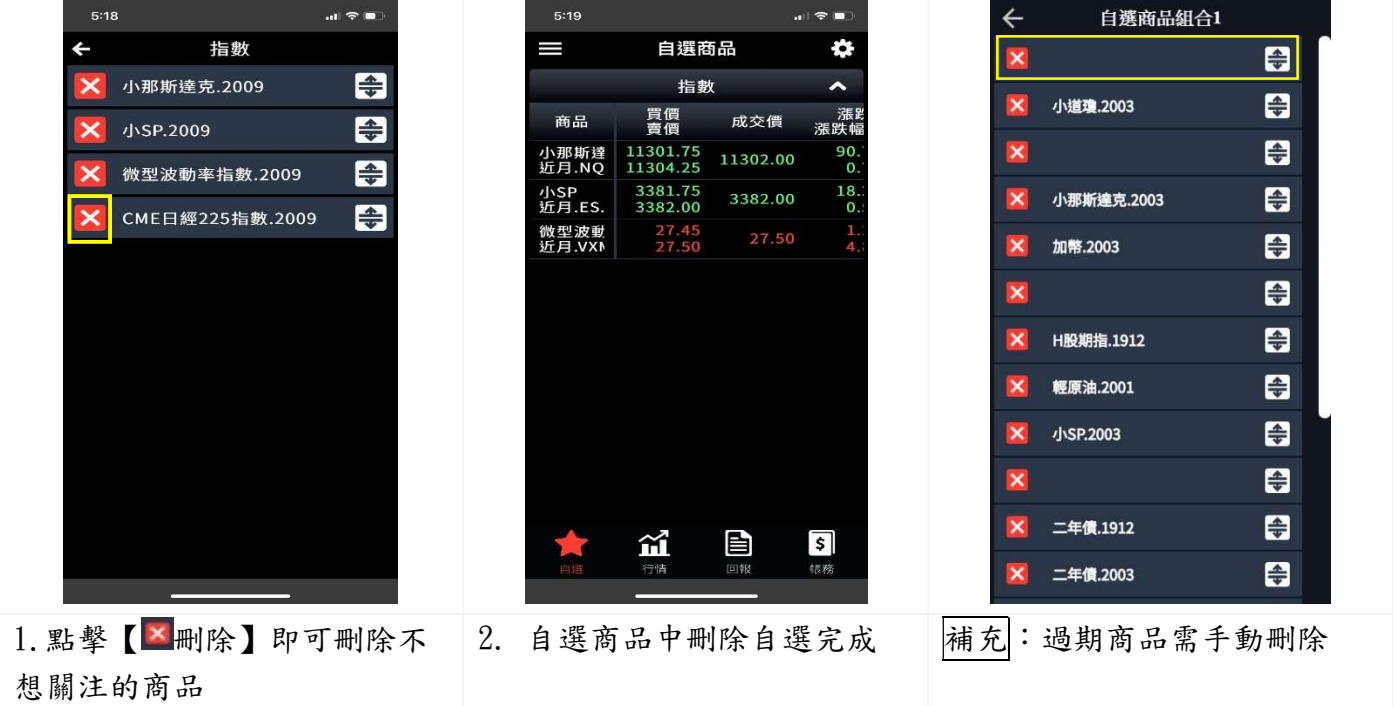

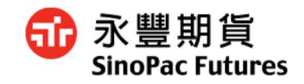

# 3. 行情

3.1 查看不同商品

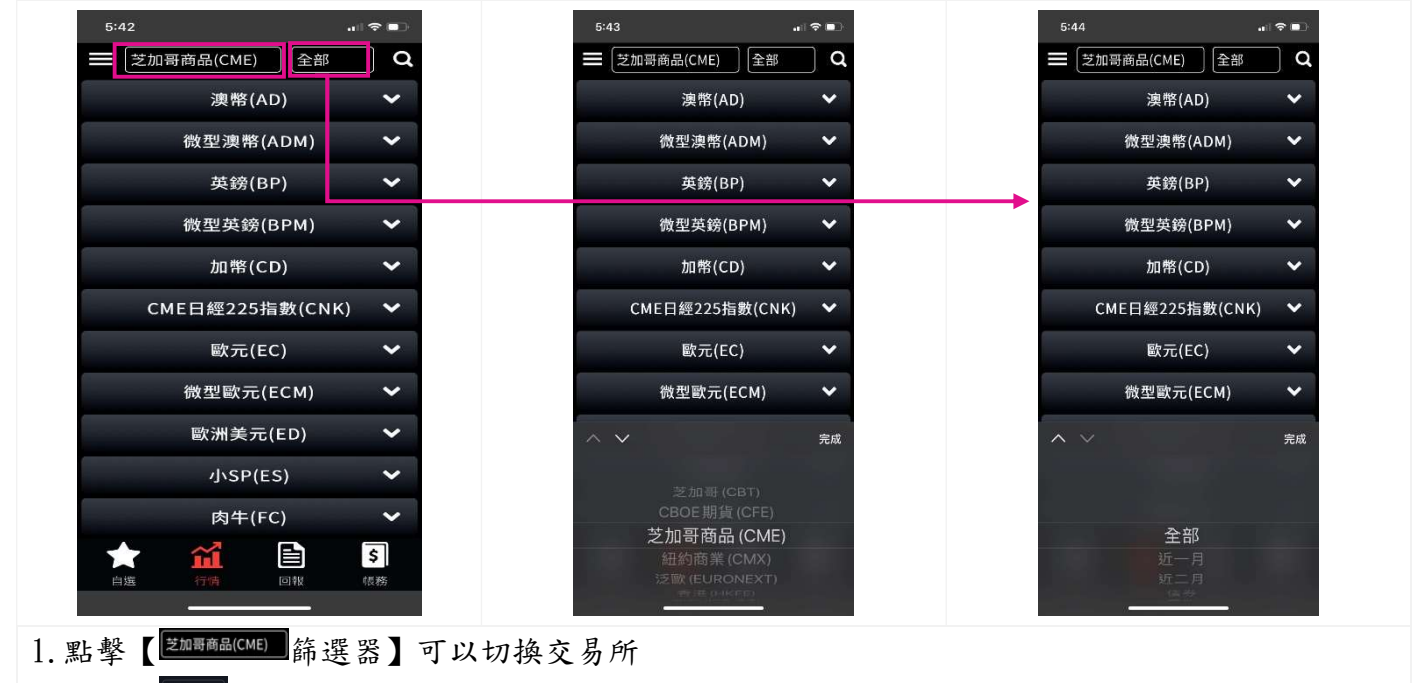

## 2.點擊【 篩選器】可以篩選近(遠)月商品、其他類型商品、選擇權

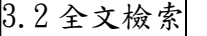

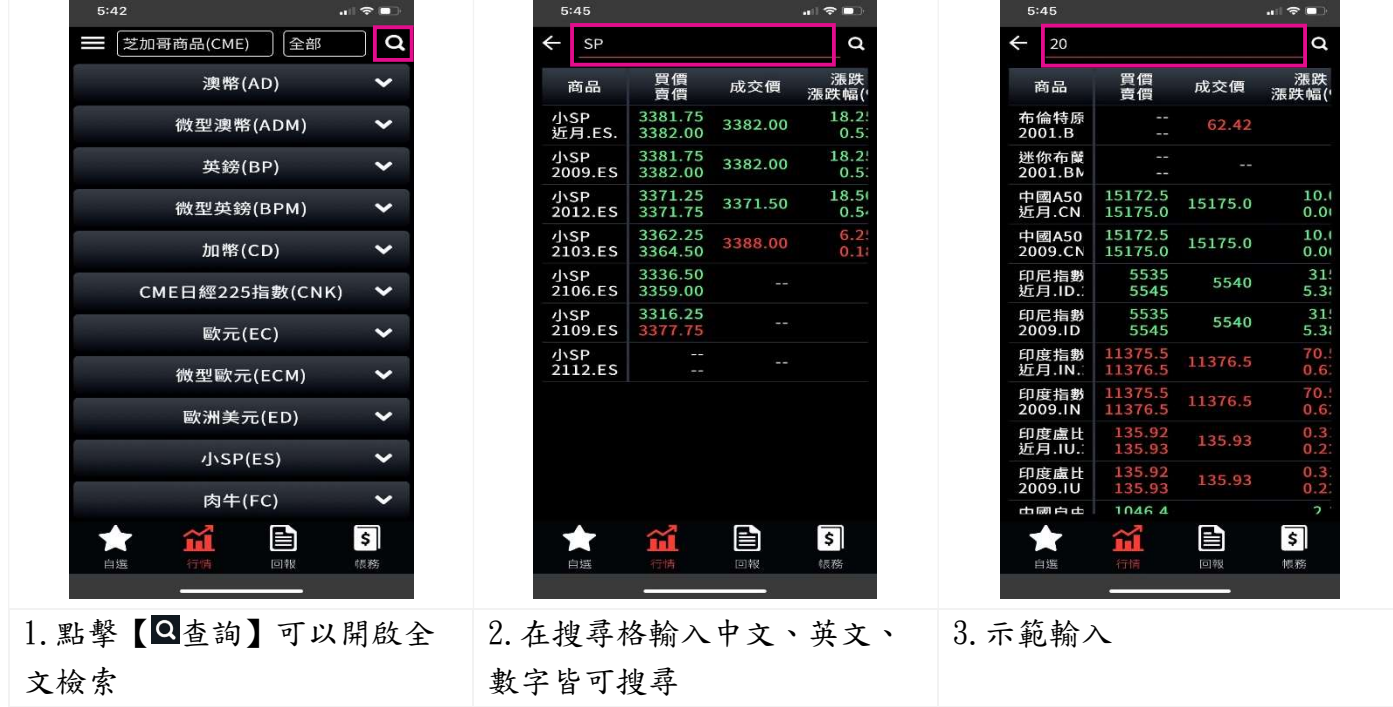

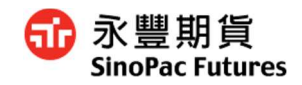

#### 3.3 查看商品

期貨

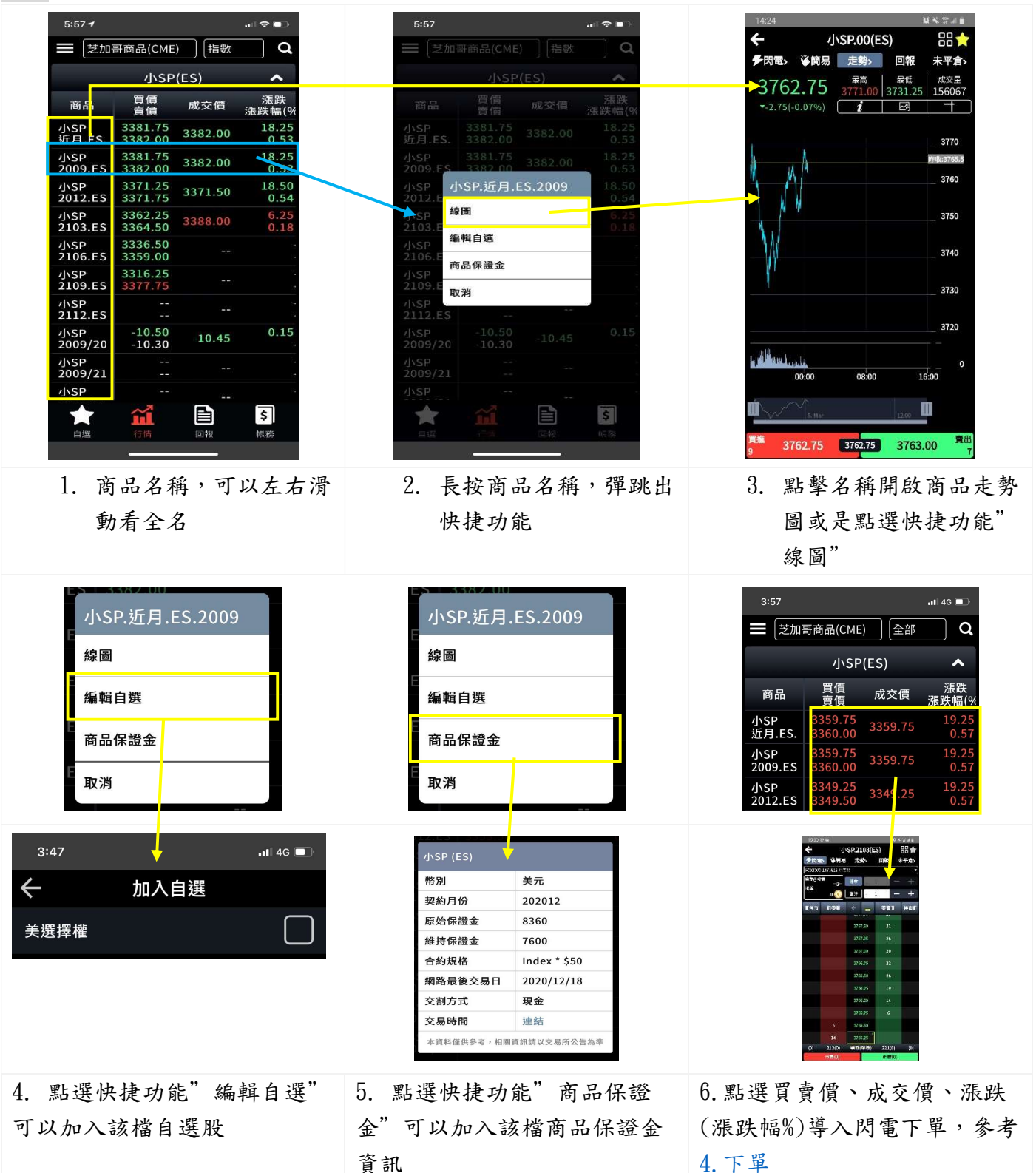

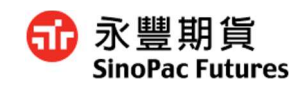

## 選擇權

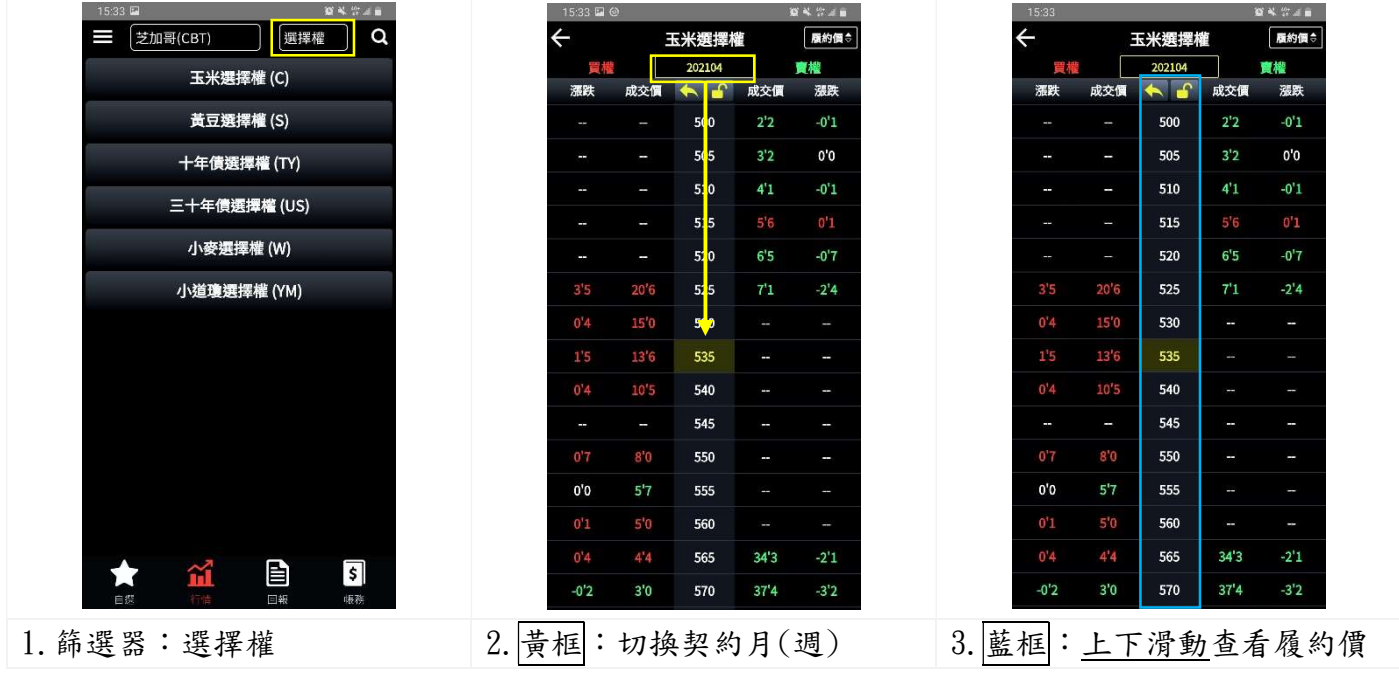

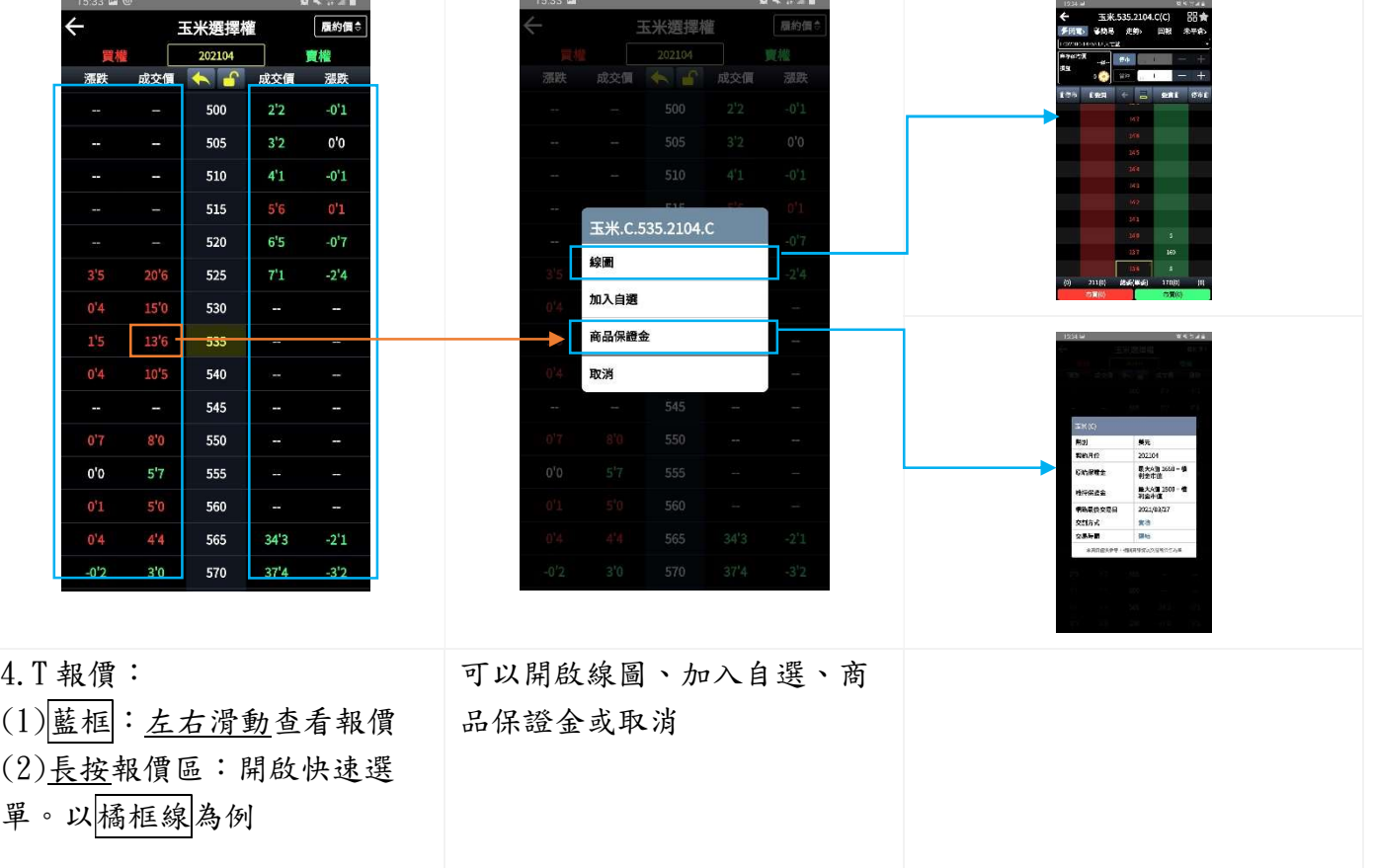

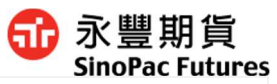

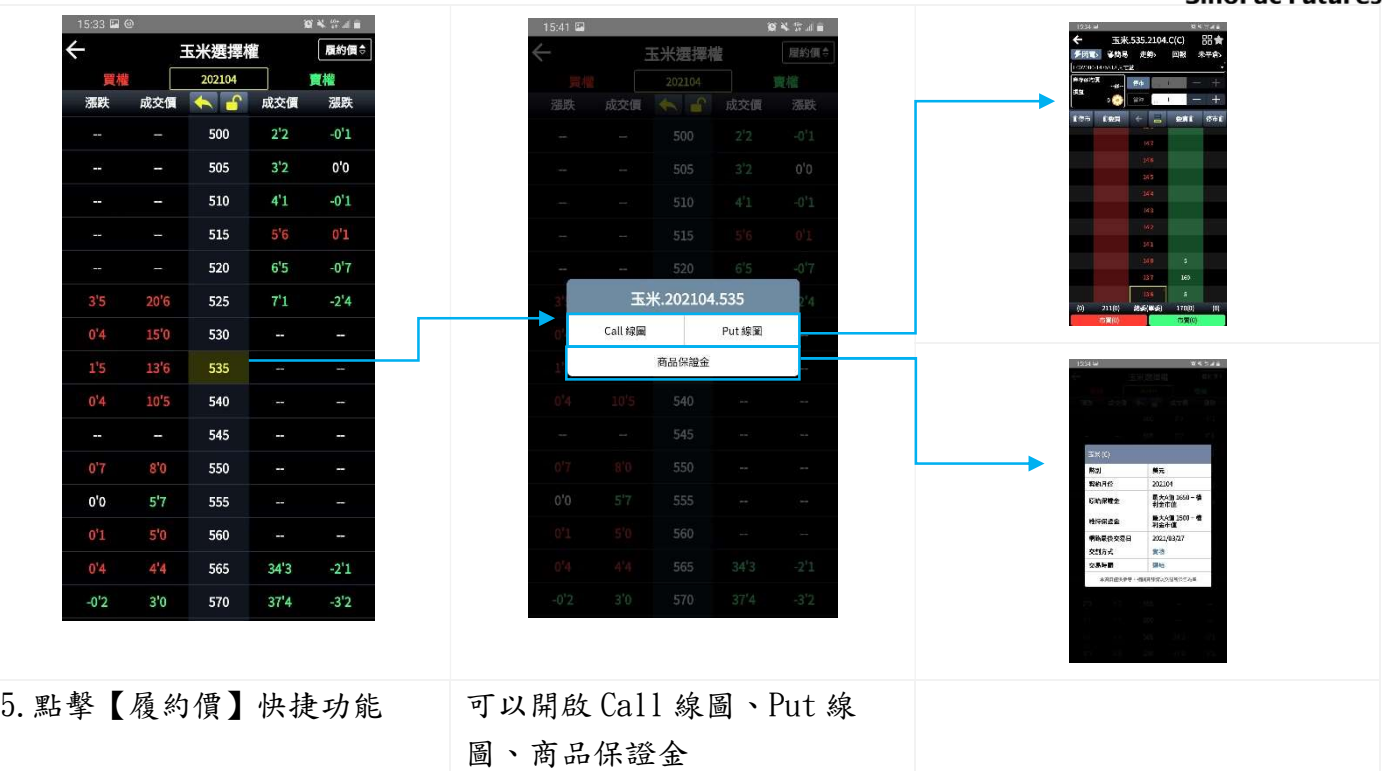

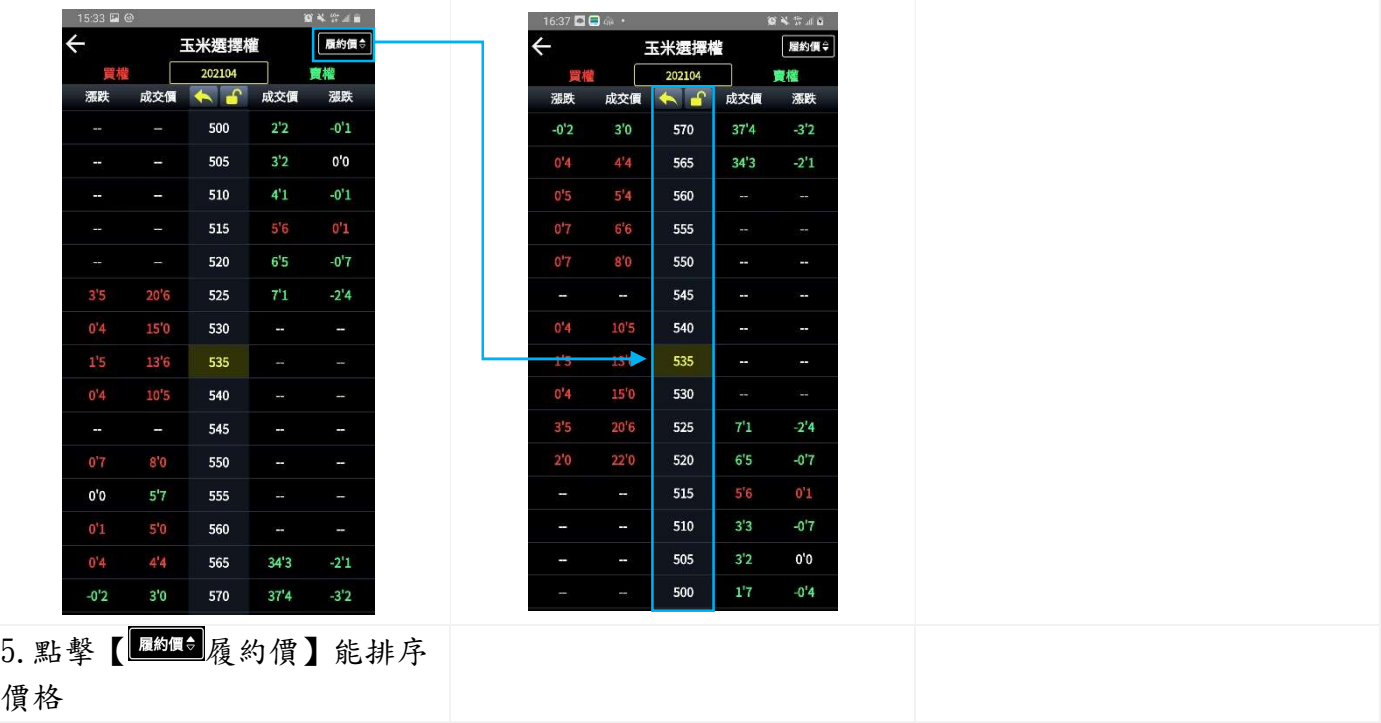

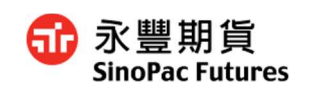

#### 3.4 共同功能

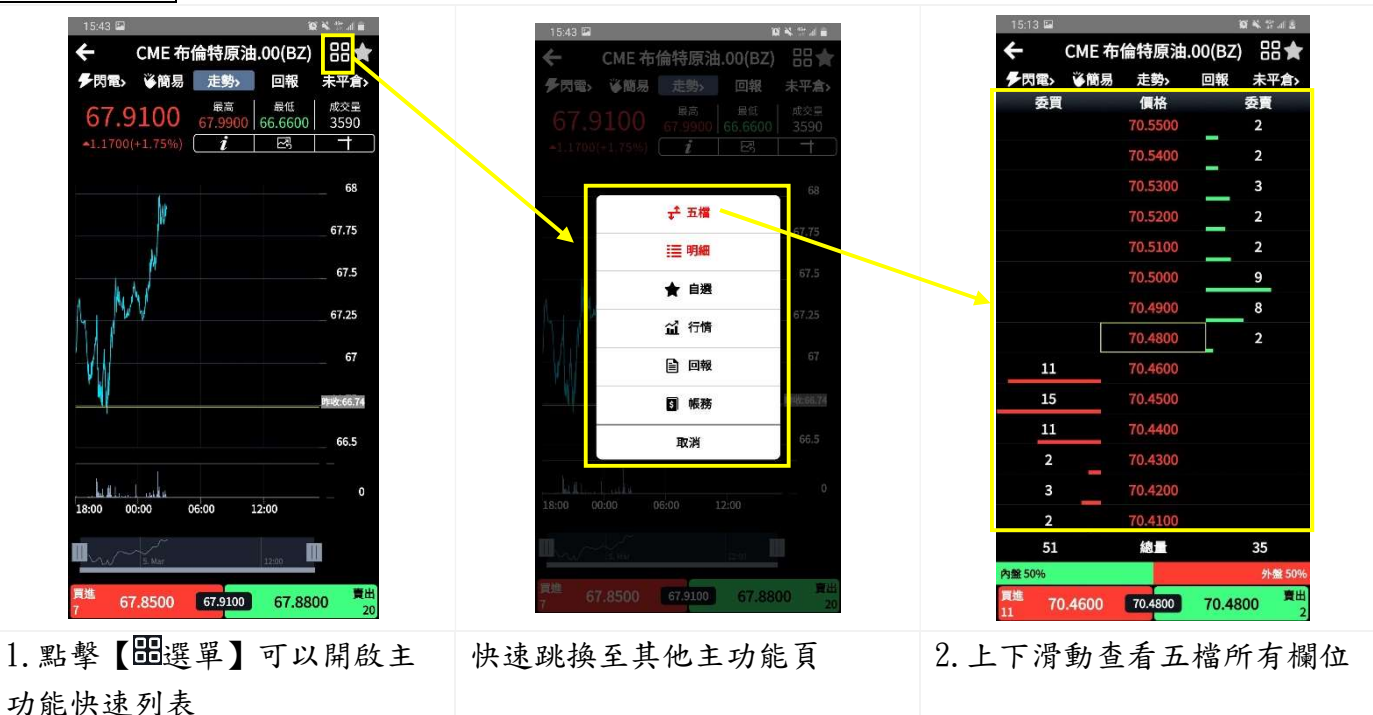

| 多閃電 | 姿簡易                                | 走勢›     | 回報              | 未平倉〉                    |  |
|-----|------------------------------------|---------|-----------------|-------------------------|--|
| 時間  | 買進                                 | 賣出      | 成交              | 單量                      |  |
|     | 01:46:36 70.6500                   | 70.6700 | 70.6600         | 9                       |  |
|     | 01:46:03 70.5700                   |         | 70.5900 70.6100 | 3                       |  |
|     | 01:46:03 70.5700 70.5900 70.6100   |         |                 | 1                       |  |
|     | 01:46:03 70.5700 70.5900 70.6000   |         |                 | 2                       |  |
|     | 01:46:03 70.5700 70.5900 70.6000   |         |                 | $\overline{\mathbf{2}}$ |  |
|     | 01:46:03 70.5700 70.5900 70.5900   |         |                 | 1                       |  |
|     | 01:45:19 70.6300                   |         | 70.6600 70.6200 | $\overline{2}$          |  |
|     | 01:44:54 70.5600 70.5900 70.6200   |         |                 | 2                       |  |
|     | 01:44:54 70.5600 70.5900 70.6000   |         |                 | 3                       |  |
|     | 01:44:17 70.5900 70.6200 70.6200   |         |                 | 1                       |  |
|     | 01:43:51 70.6000                   | 70.6300 | 70.6500         | 1                       |  |
|     | 01:43:51 70.6000 70.6300 70.6500   |         |                 | 1                       |  |
|     | 01:42:36 70.6000                   |         | 70.6400 70.6600 | 2                       |  |
|     | 01:42:36 70.6000 70.6400 70.6500   |         |                 | $\overline{2}$          |  |
|     | 01:42:36 70.6000 70.6400 70.6600   |         |                 | $\overline{2}$          |  |
|     | 01:42:36 70.6000 70.6400 70.6400   |         |                 | $\overline{\mathbf{2}}$ |  |
|     | 01:42:36 70.6000 70.6400 70.6400 2 |         |                 |                         |  |
|     | 01:42:27 70.6200                   | 70,6600 | 70.6200         | $\overline{\mathbf{2}}$ |  |
|     | 01:41:41 70.5900                   | 70.6200 | 70.6400         | $\overline{2}$          |  |
|     | 01:41:41 70.5900                   | 70.6200 | 70.6400         | 1                       |  |

3.上下左右滑動查看明細所有 欄位

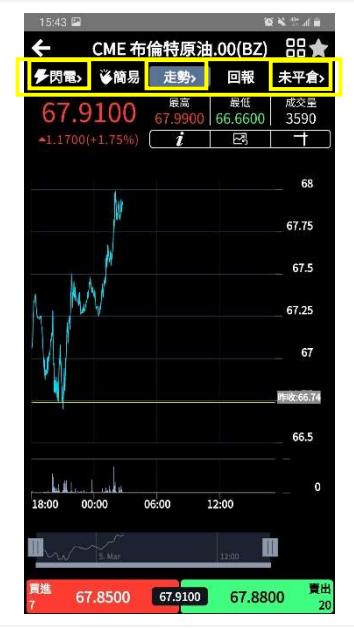

4.(1)功能列:切換其他功能 (2)點擊有【 切換符號】的標 籤可以快速切换頁面 閃電下單←→複合下單 走勢←→技術分析 未平倉←→沖銷←→權益數

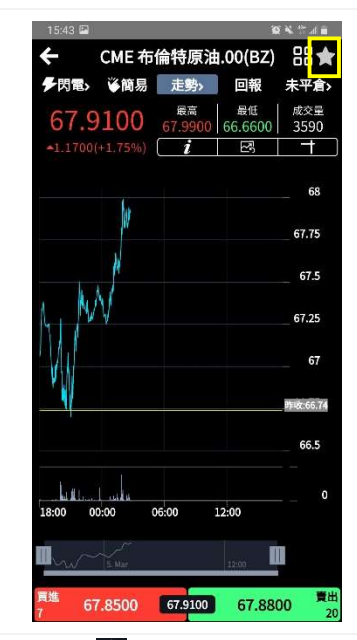

5.點擊【 星星】可以開啟加 入自選

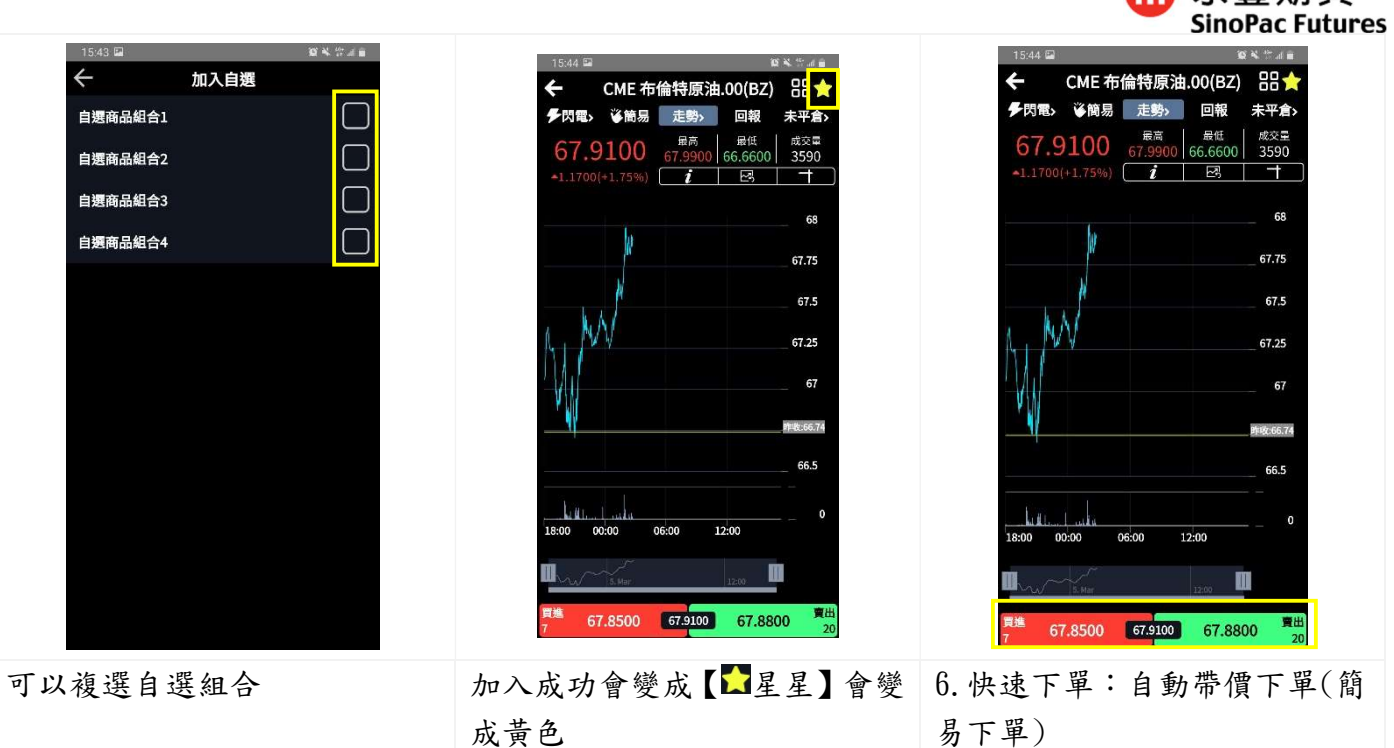

68 永豐期貨

3.5 走勢圖

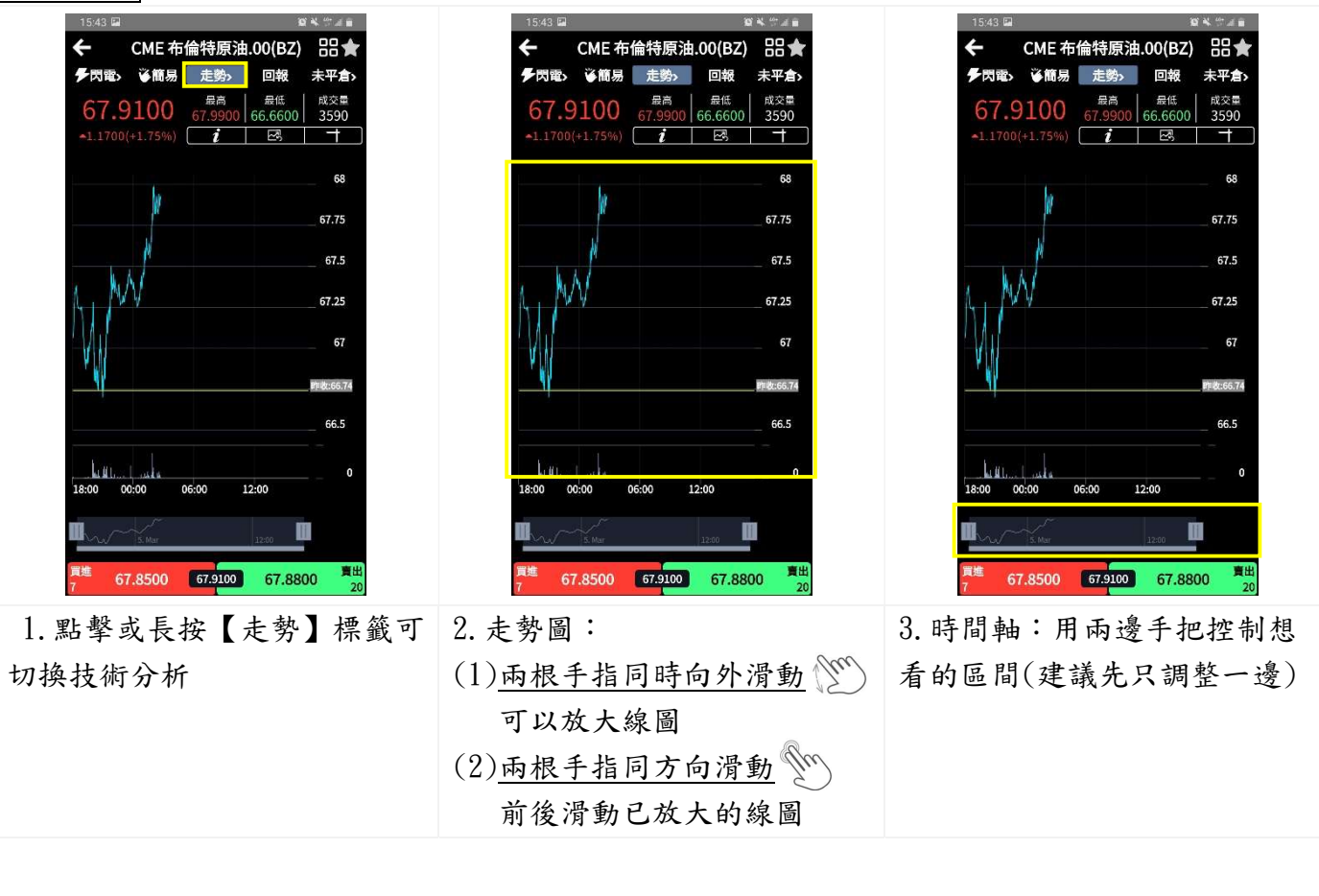

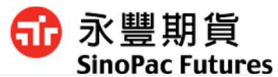

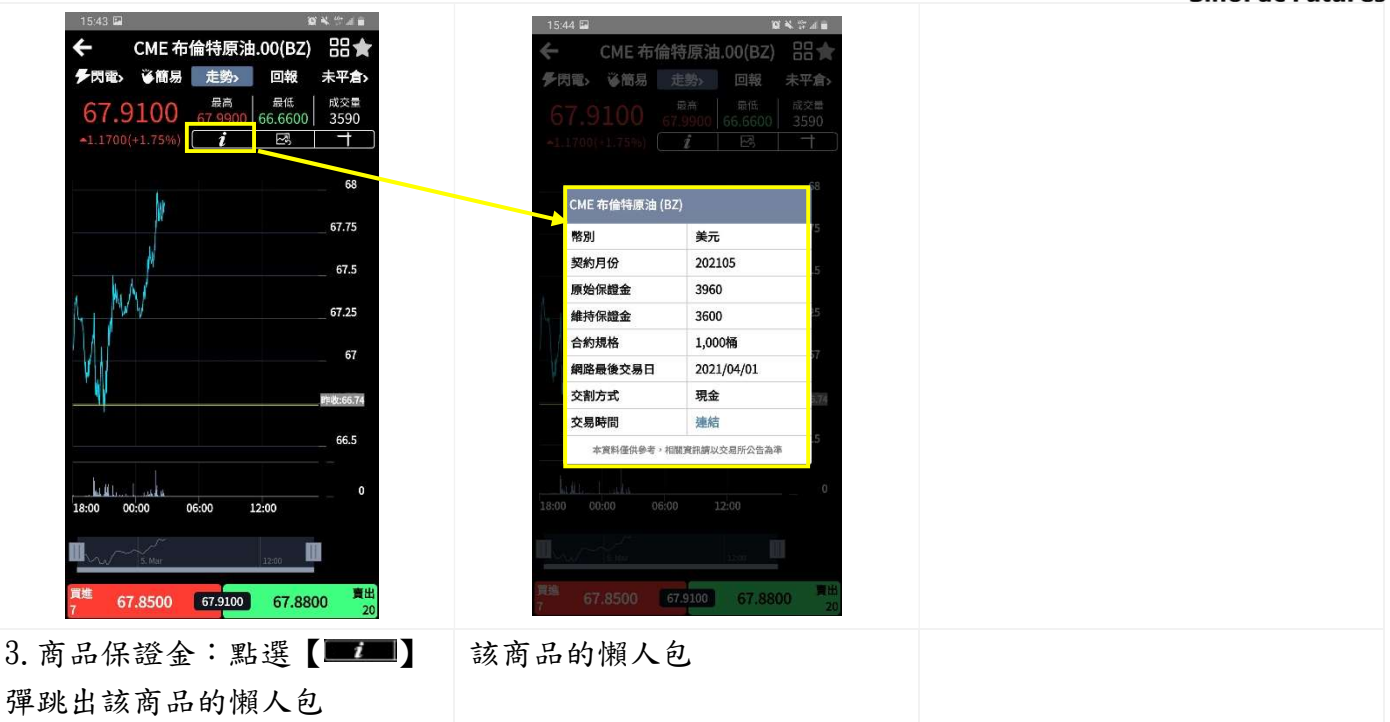

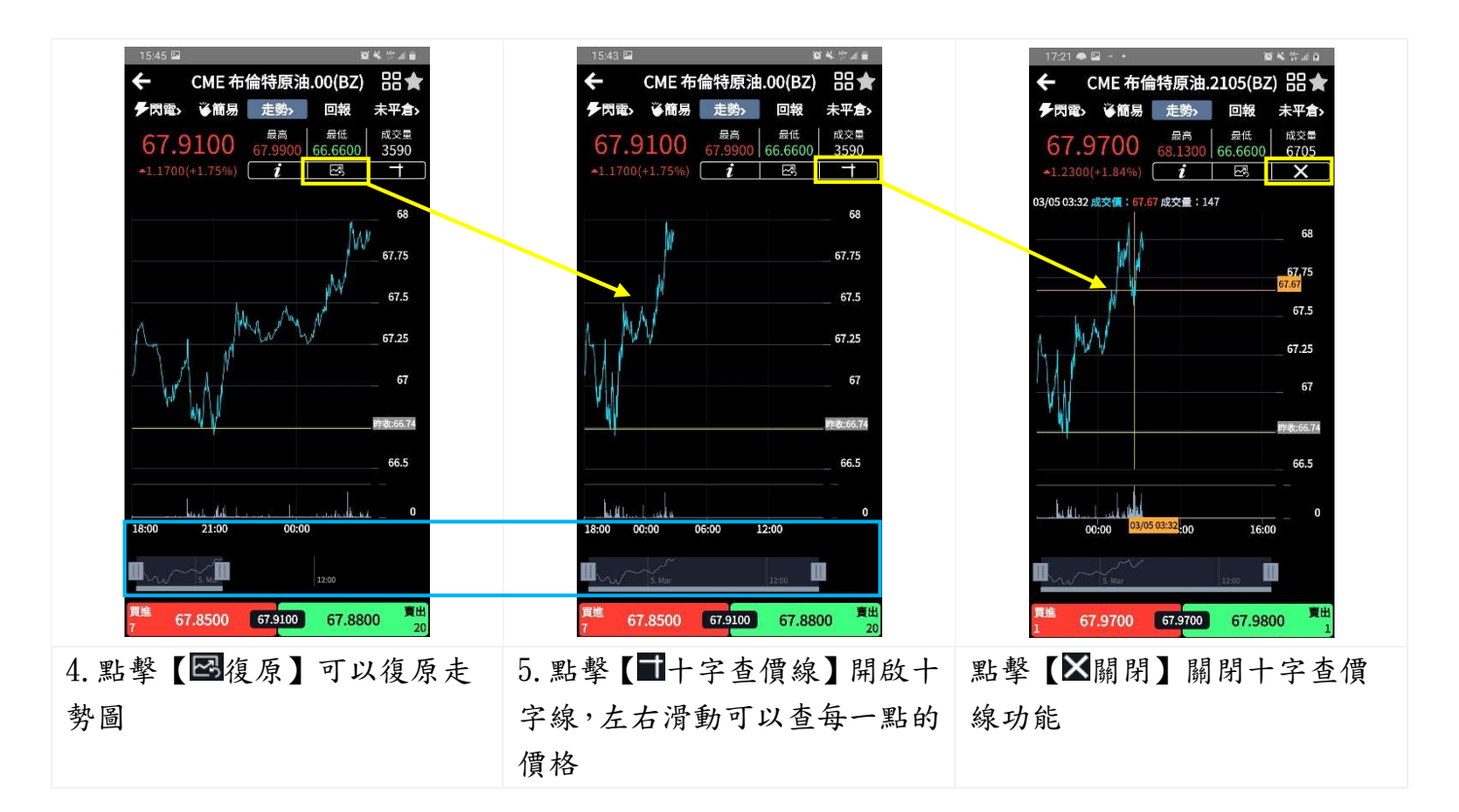

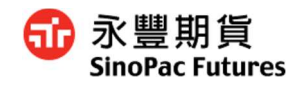

#### 3.6 技術分析

共用功能介紹參考 3.6 共用功能

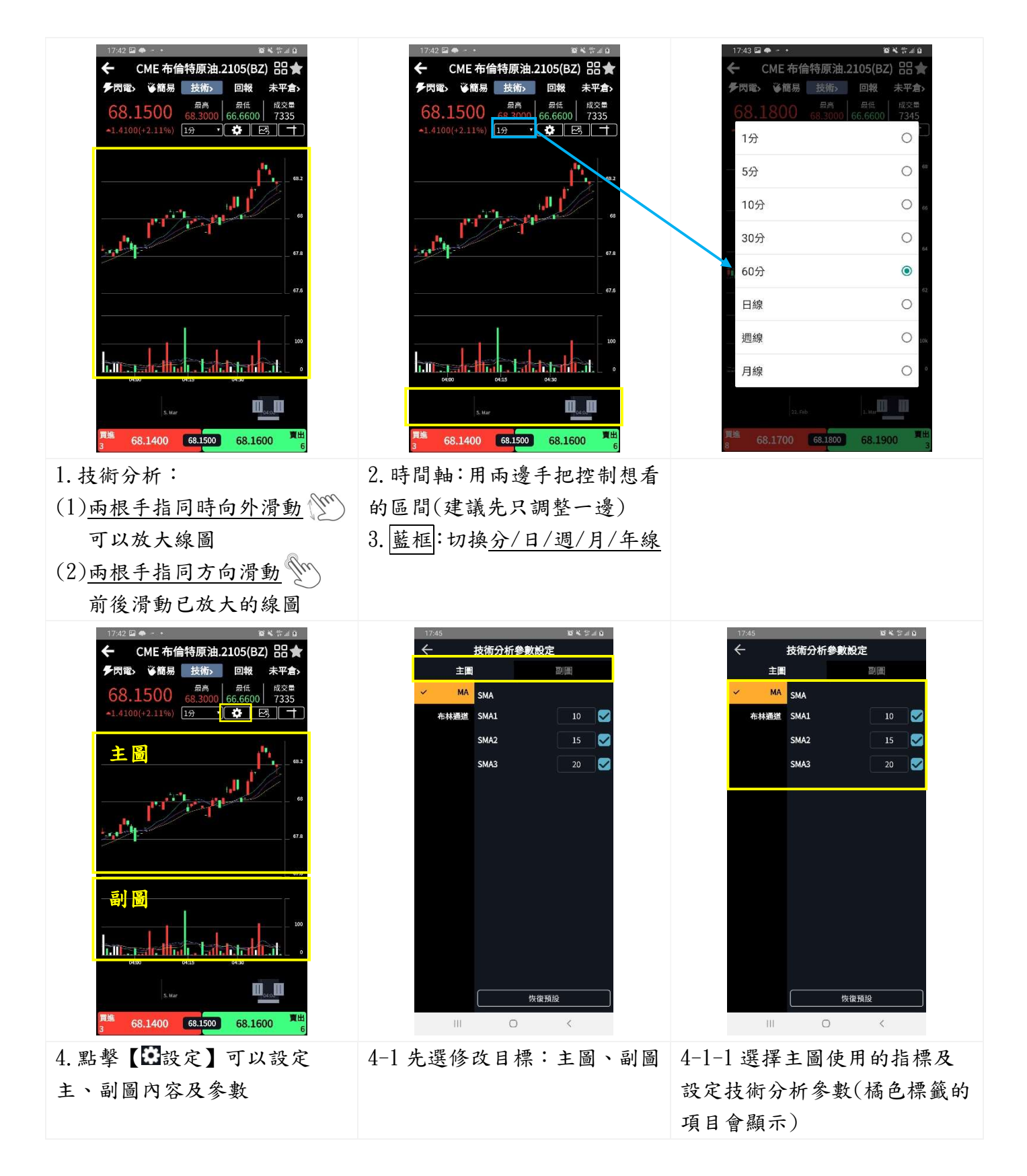

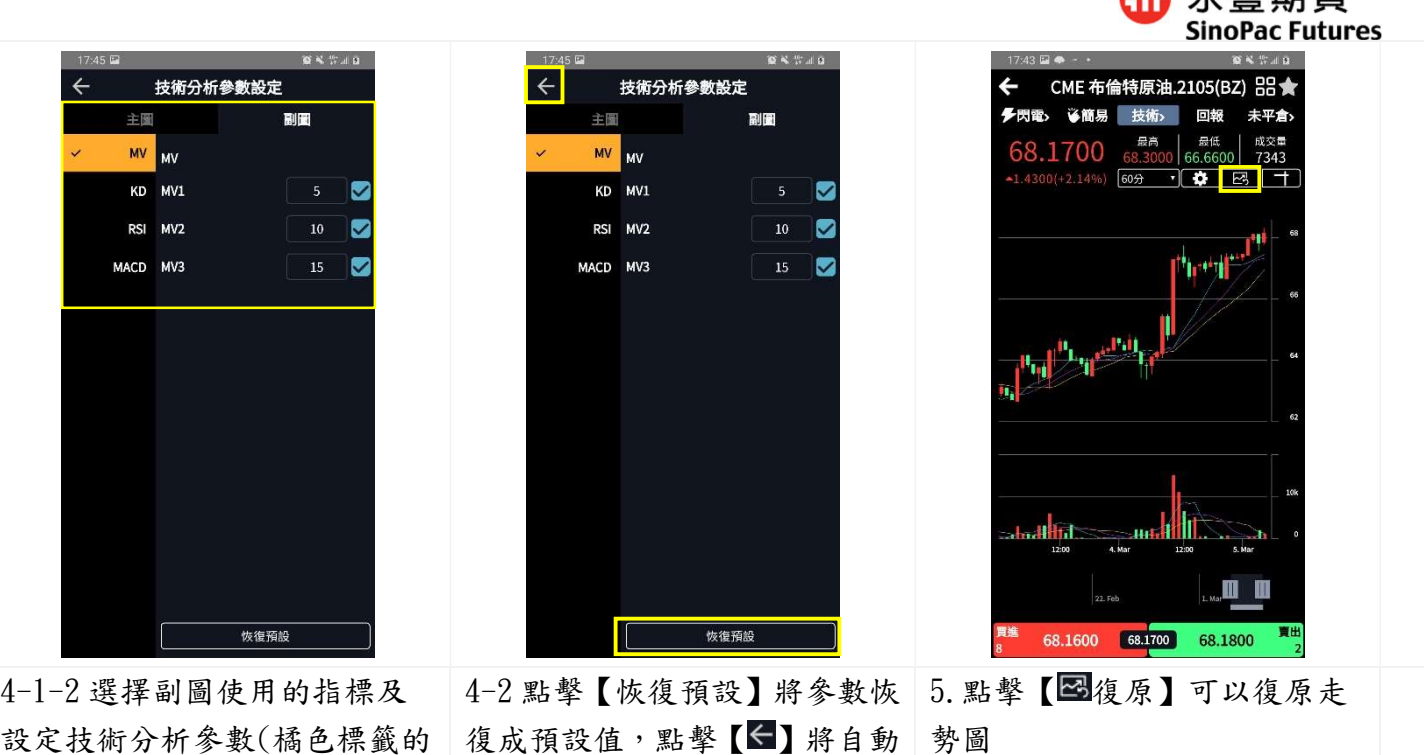

品★

○ 永興期貨

儲存 項目會顯示) CME 布倫特原油.2105(BZ) 88 ★ CME 布倫特原油.00(BZ) タラ<br>アラス<br>ジャンクのサイトのサイトを持ち、<br><sub>ア</sub>プリティのサイトを持ち、<br><sub>アプリティ</sub>ングのサイトを持ち、<br><sub>アプリティ</sub>ングのサイトを持ち、<br><sub>アプリティ</sub>、 。<br>電心 等簡易 技術 回報 未平倉 »  $\begin{array}{r|l|l|l} \hline & & & & \hline & & & & \hline \\ \hline 68.1700 & & & & & \hline & & & \hline \\ 68.1700 & & & & & \hline & & & \hline \\ & & & & & \hline & & & \hline \\ & & & & & \hline & & & \hline \\ & & & & & \hline & & & \hline \\ \hline & & & & & \hline & & & \hline \\ \hline \end{array} \hspace{0.2cm} \begin{array}{r|l|l} \hline & & & & \hline & & \hline & & \hline \\ \hline & & & & \hline & & \hline \\ \hline & & & & \hline & &$ .2700  $\nabla$   $\phi$   $\alpha$   $\alpha$ 60分 h™il

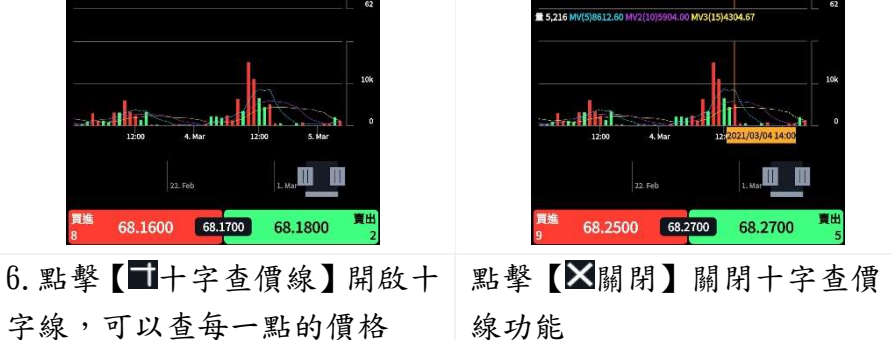

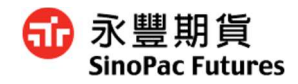

## 3.7 回報

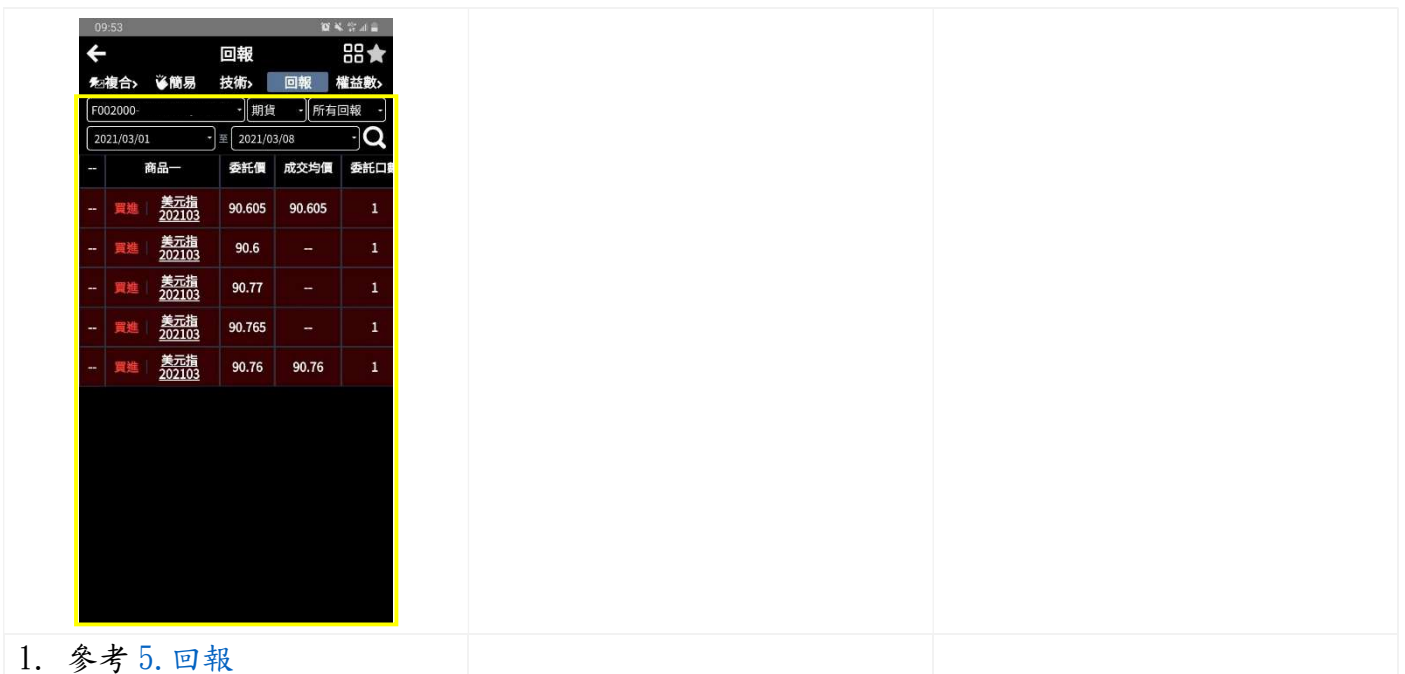

# 3.8 未平倉

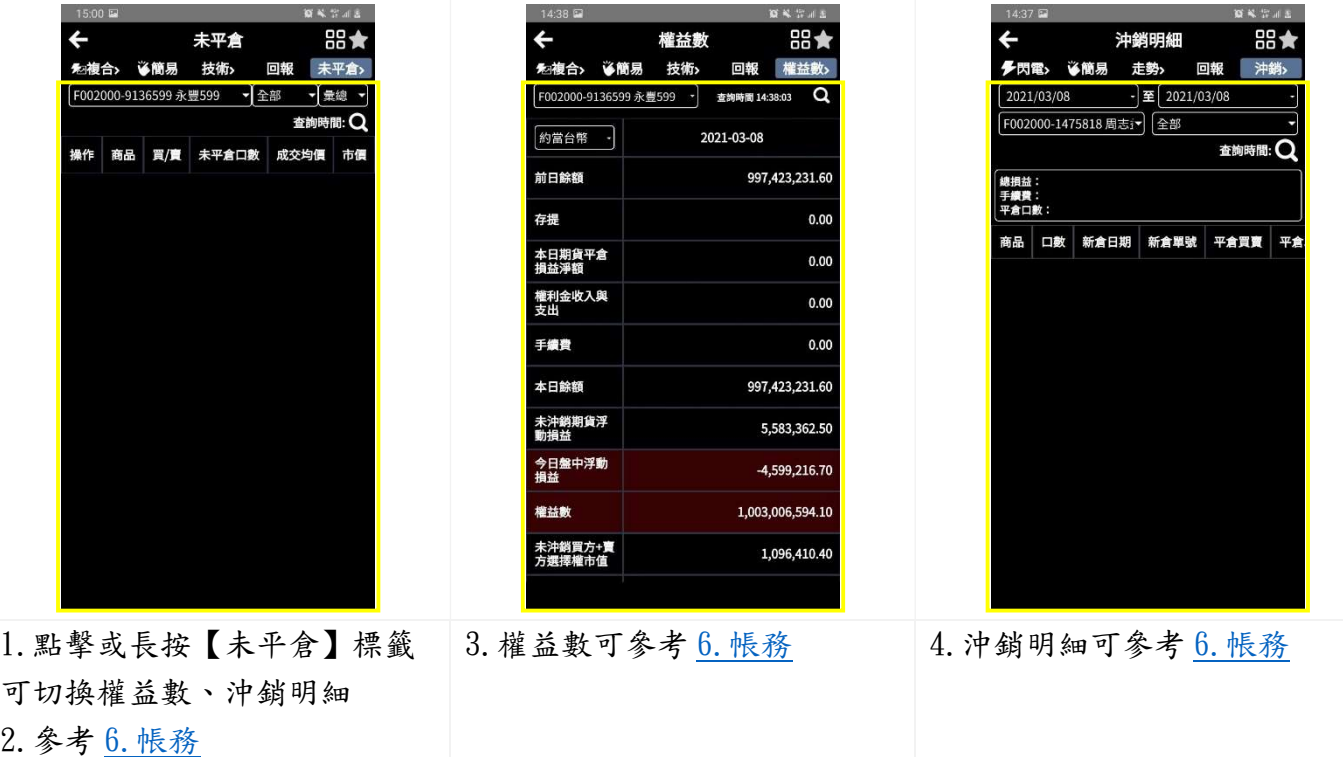

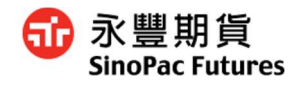

器★

 $\overline{+}$ 

停市面

# 4. 下單

## 4.1 閃電下單

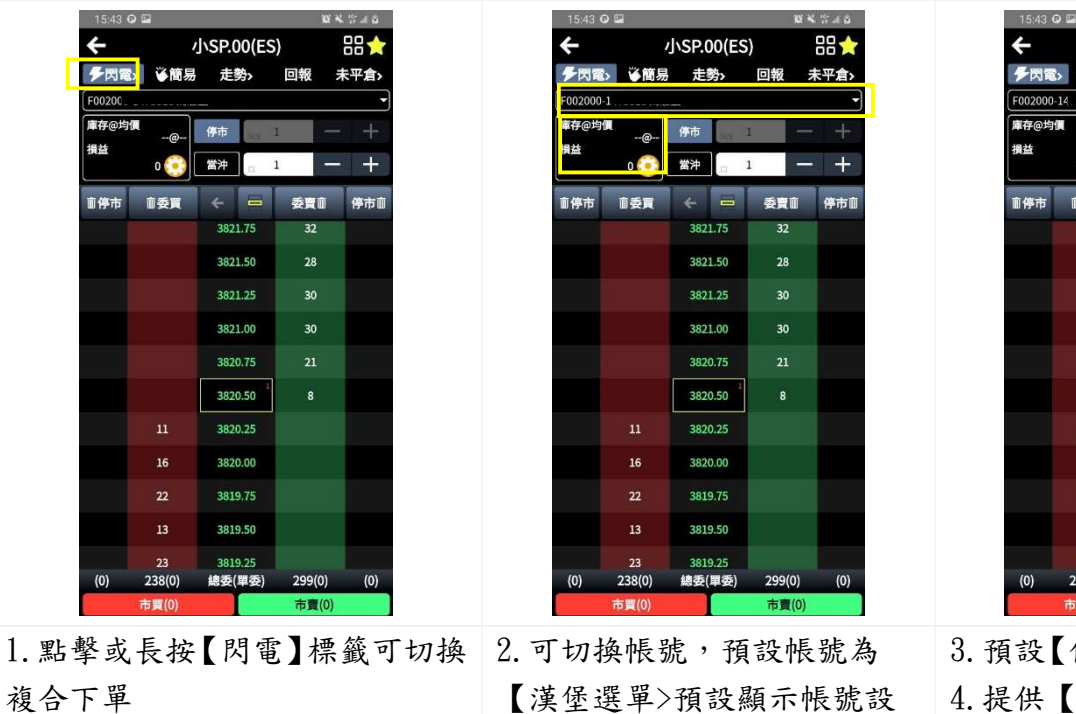

【漢堡選單>預設顯示帳號設 4.提供【當沖】按鈕 定】若是有庫存,會顯示庫存 輸入口數 均價、損益

3819.75 3819.50 3819.25 總委(軍委) **未寄(0)** 停損】,可切換【停限】

 $J$ <sub>SP.00</sub>(ES)

停市 ■<br>■ 常津

ze. ž. 3821.75

**The Contract** 

3821.50 3821.25 3821.00 3820.75 3820.50 3820.25 3820.00

委賣

 $32$ 

。<br>※簡易 走勢> 回報 未平倉>

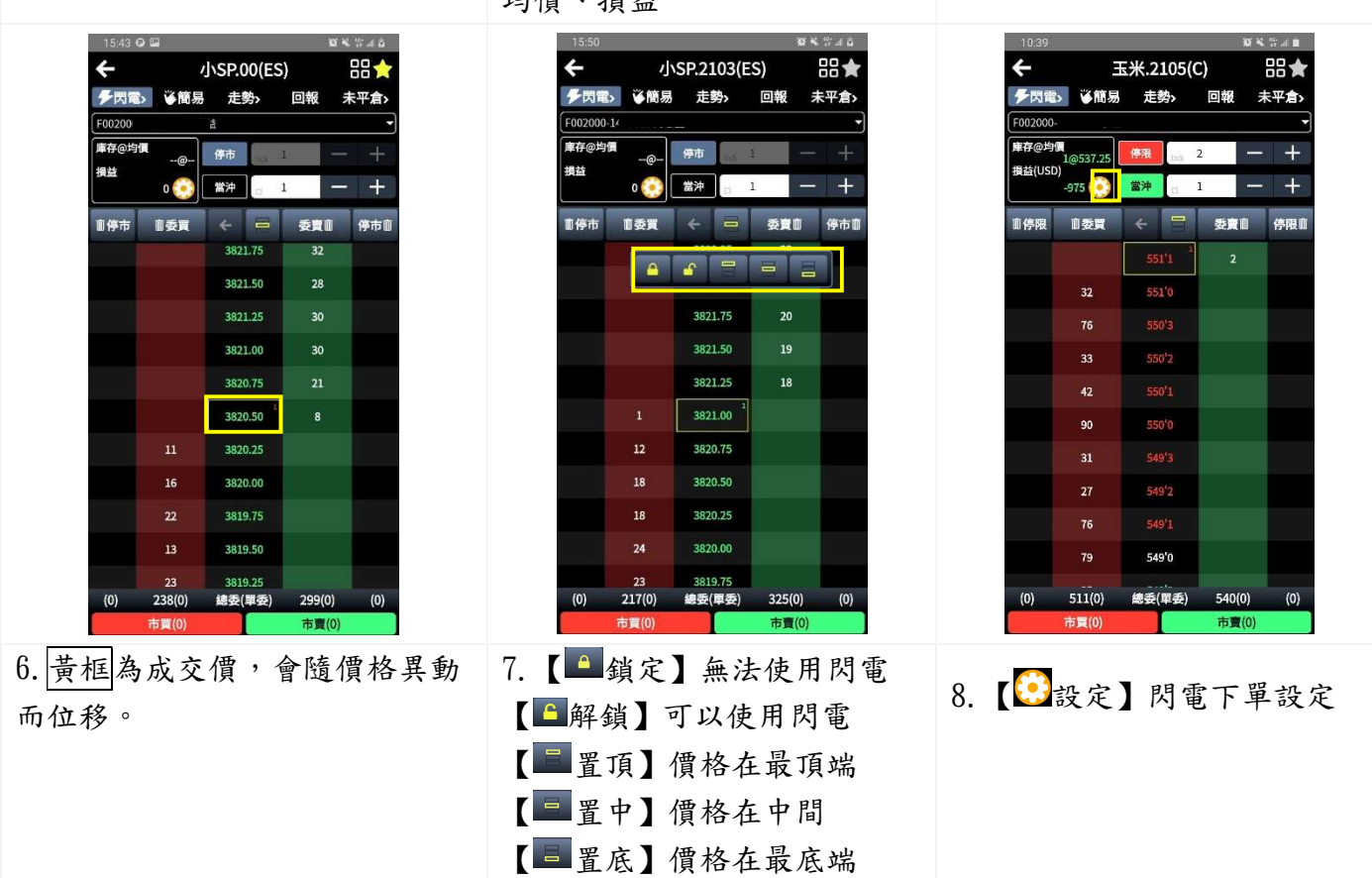

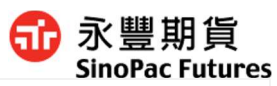

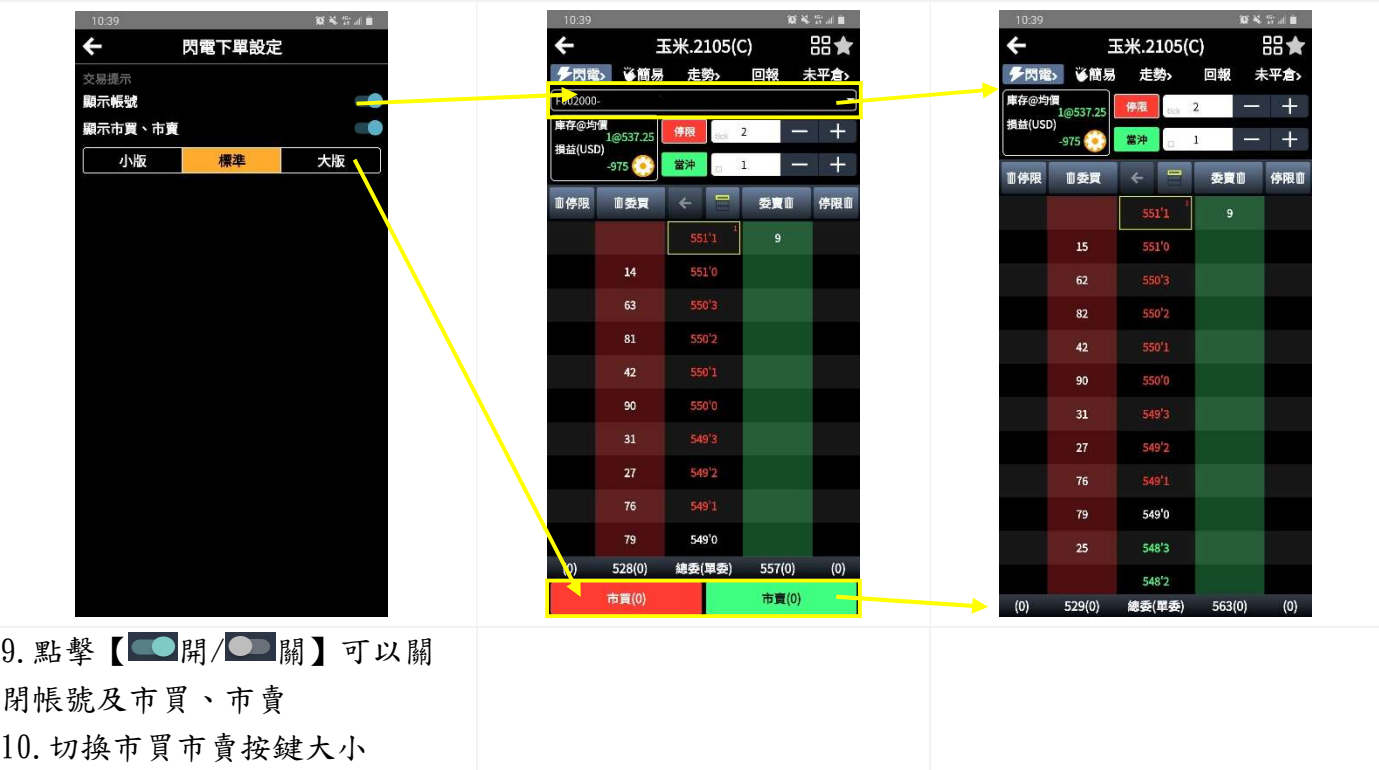

4.1.1 市價單

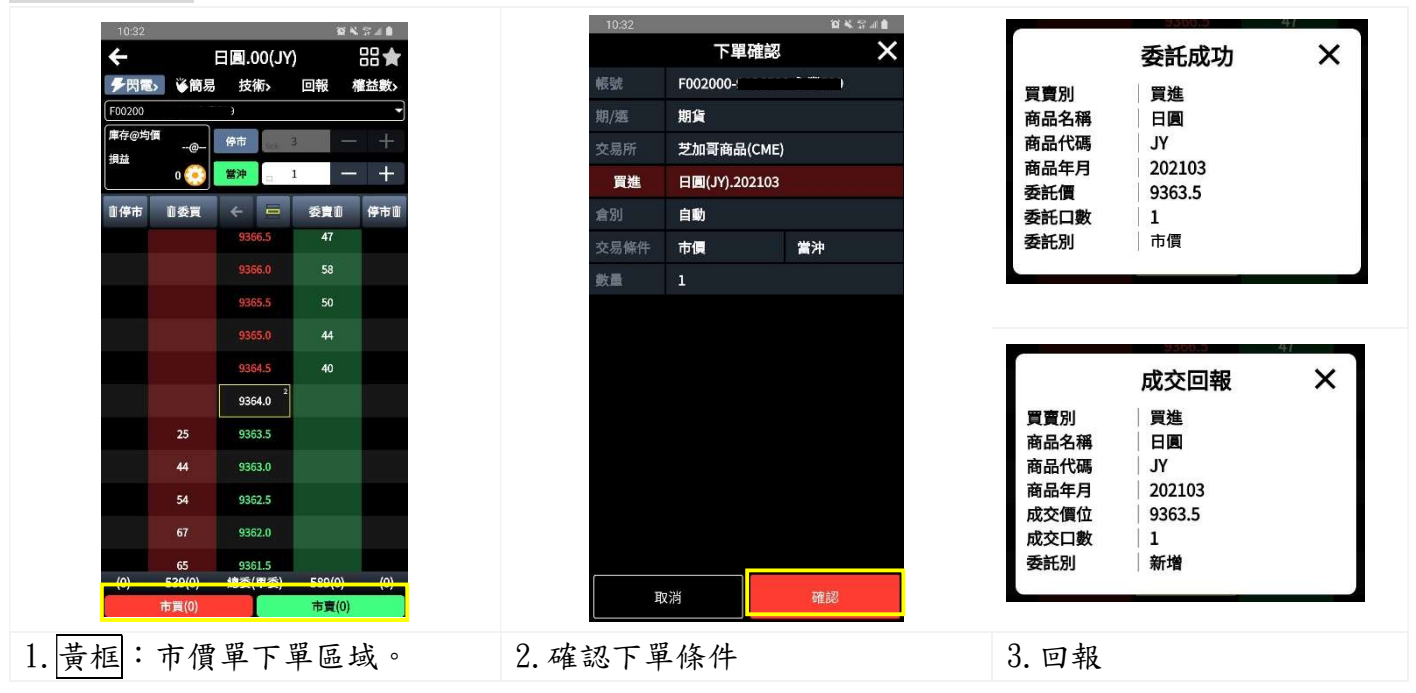

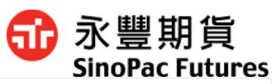

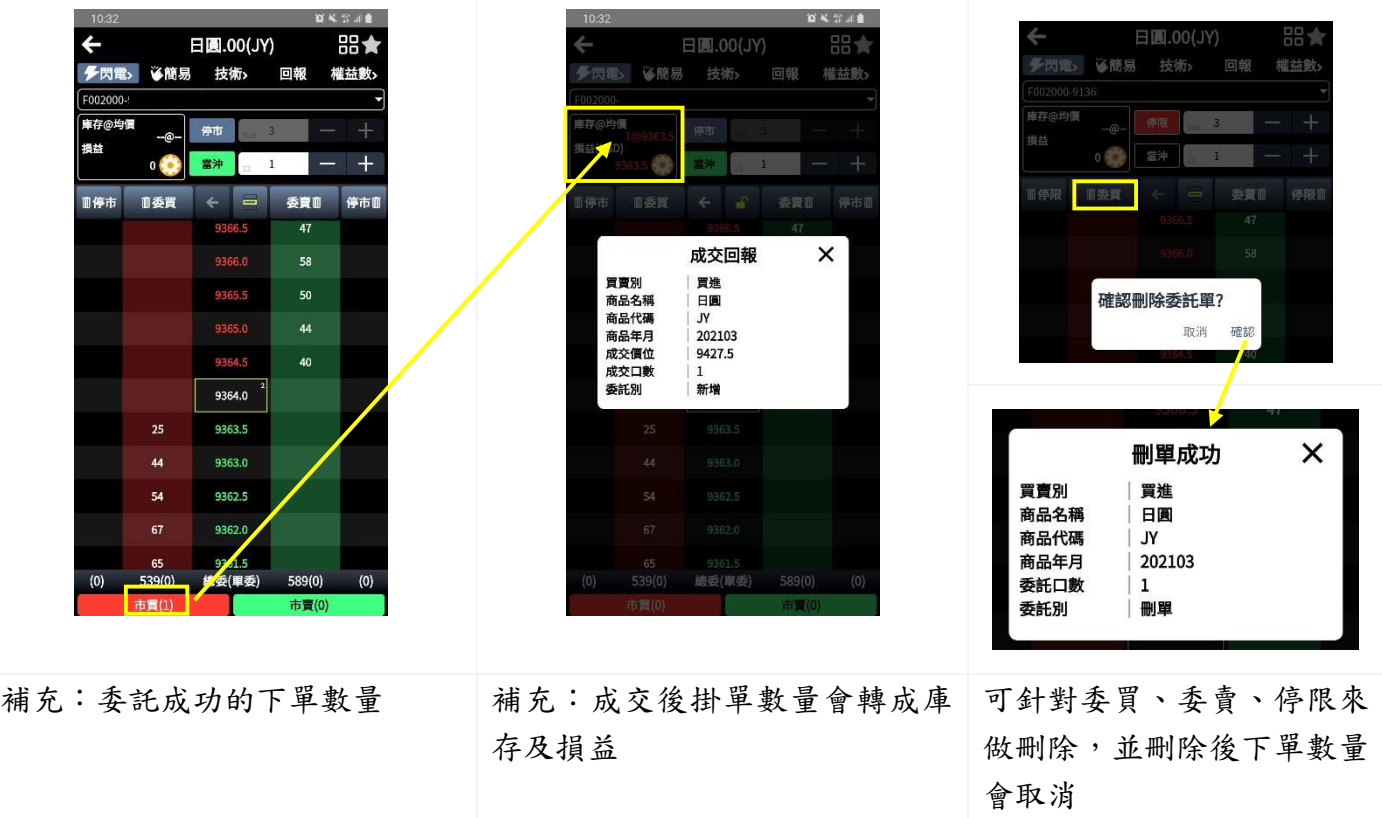

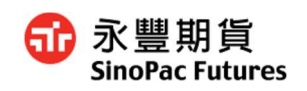

#### 4.1.2 限價單

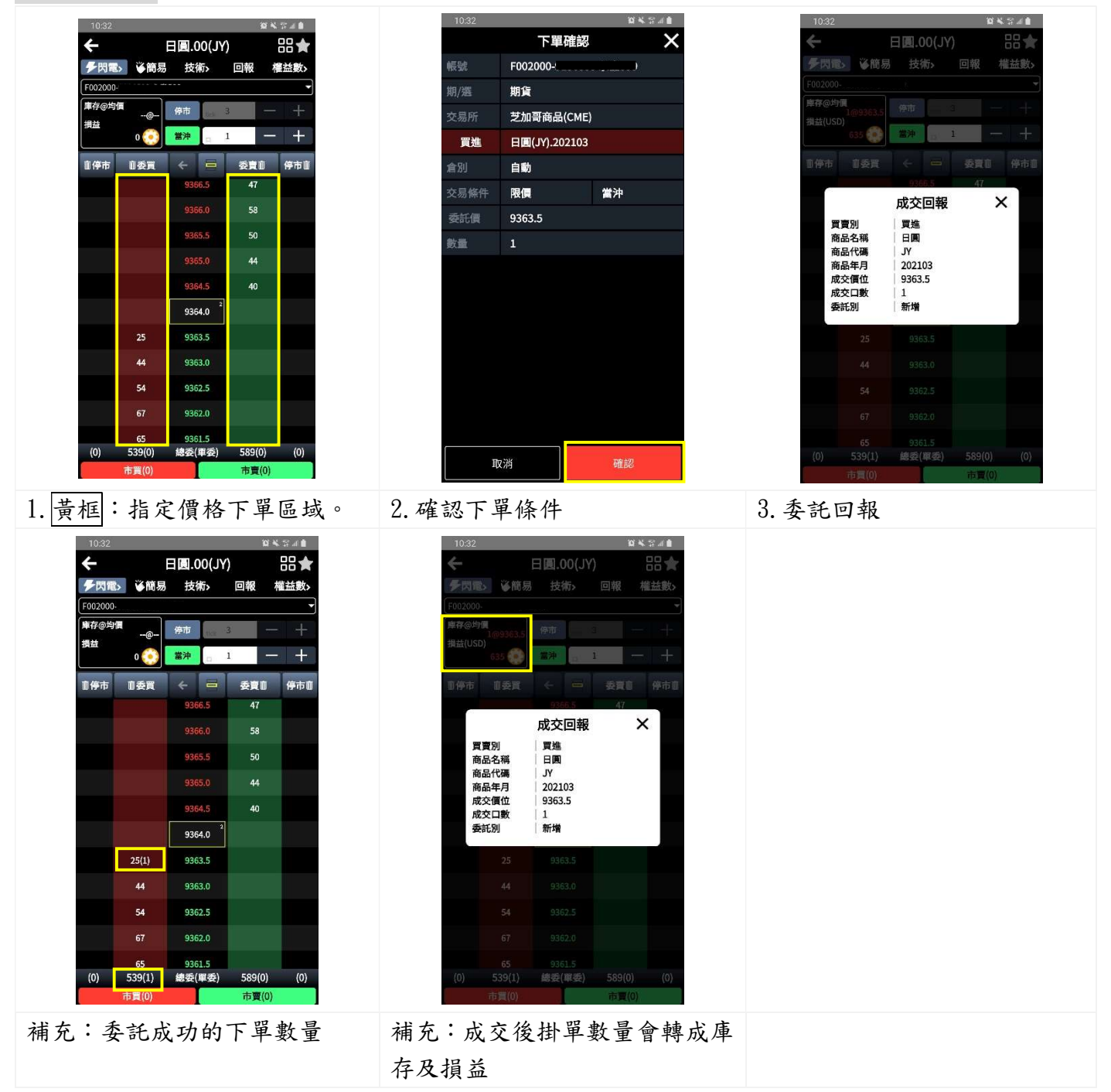

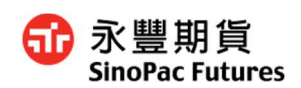

# 4.1.3 停損單

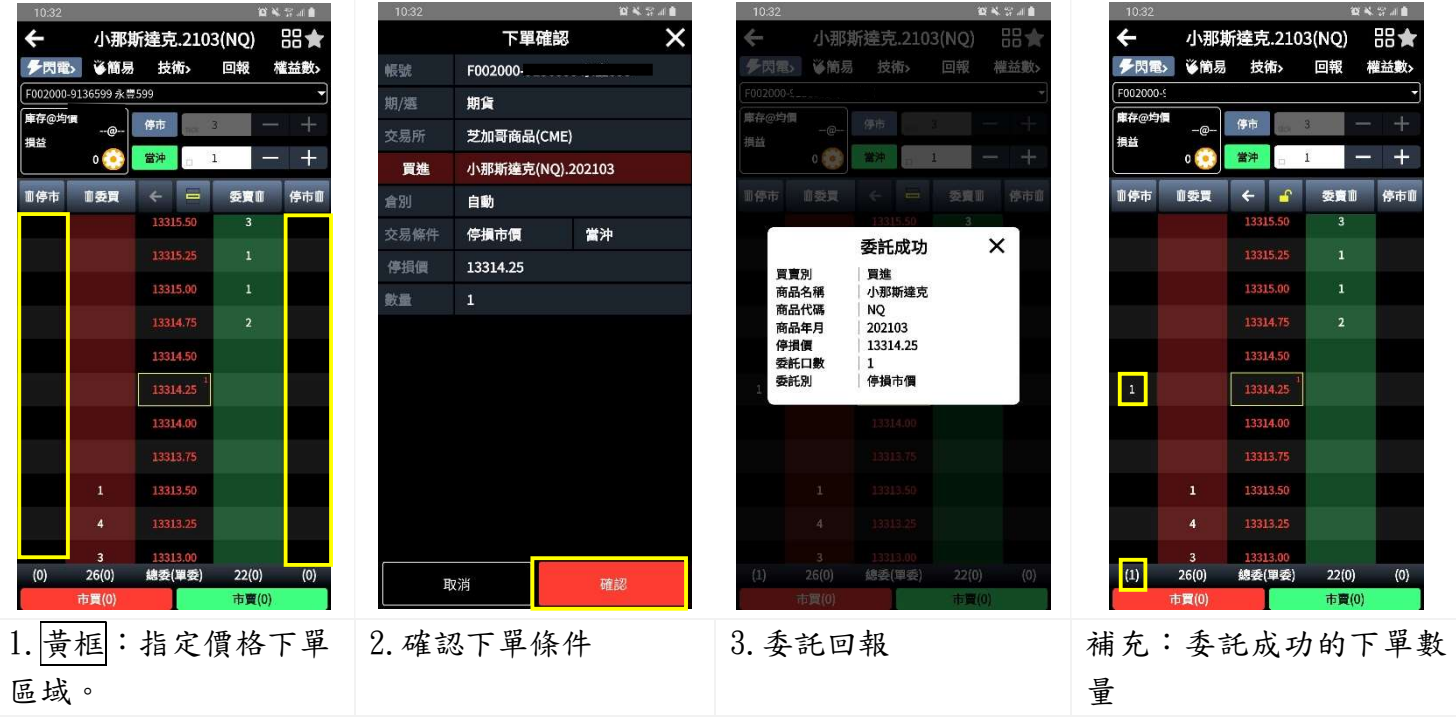

## 4.1.4 停限單

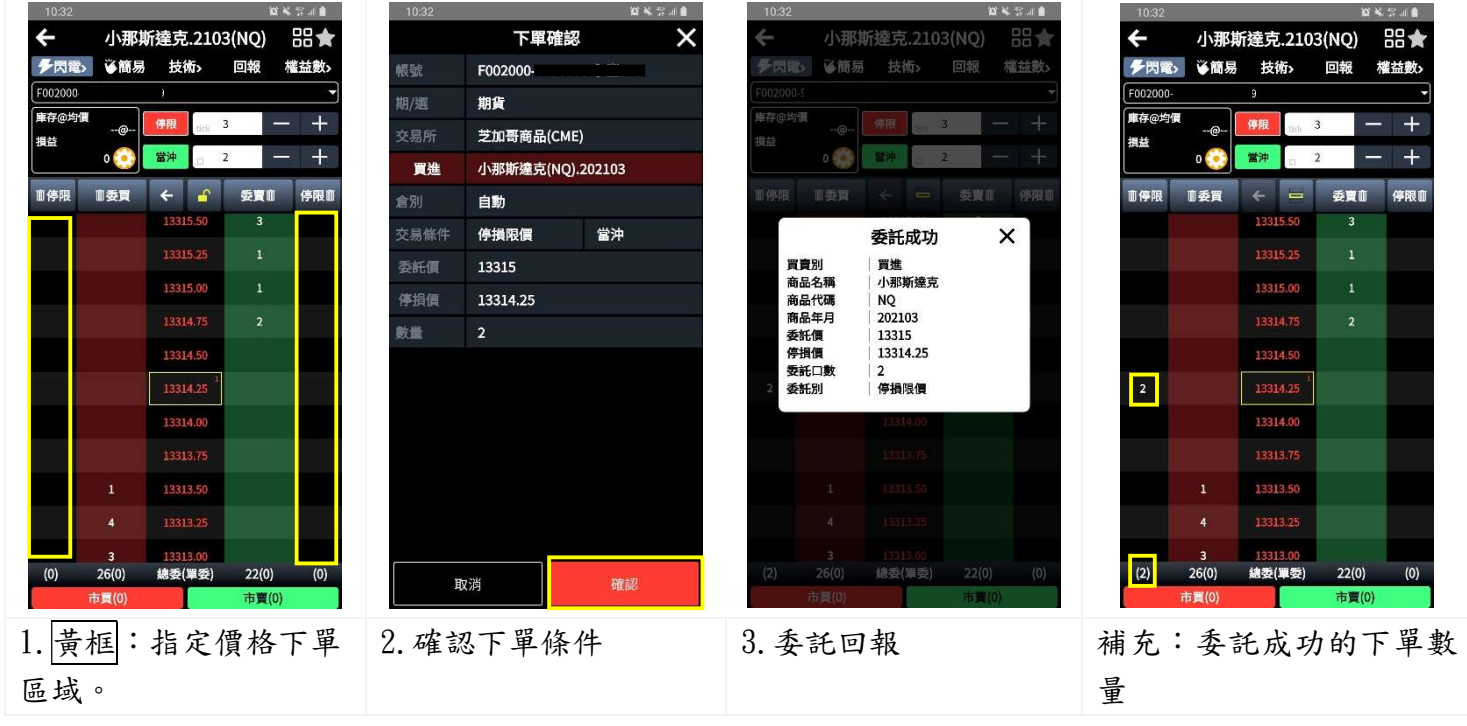

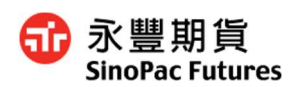

#### 4.1.5 刪單-同價位

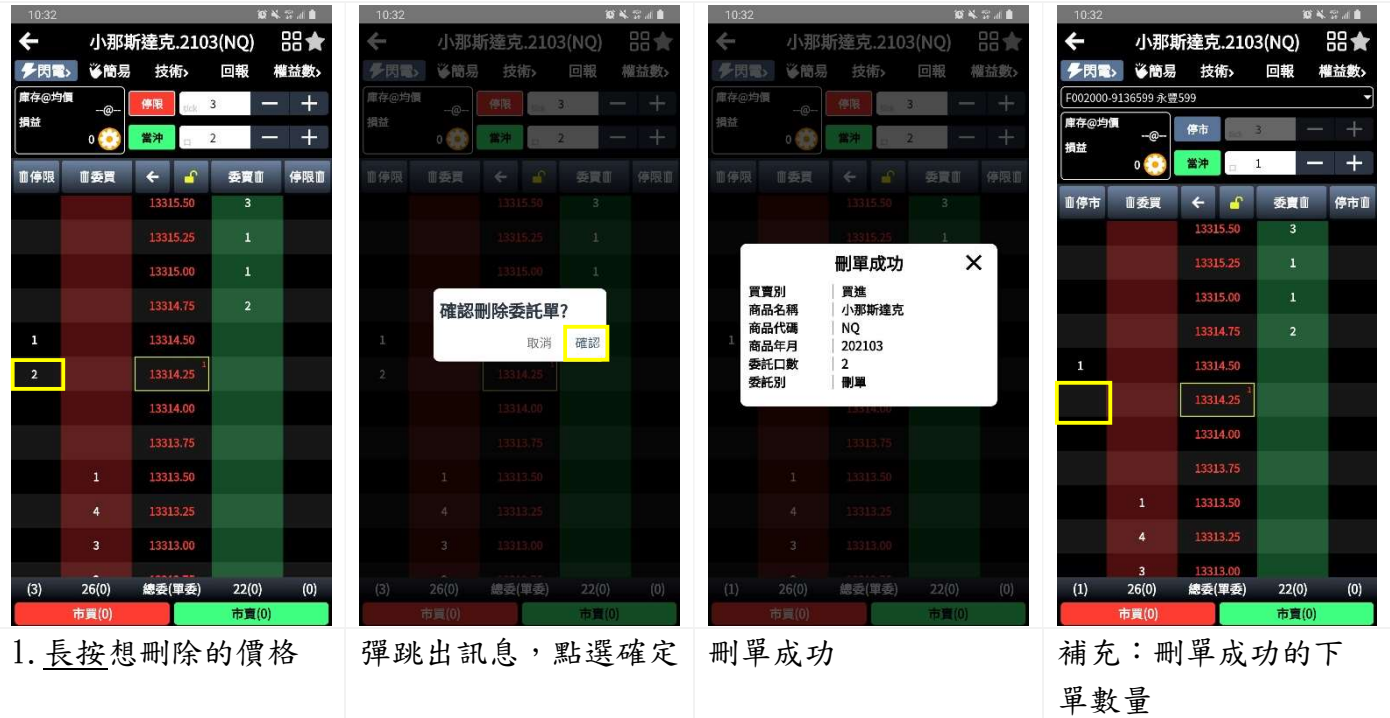

#### 4.1.6 刪單-全刪

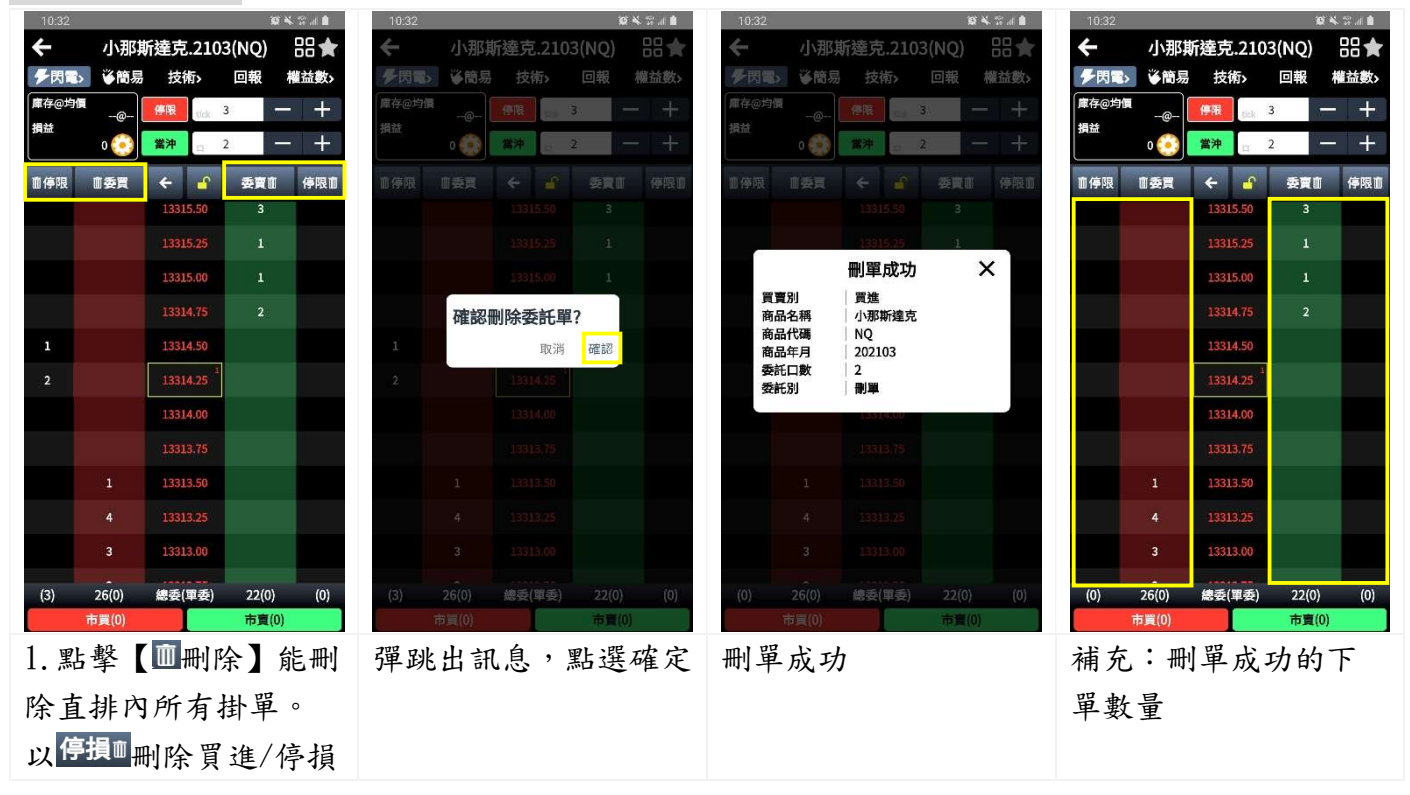

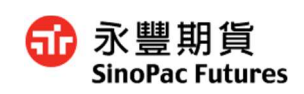

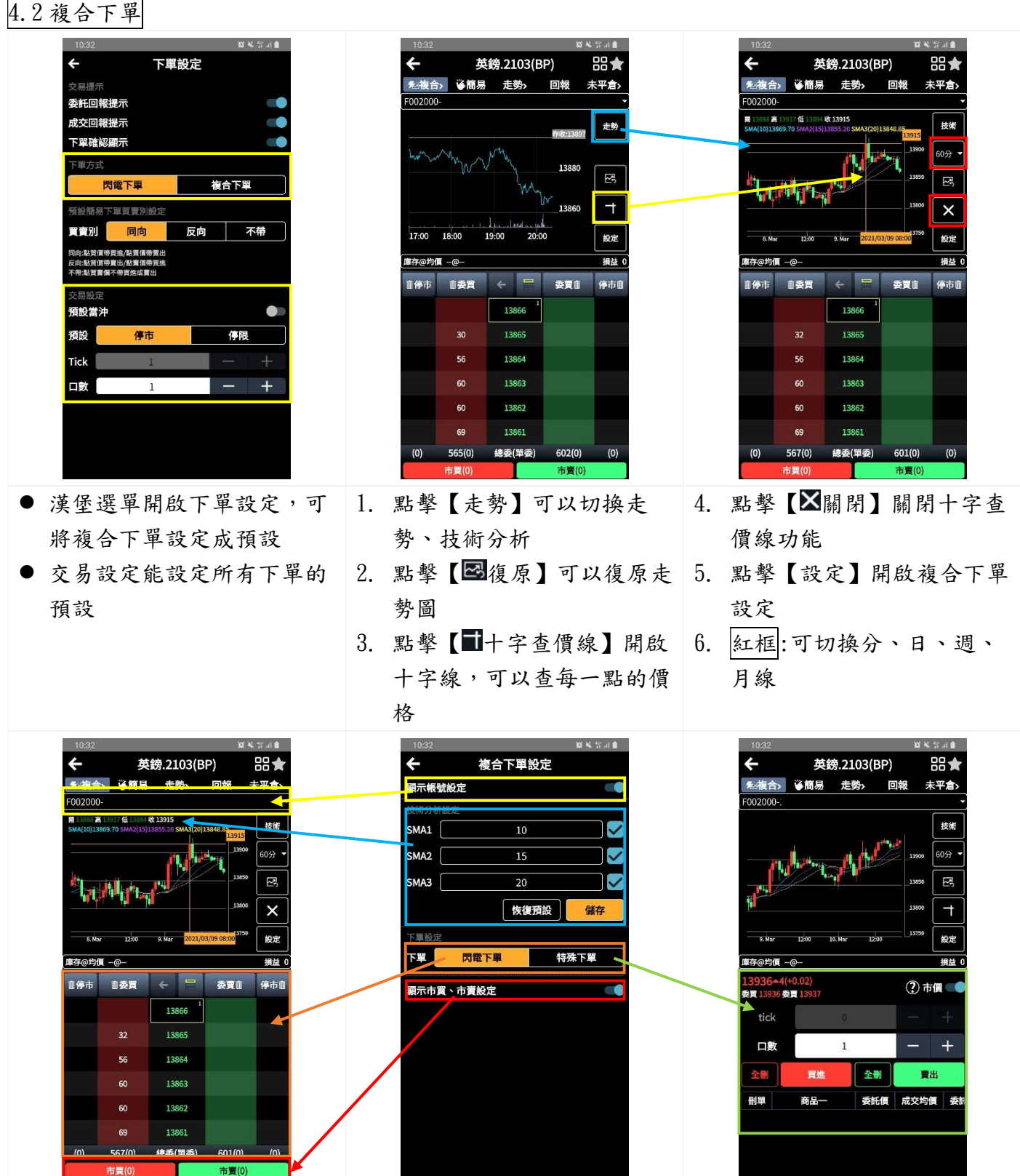

7. 黃框:可由設定選擇是否隱藏帳號

- 8. |藍框|:提供技術分析設定,可自行輸入 SMA 數值,點擊【恢復預設】可恢復原系統預設
- 9. 橘、綠框:切換下單方式。詳細閃電下單,請參照 4.2 閃電下單
- 10.紅框:市買、市賣可以由【複合下單設定】關閉

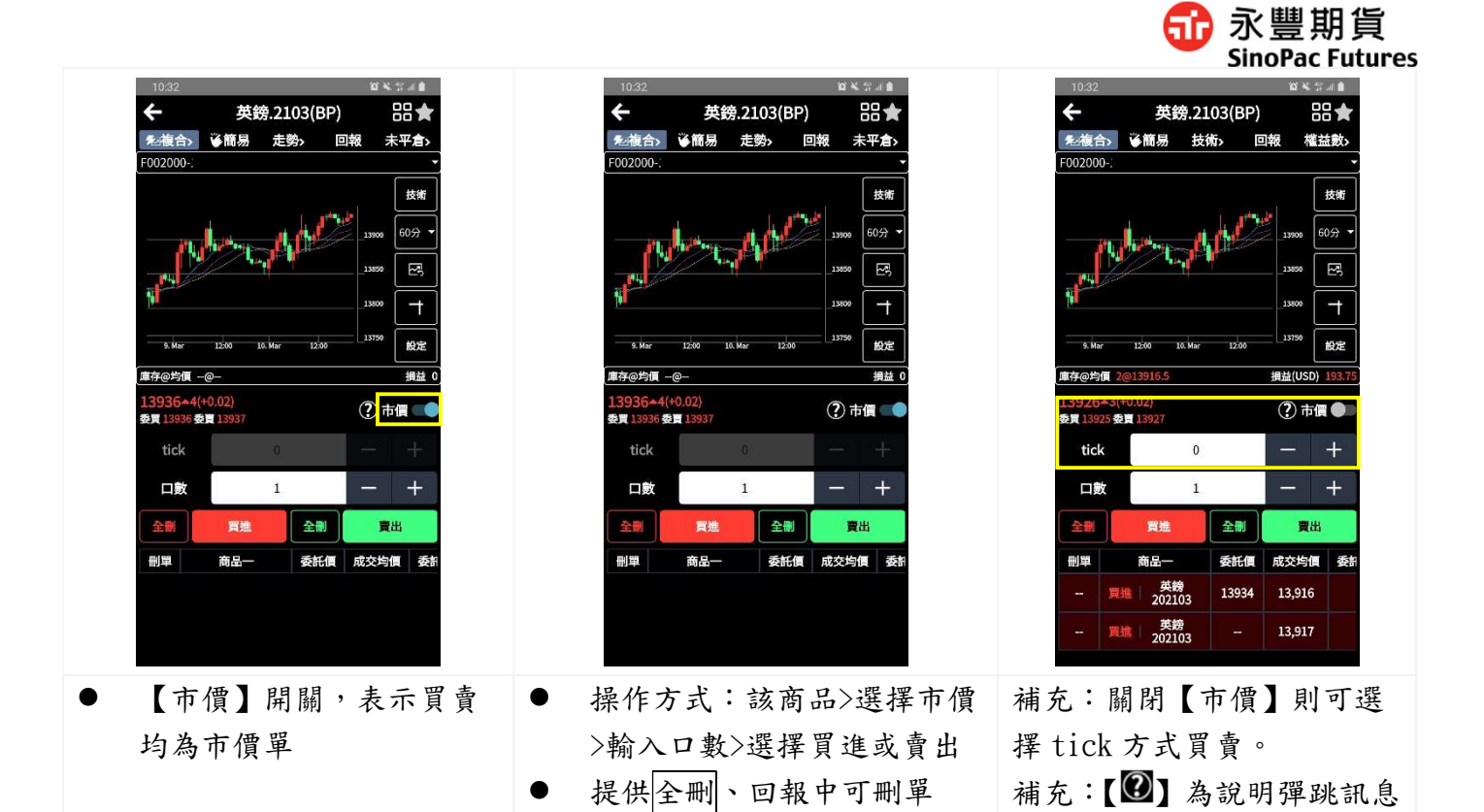

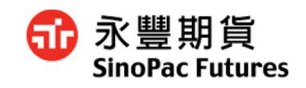

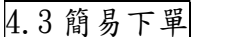

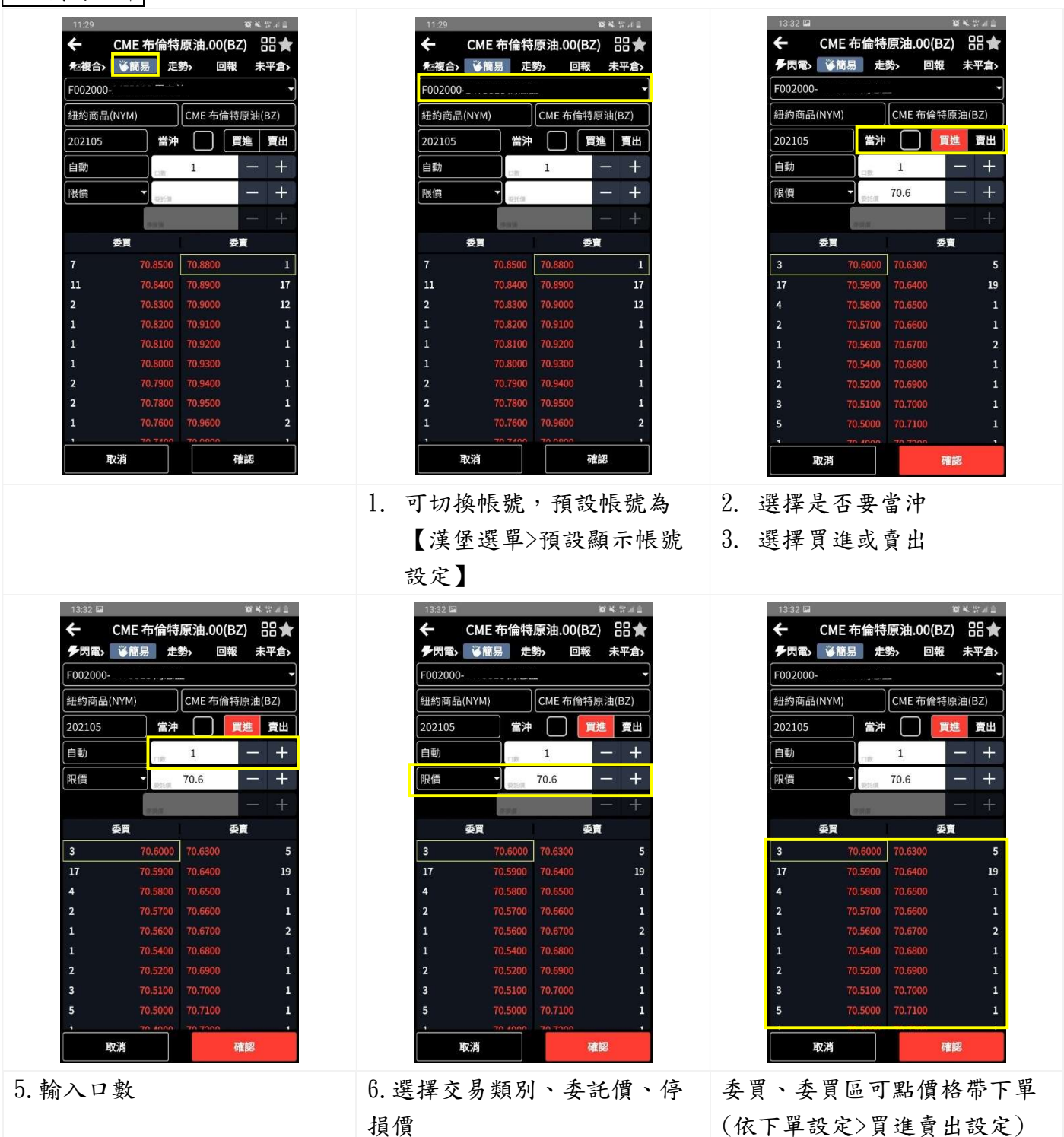

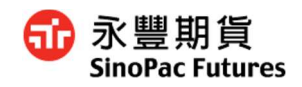

# 9. 回報

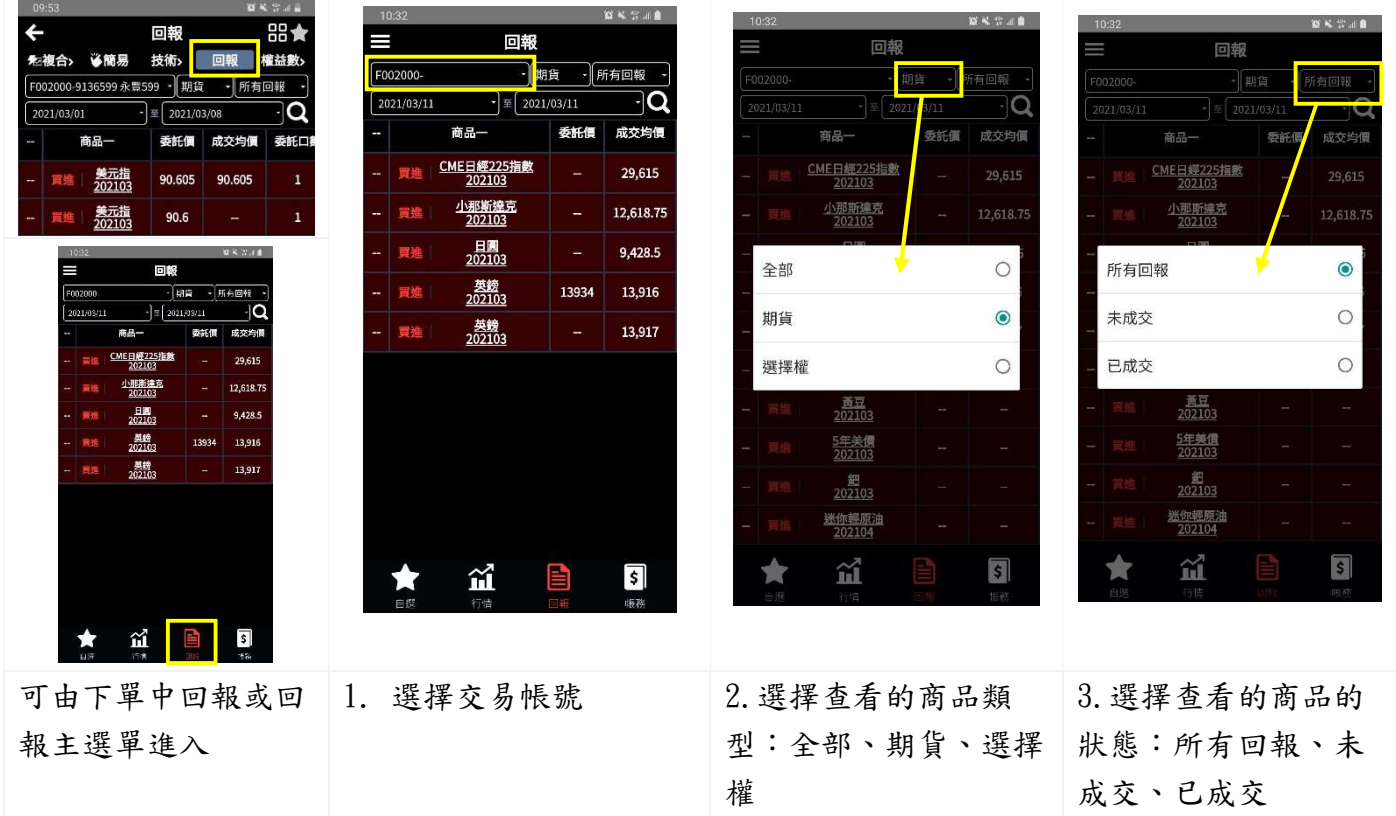

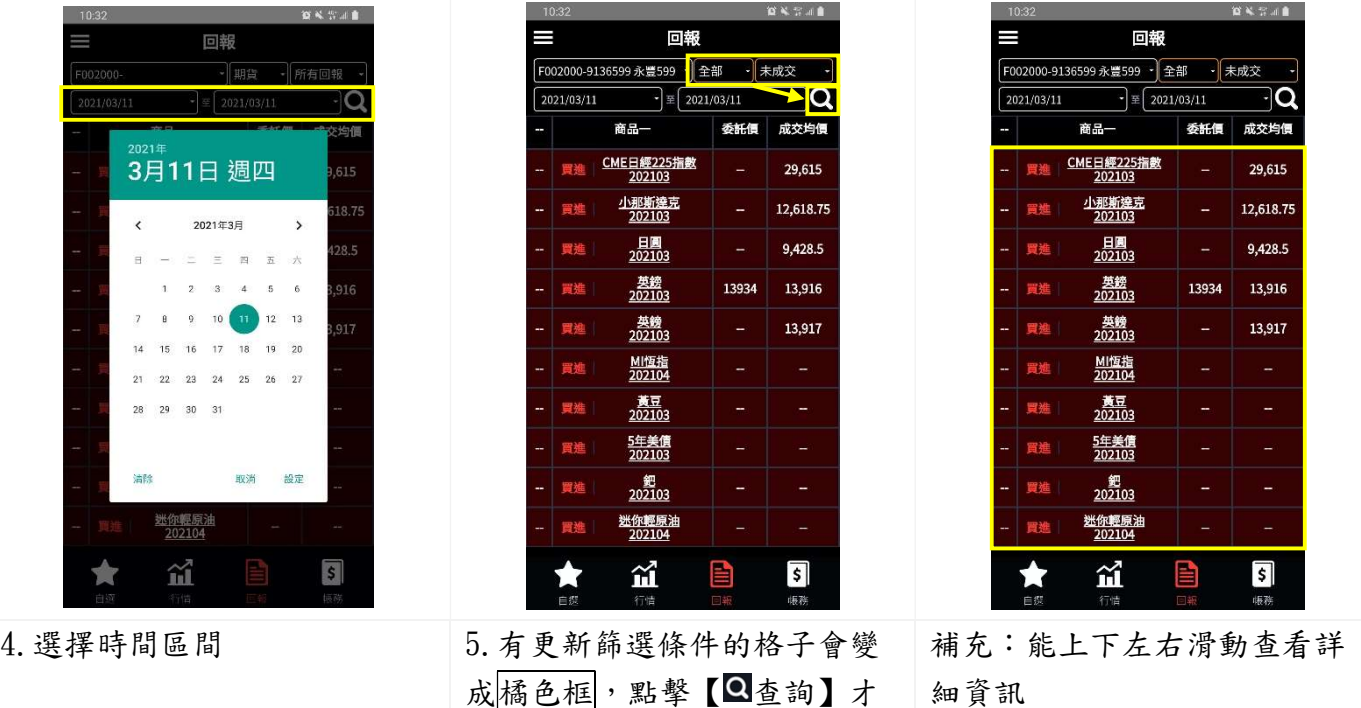

會查詢

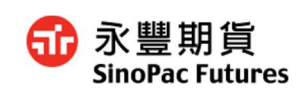

#### 刪單

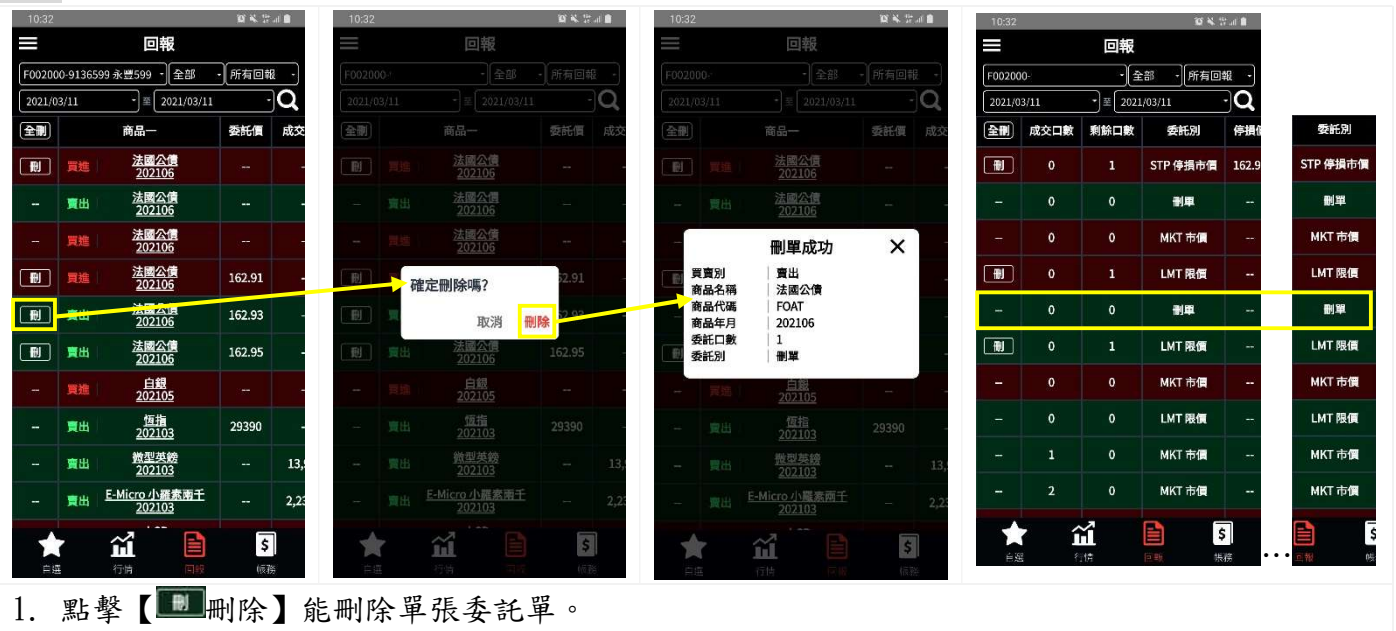

- 2. 可【 全删全删】 能删除全部未成交委託單
- 3. 上圖以單次刪除為圖例

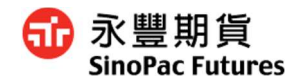

# 10. 帳務

# $6.1$ 查詢權益數

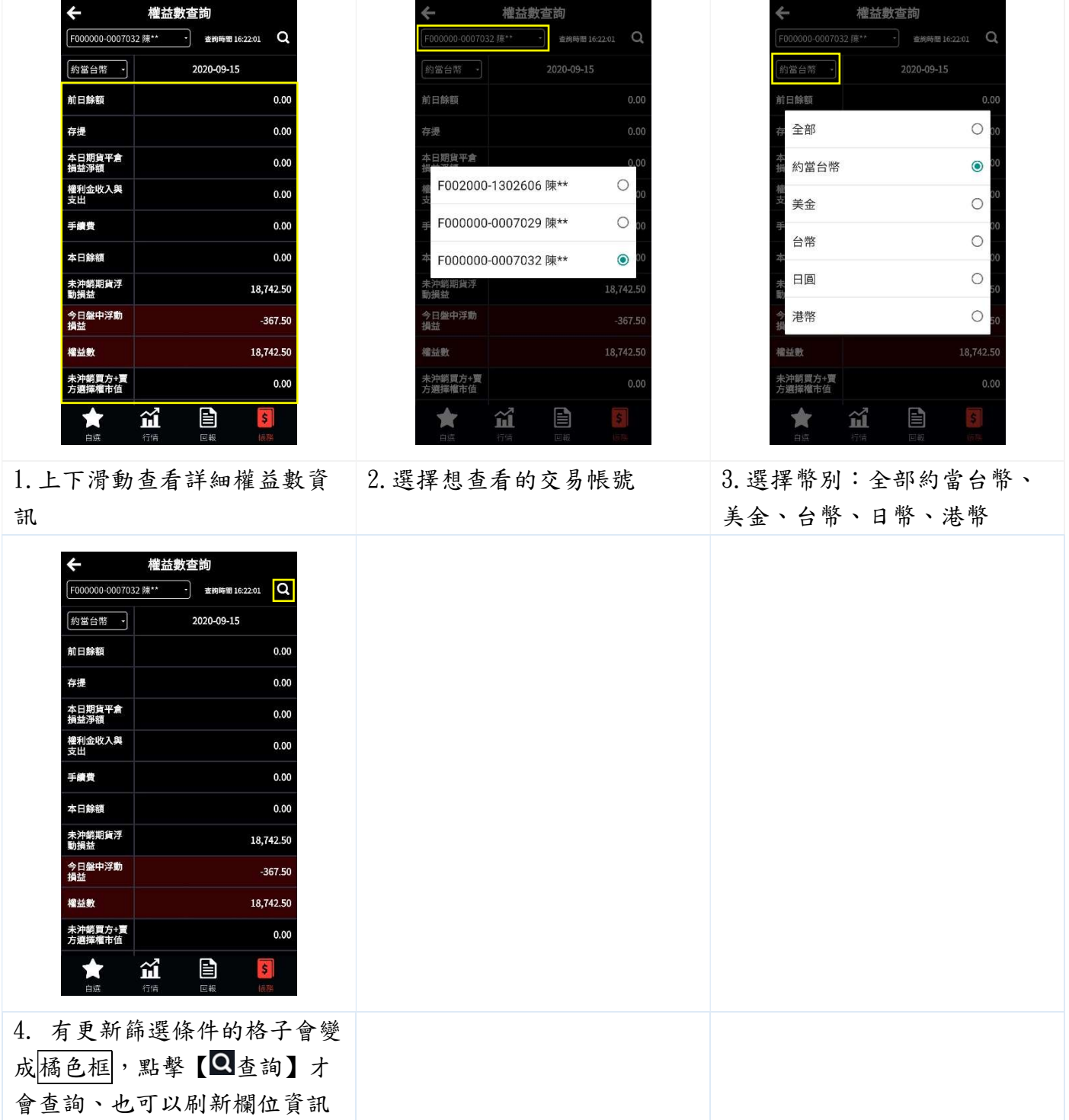

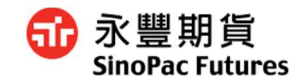

# 6.2 出入金及互轉

## 6.2.1 查詢所有歷史紀錄

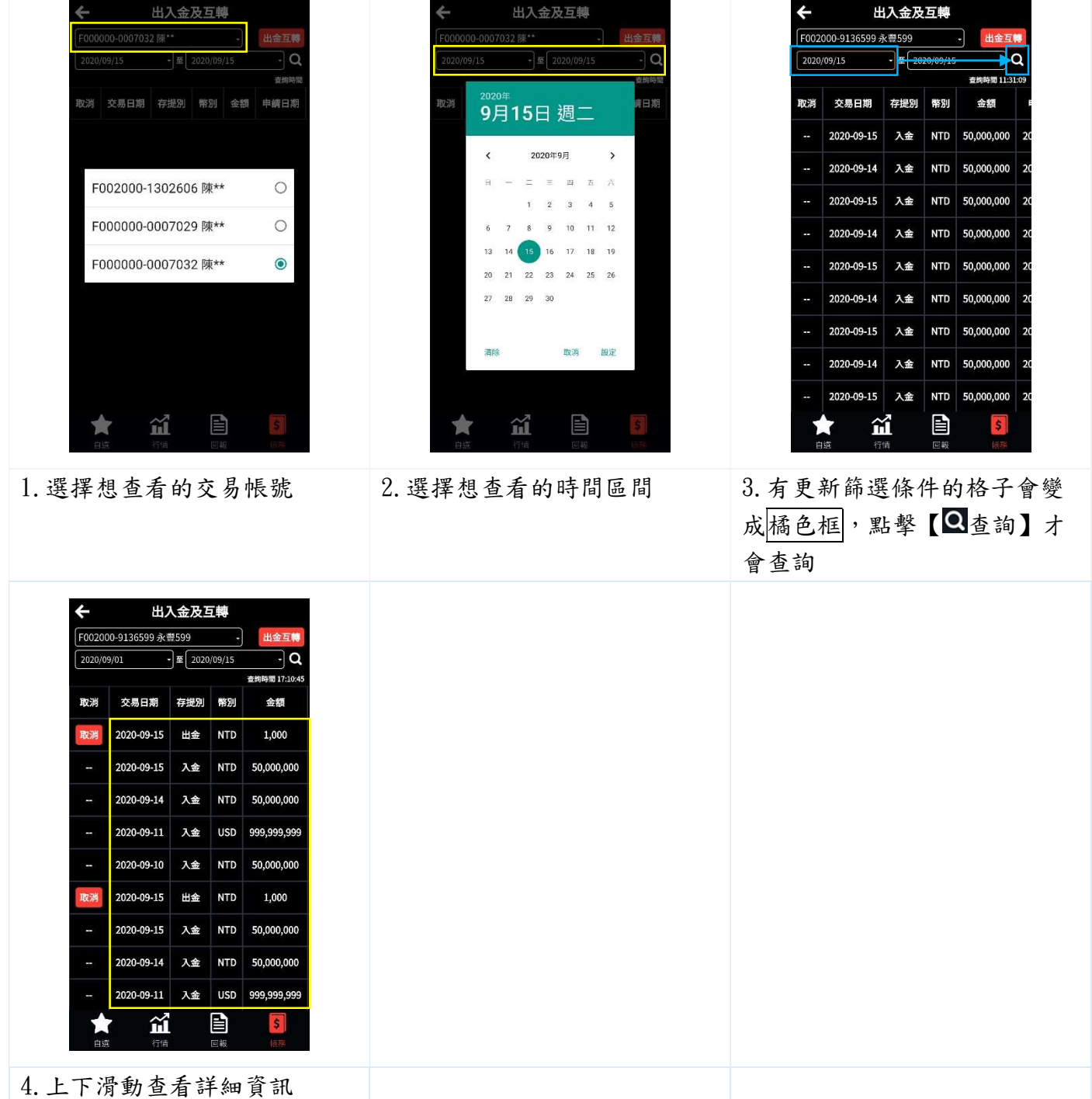

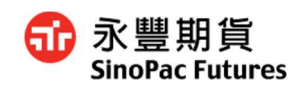

#### 6.2.2 申請出入金及互轉

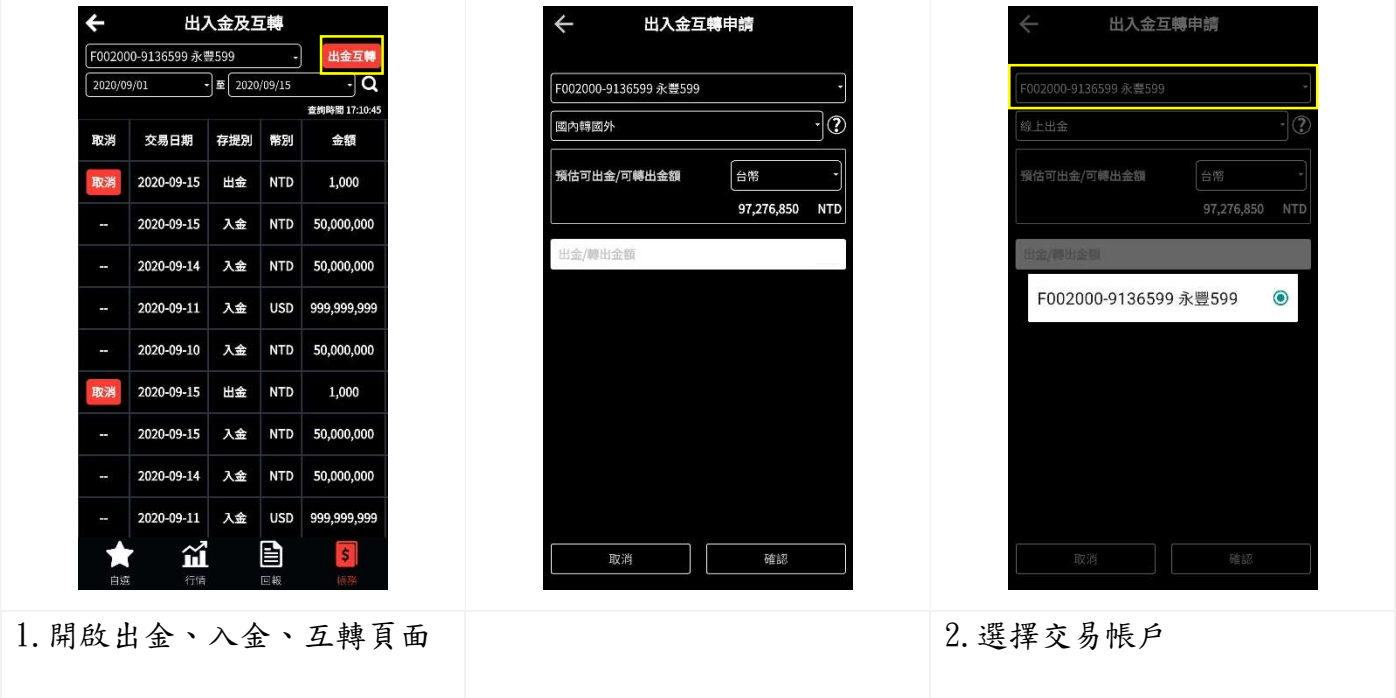

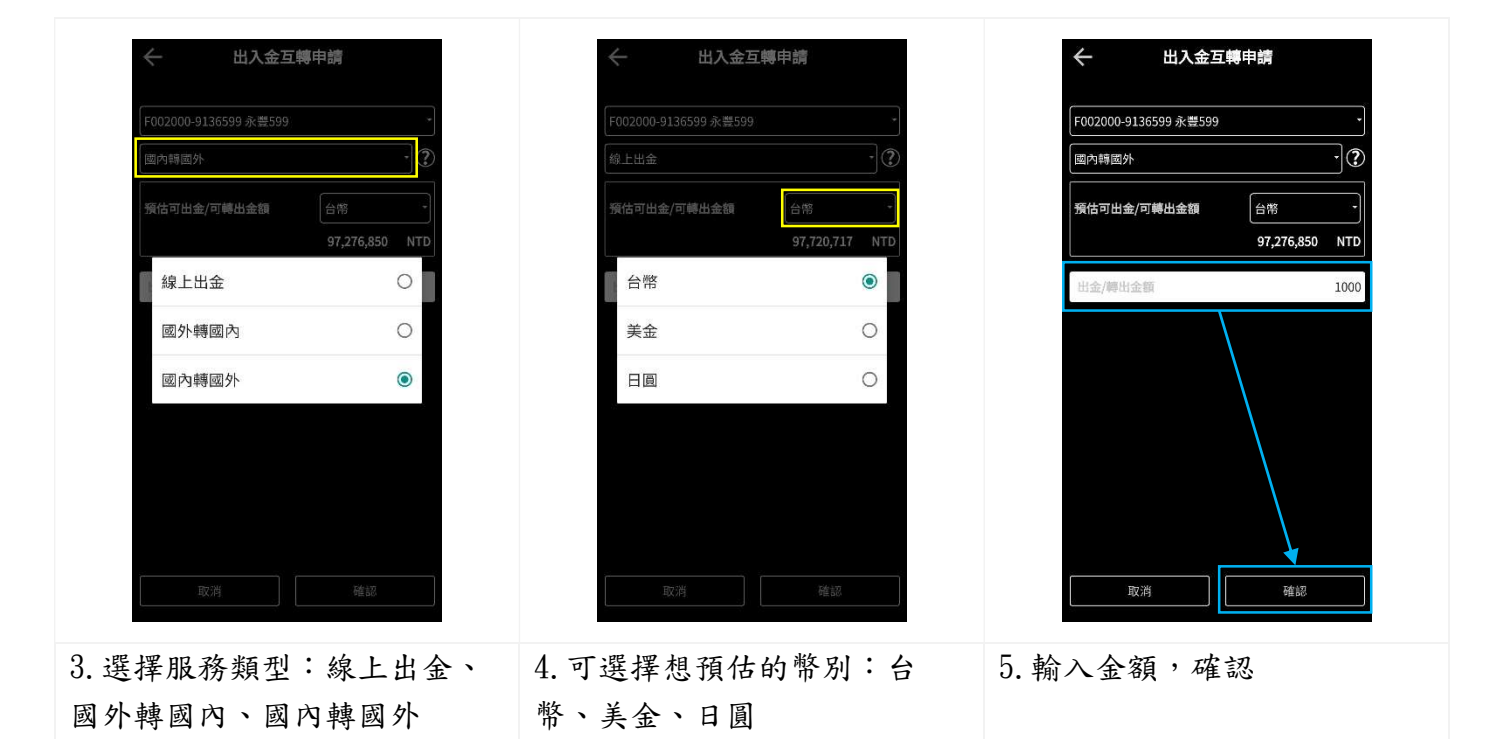

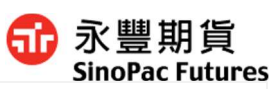

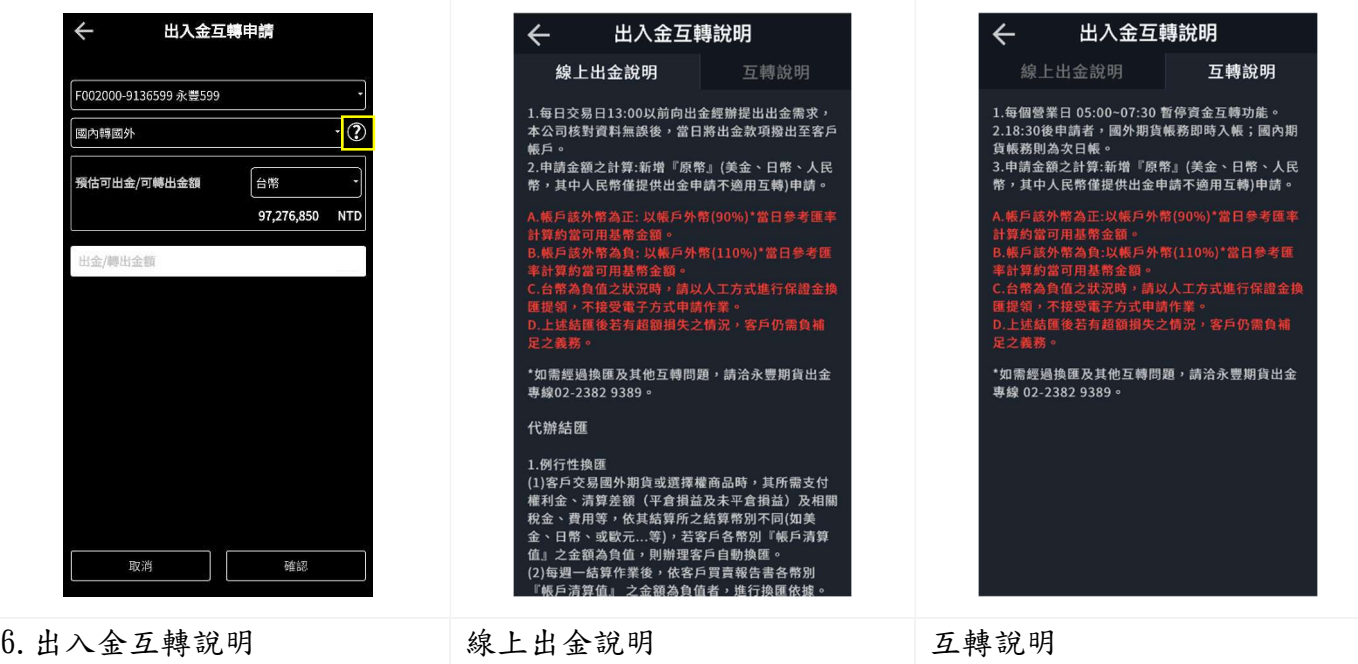

# 6.2.3 取消出入金及互轉

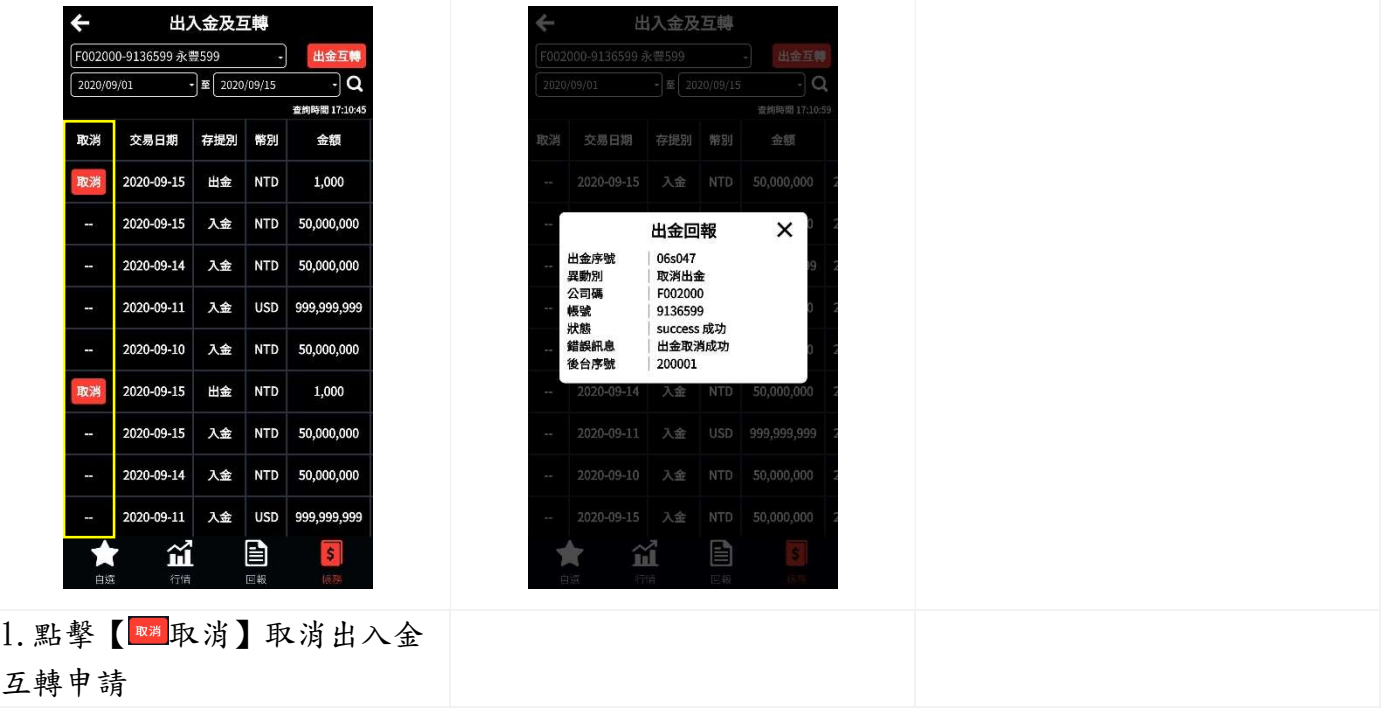

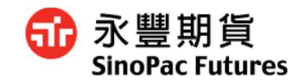

## 6.3 未平倉部位查詢

#### 6.3.1 查詢所有歷史紀錄

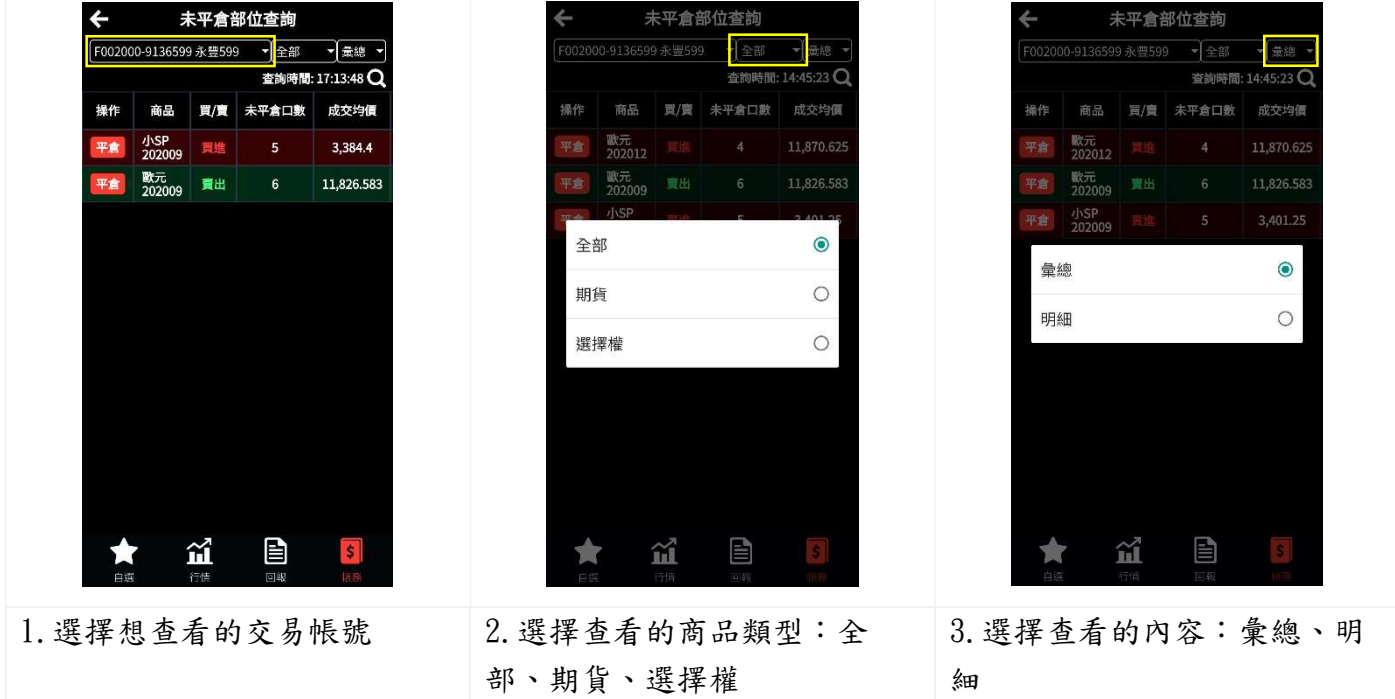

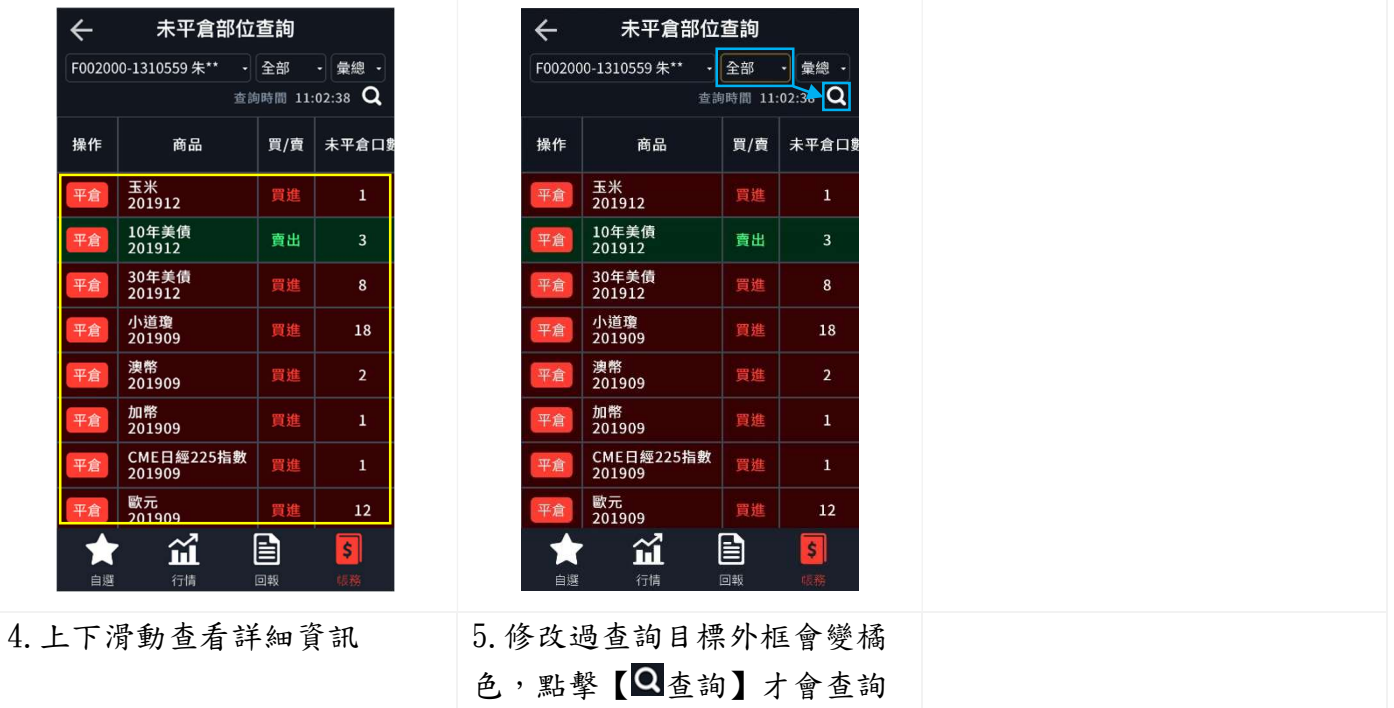

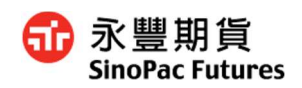

# 6.3.2 快速平倉

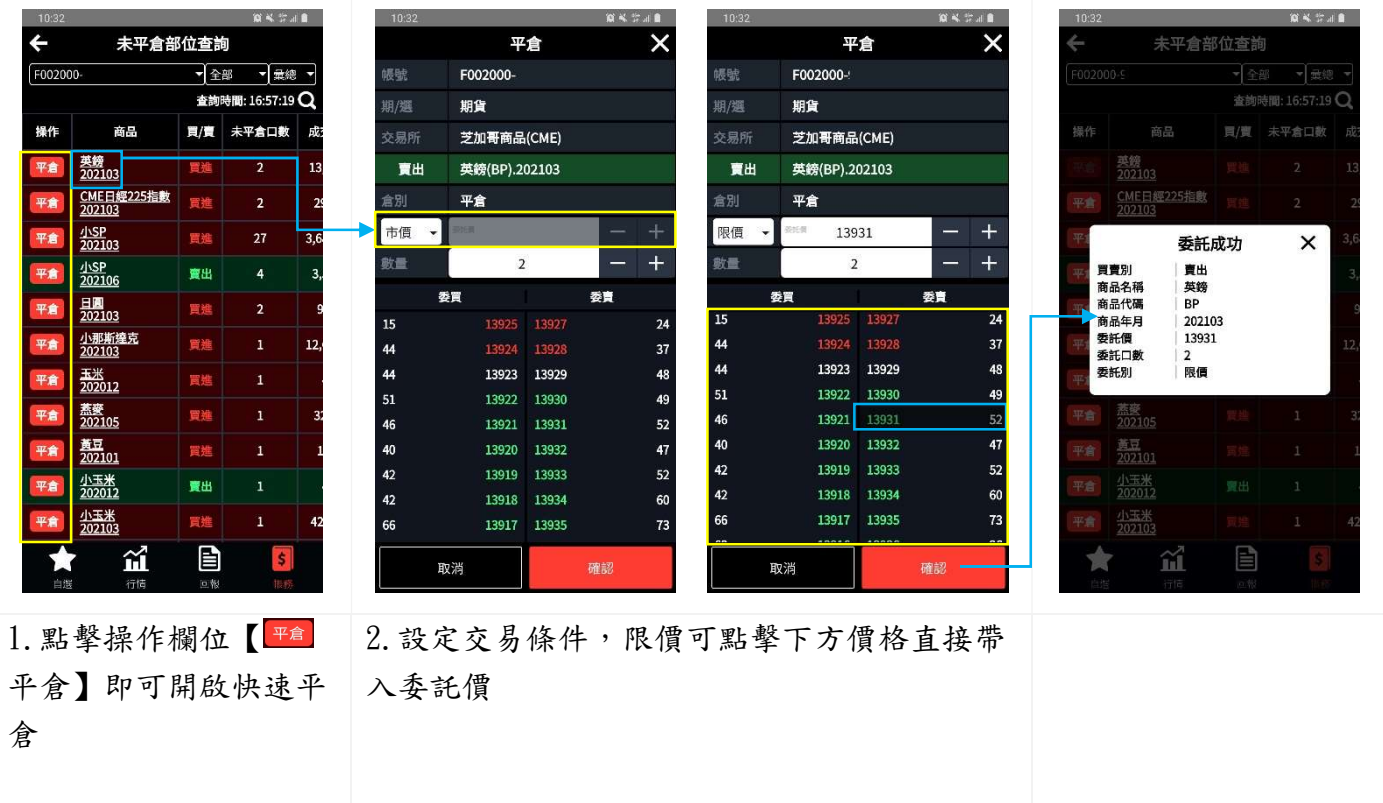

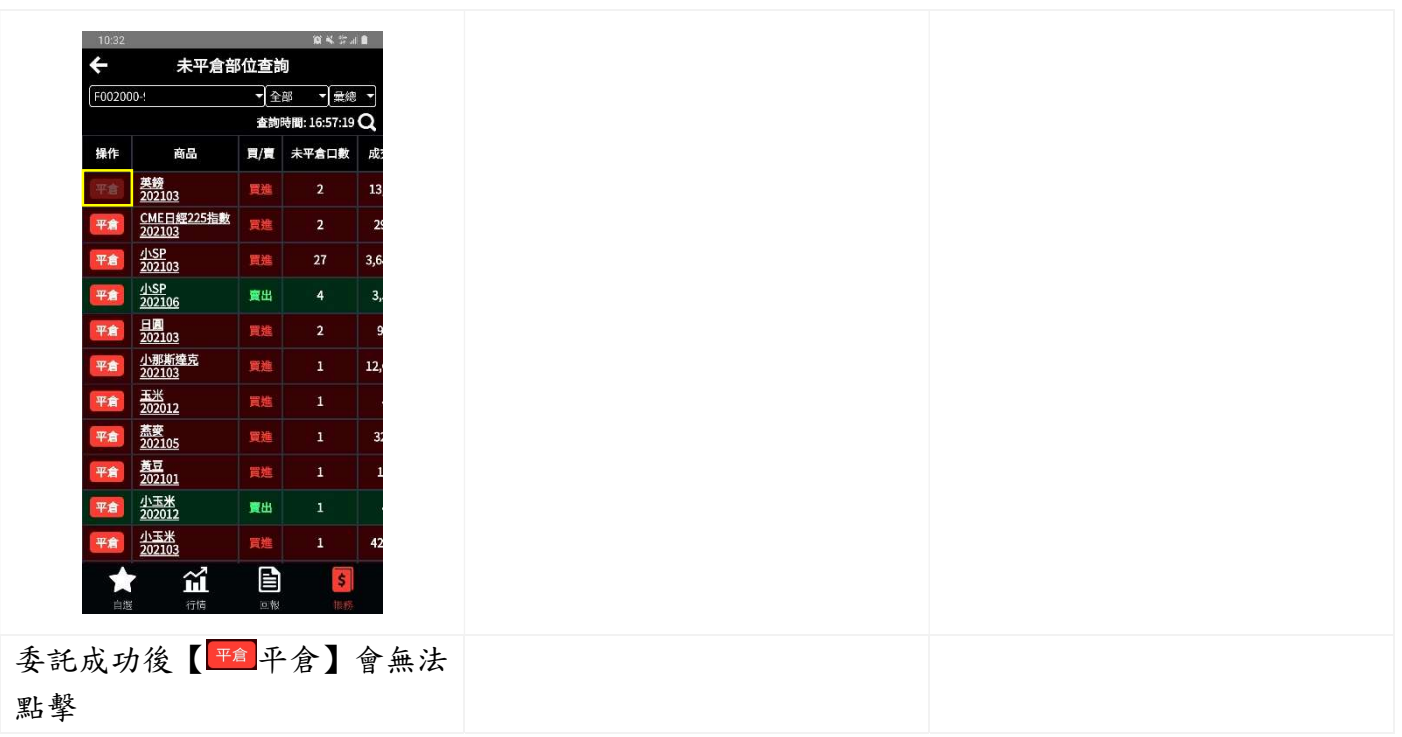

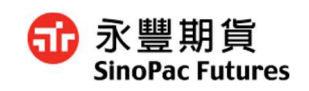

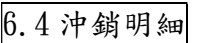

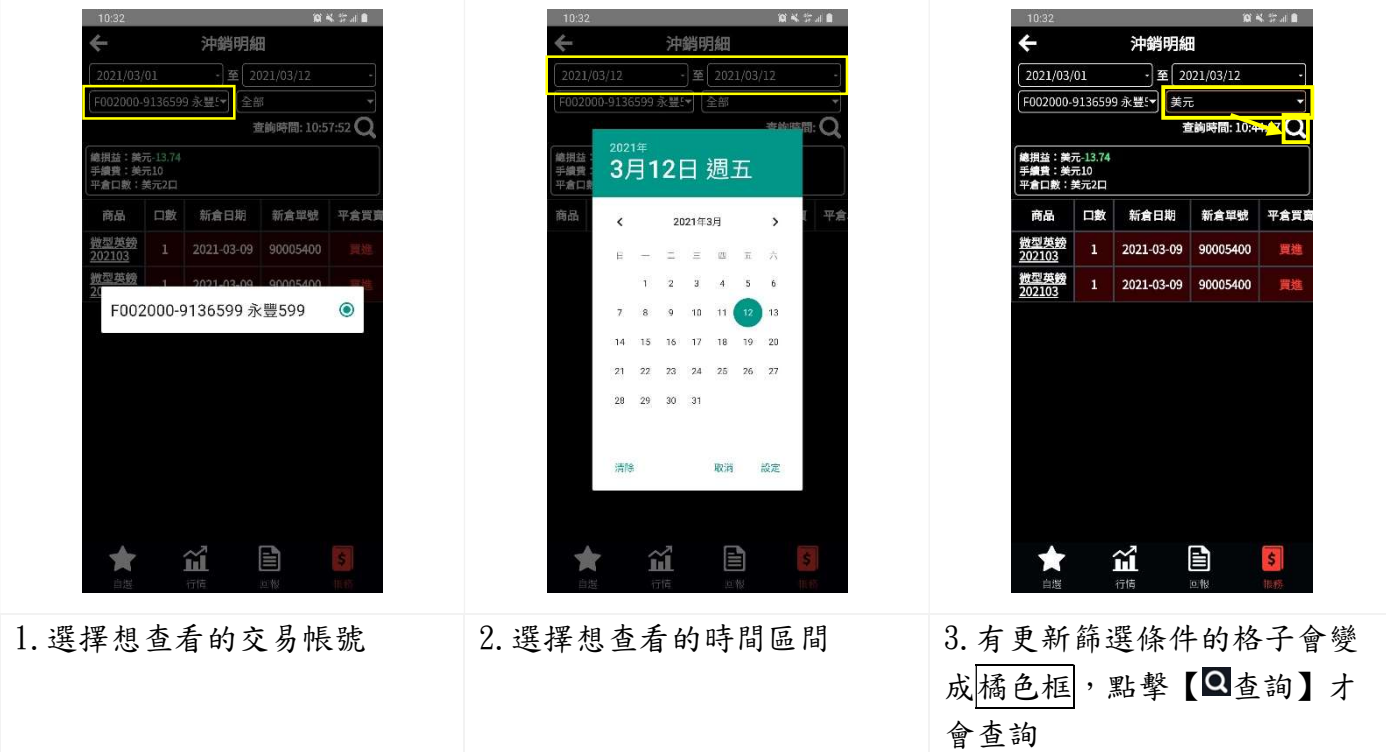

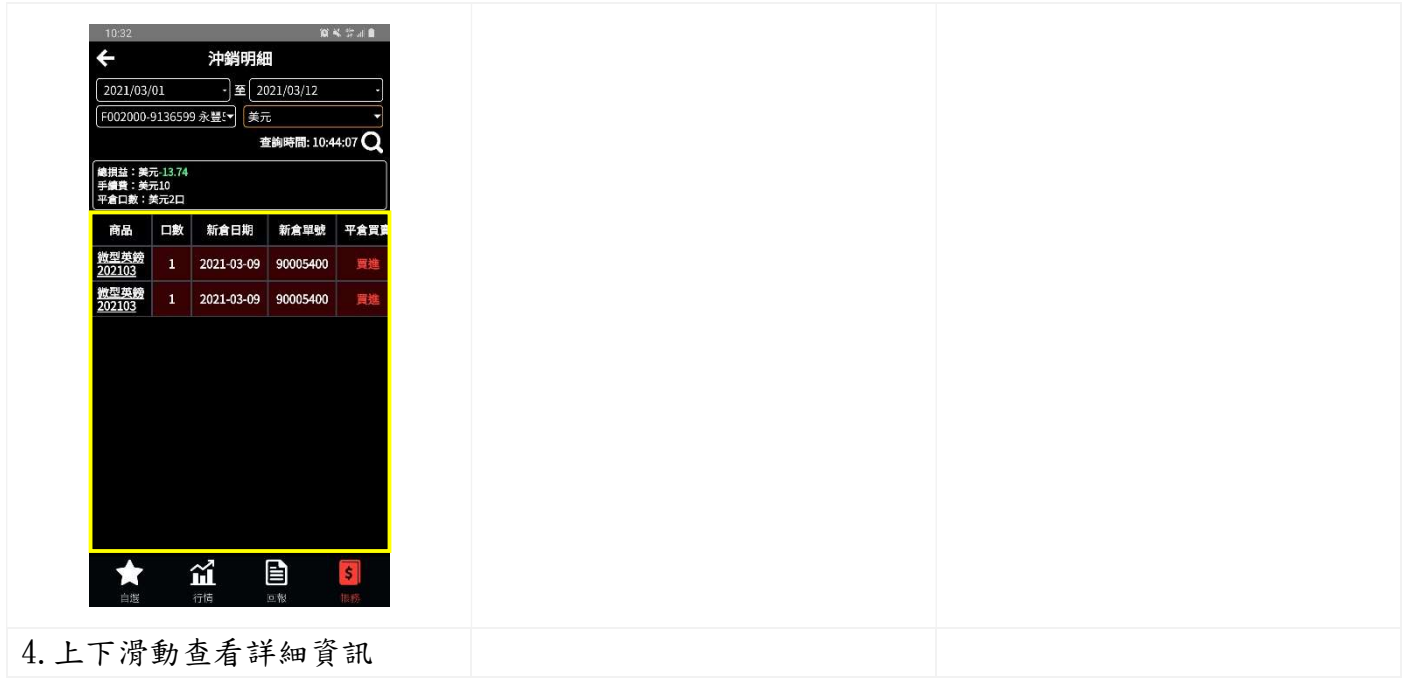

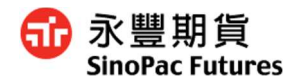

## 11. 折合選單/漢堡/設定

#### 7.0 開啟折合選單

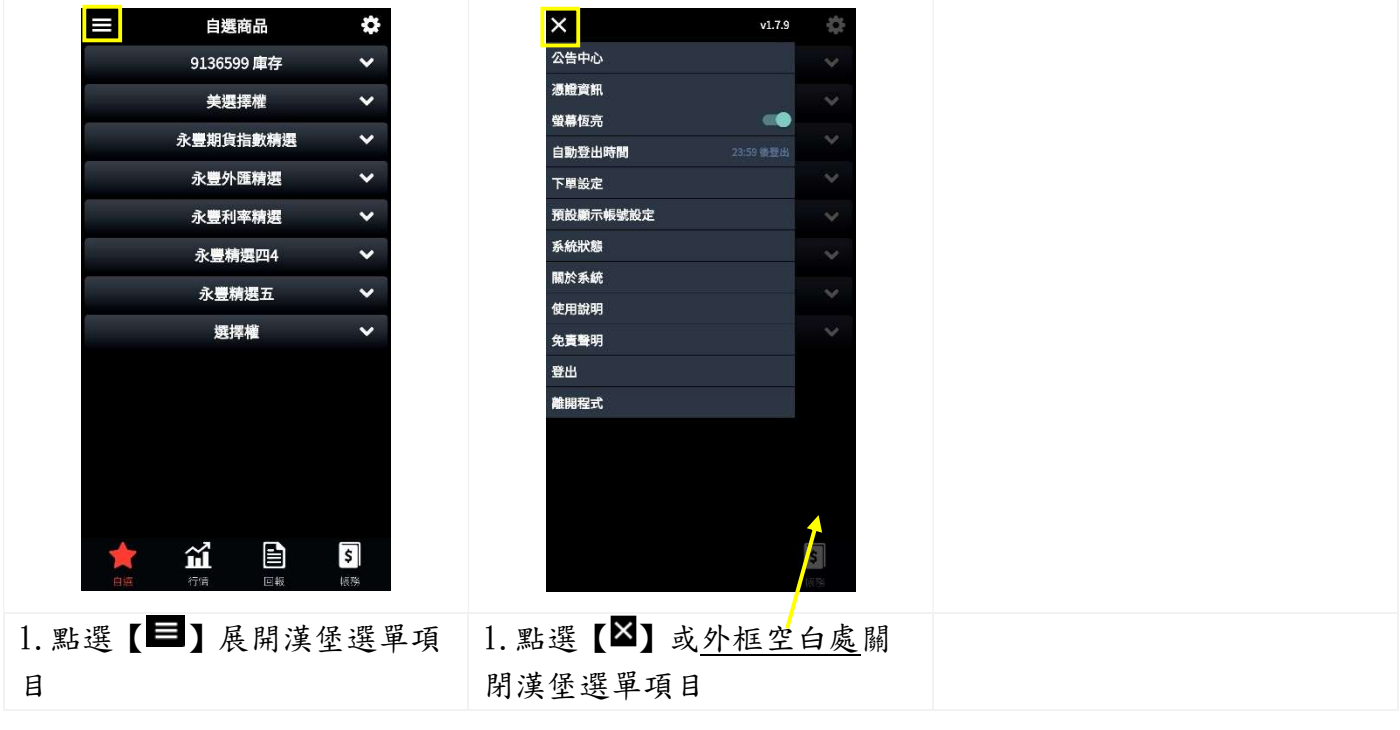

#### 7.1 公告中心

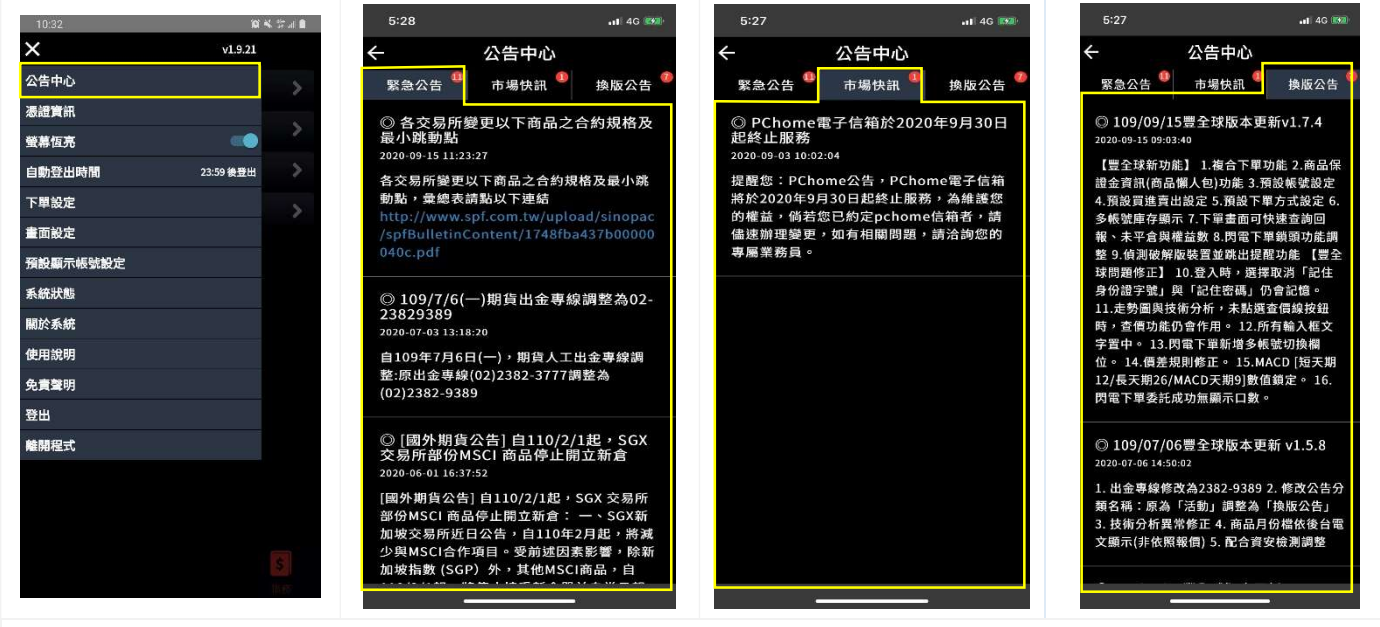

1.公告中心:緊急公告、市場快訊、活動

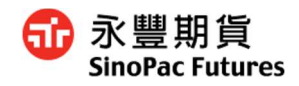

## 7.2 憑證資訊

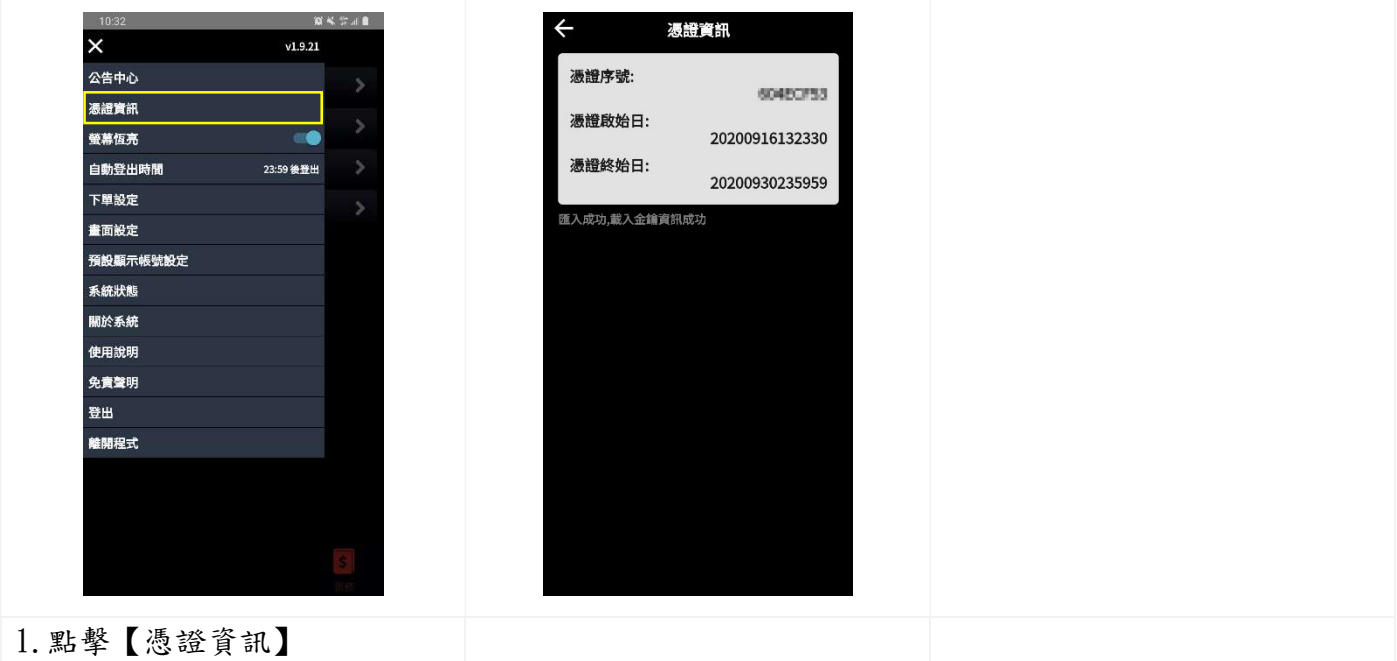

## 7.3 螢幕恆亮

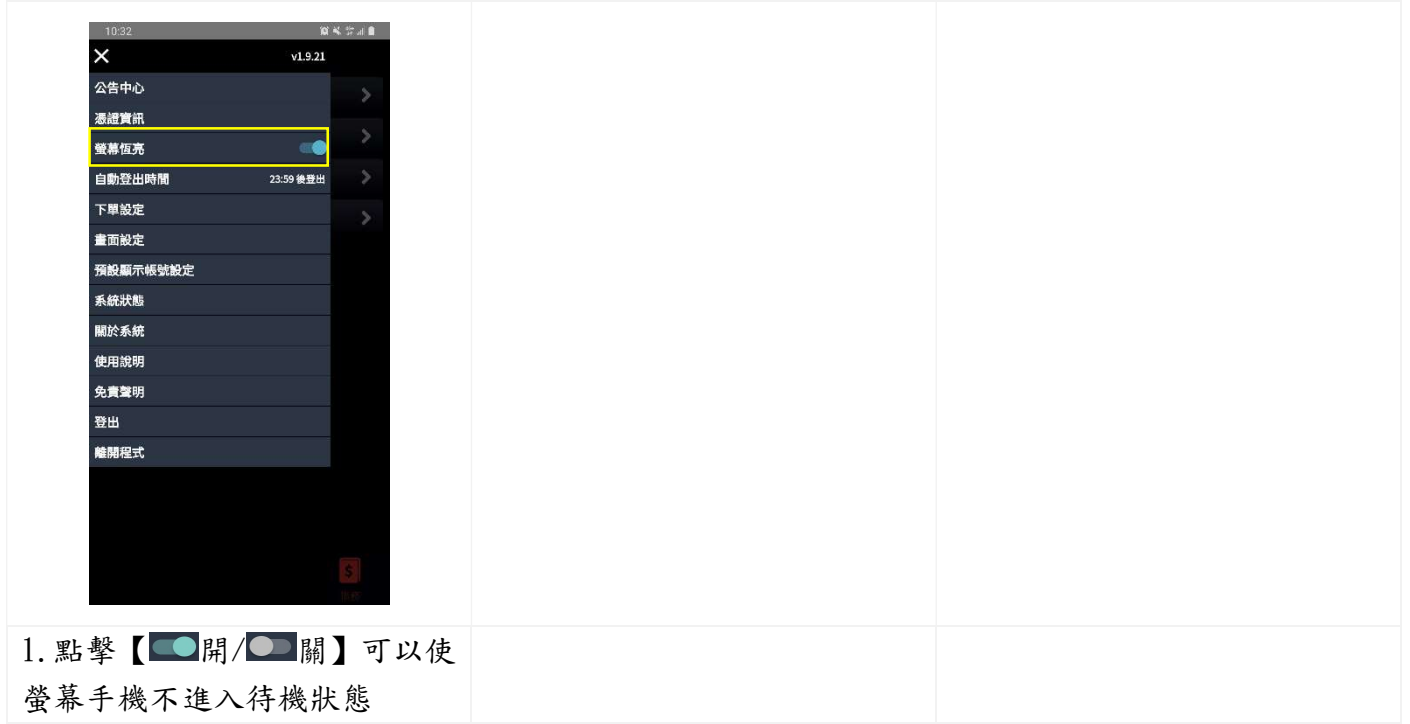

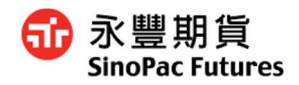

#### 7.4 自動登出時間

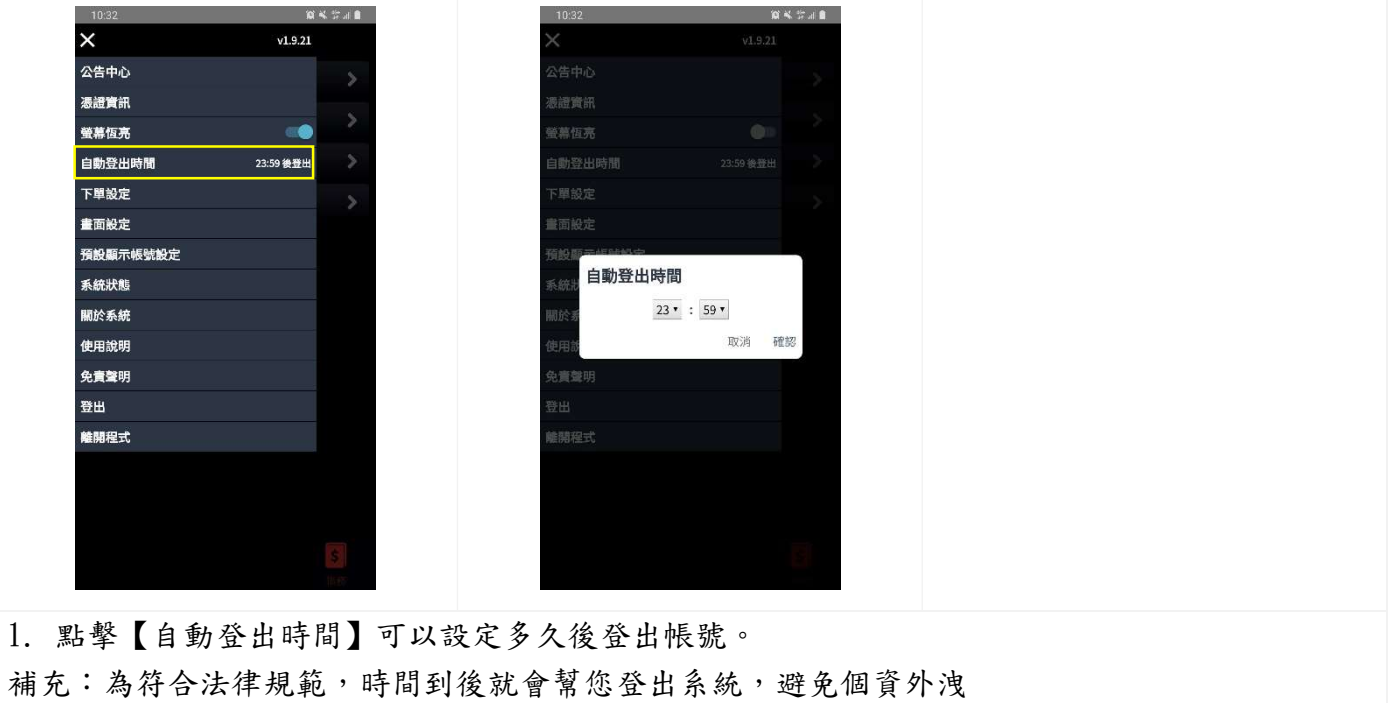

## 7.5 下單設定

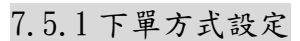

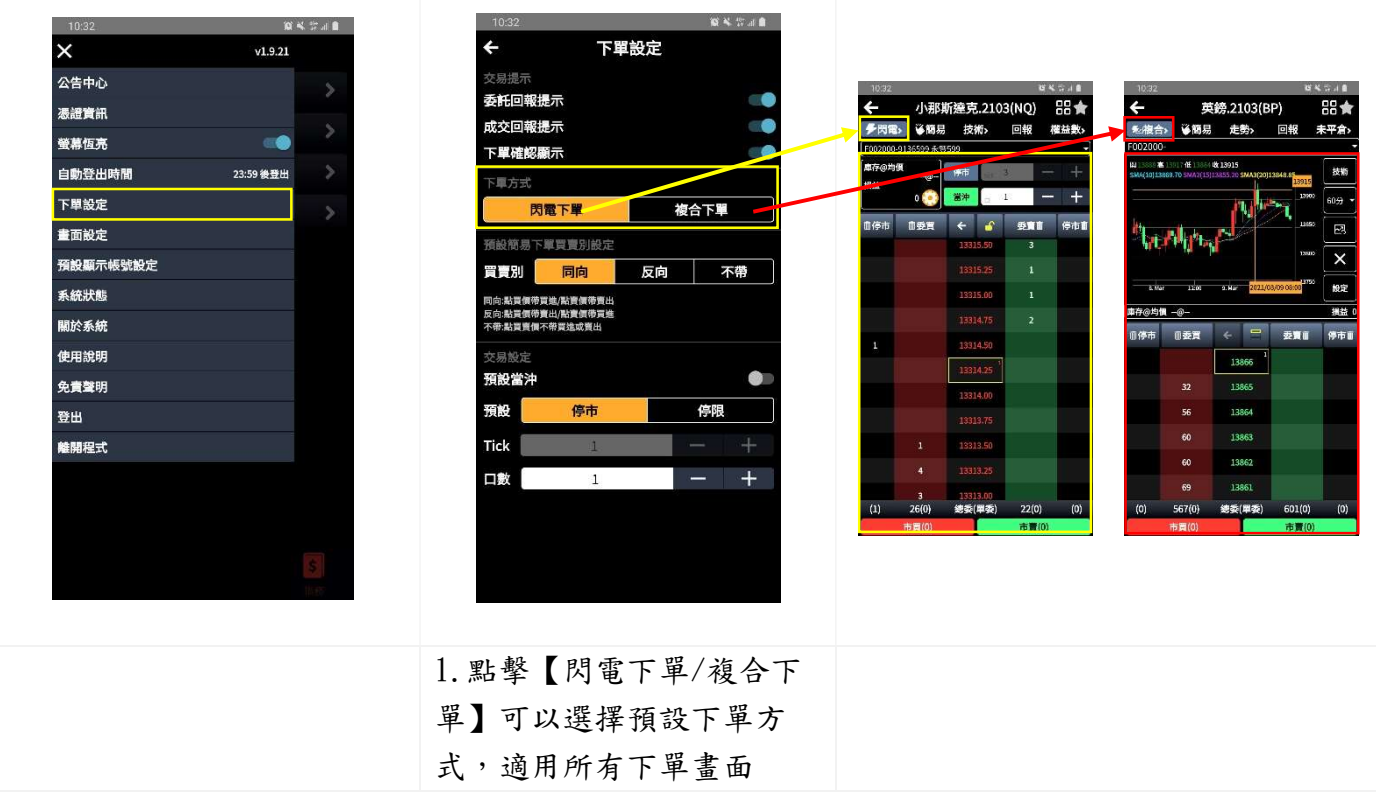

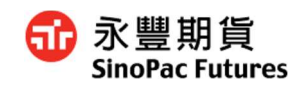

## 7.5.2 下單買賣別設定

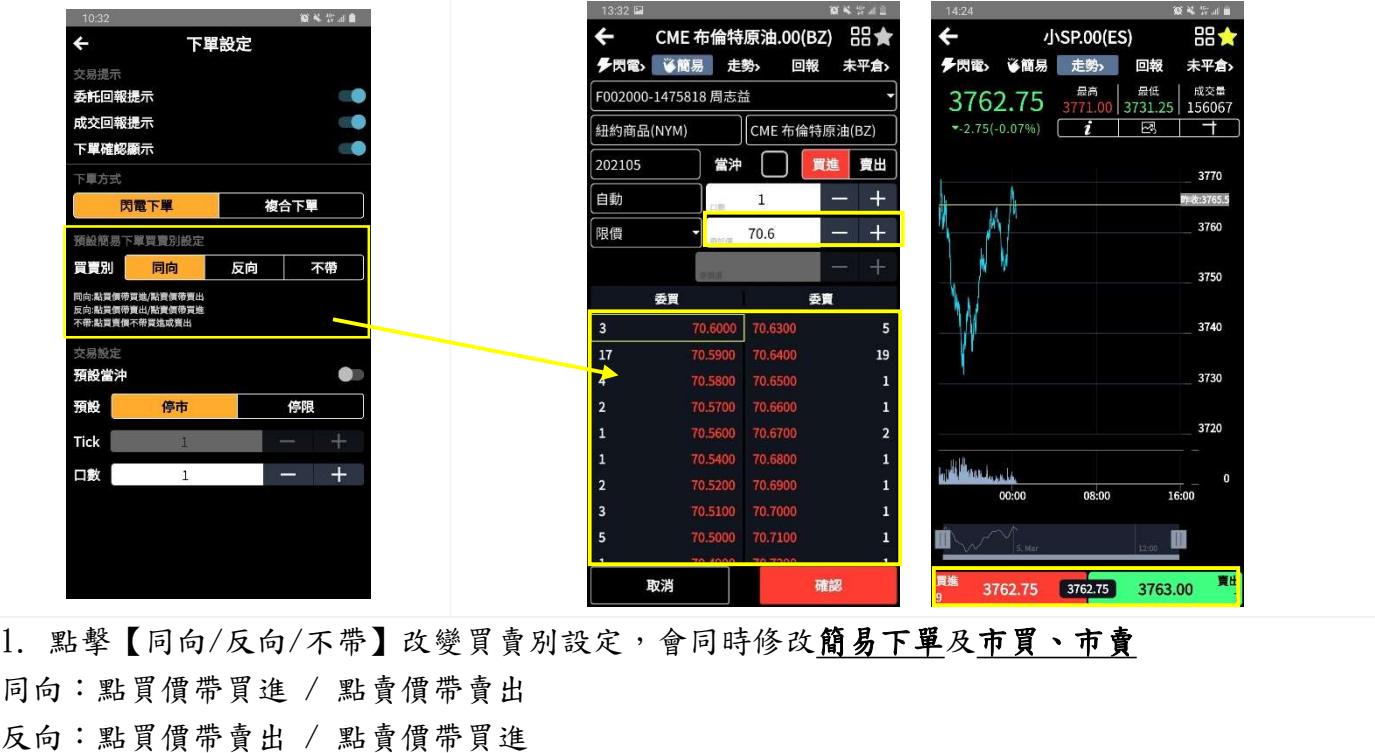

7.5.3 交易設定

不帶:點買賣價皆不帶買進或賣出

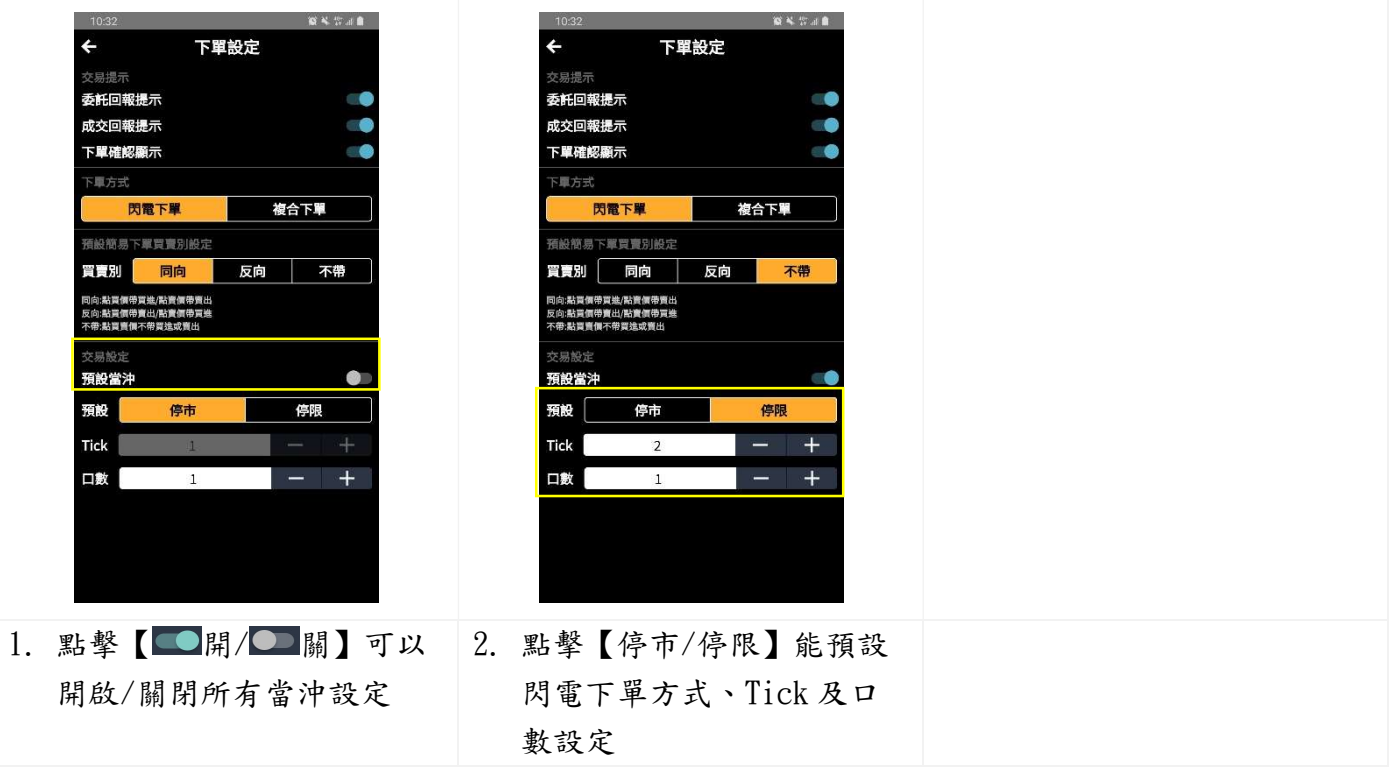

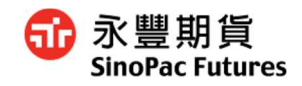

#### 7.5.4 畫面設定

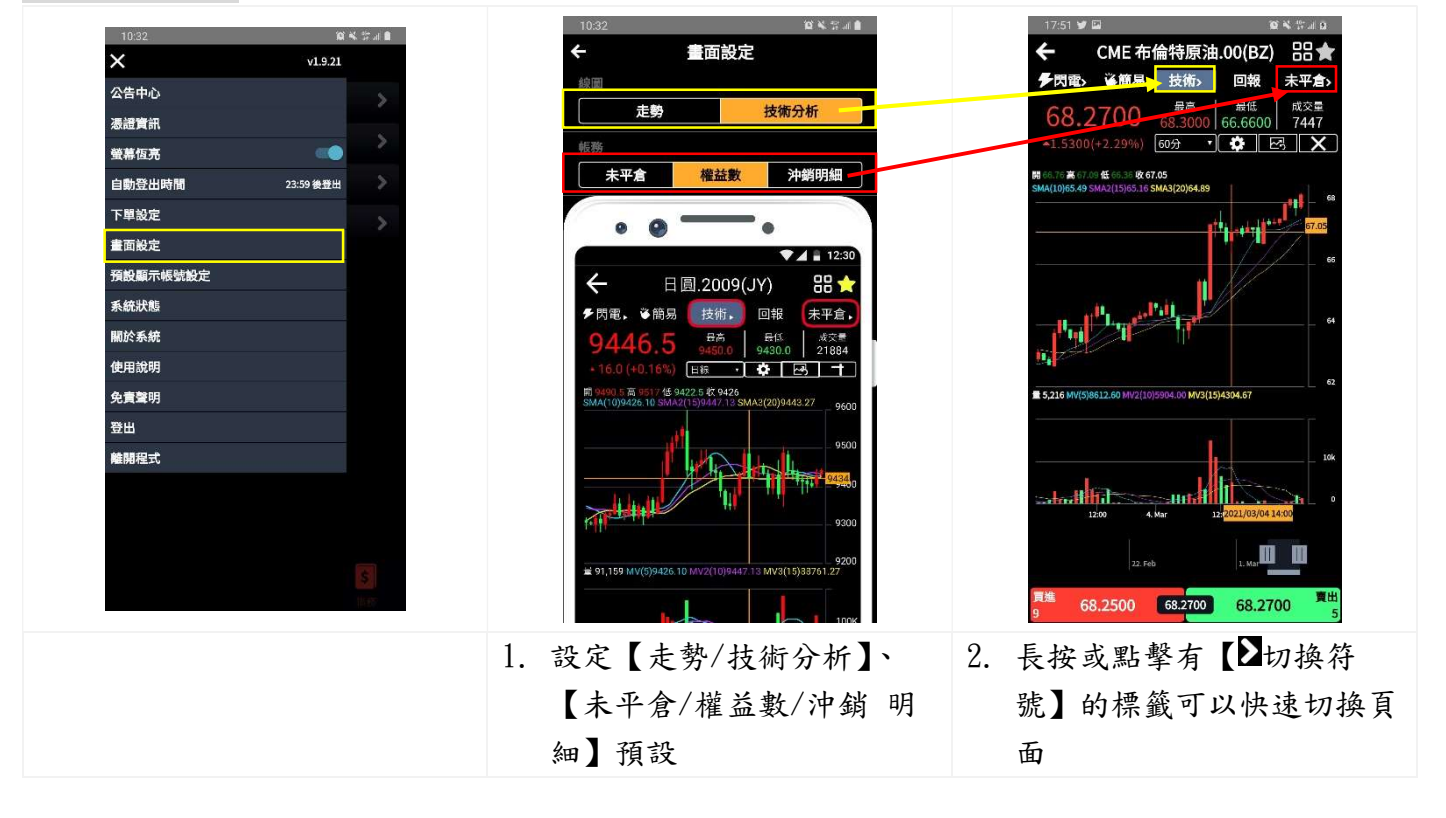

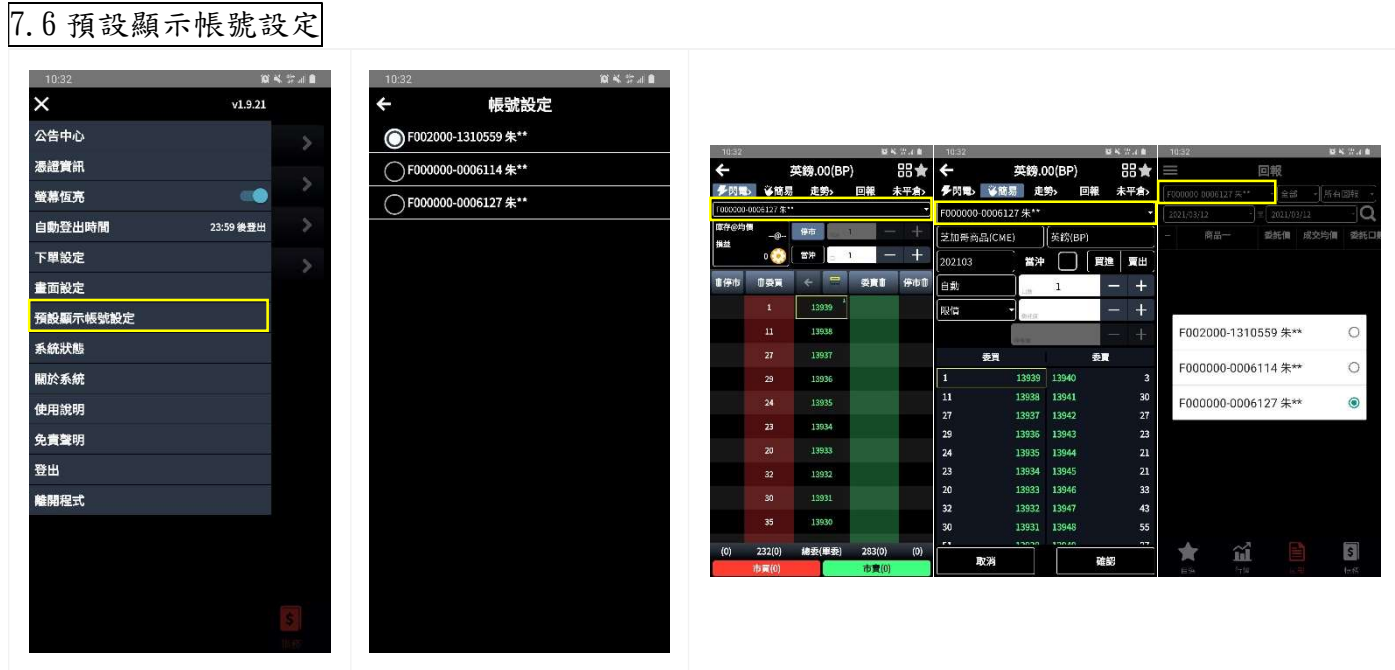

1.點擊【預設顯示帳號設定】可以查看群組帳號,此處可以點選為預設帳號,方便交易及查看相 關資訊

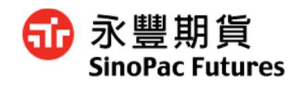

## 7.7 系統狀態

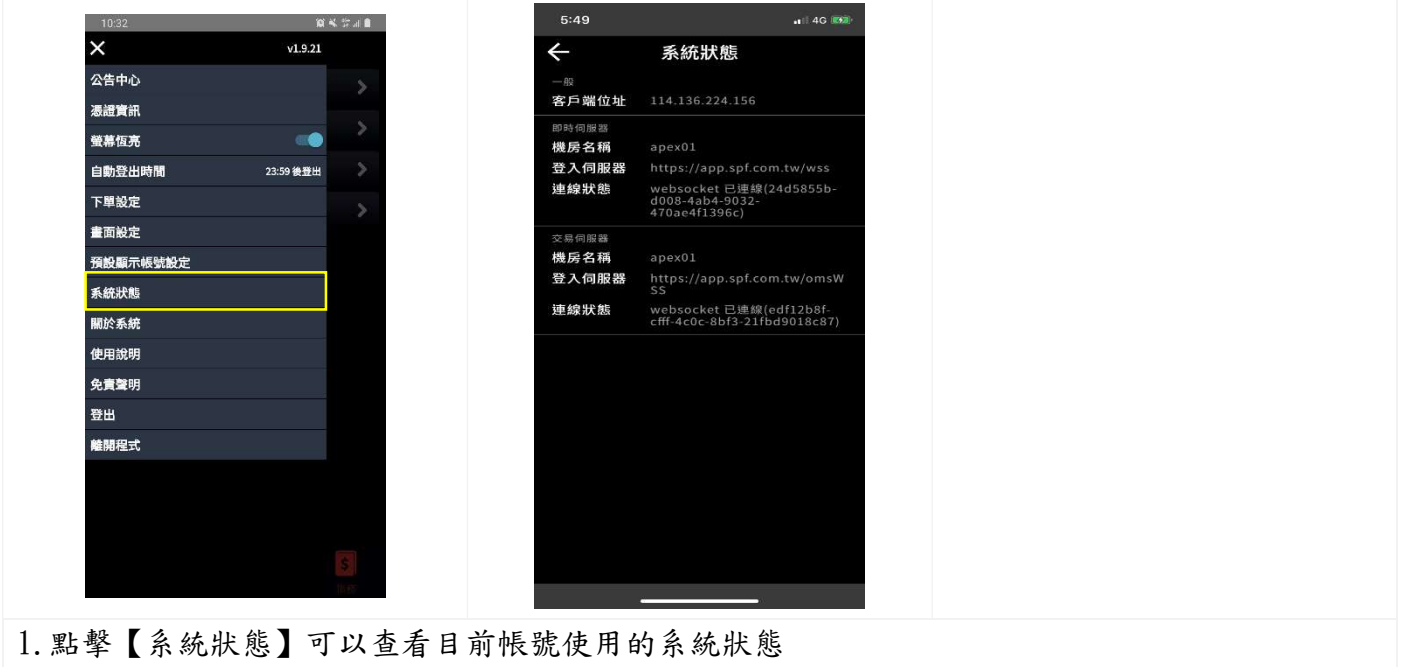

#### 7.8 關於系統

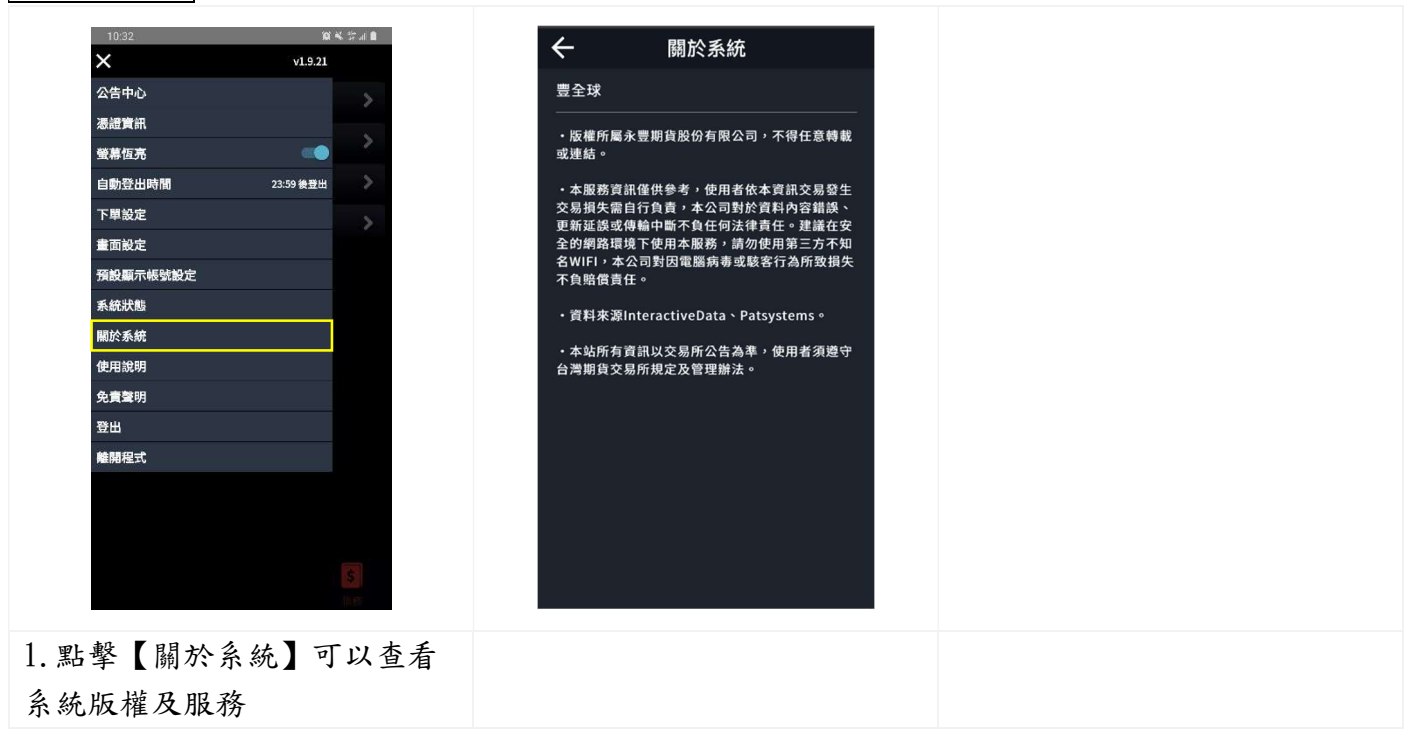

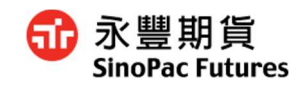

#### 7.9 使用說明

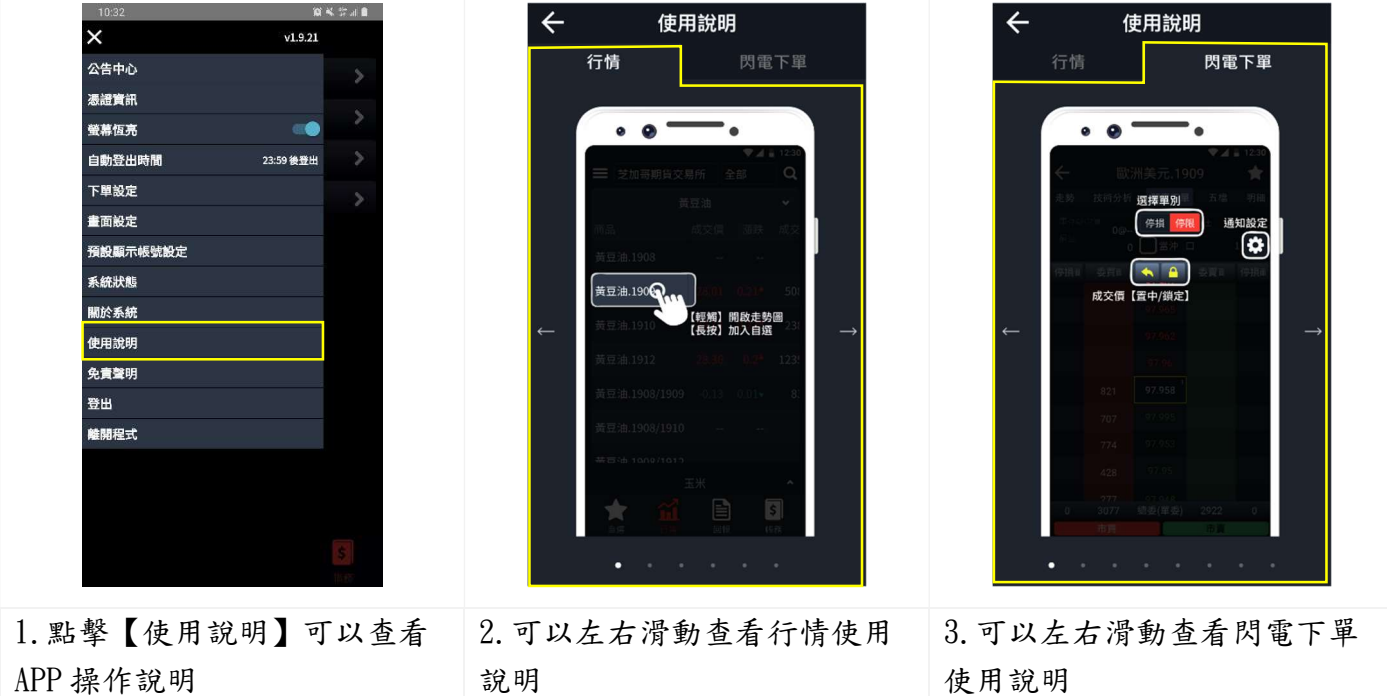

7.10 免責聲明

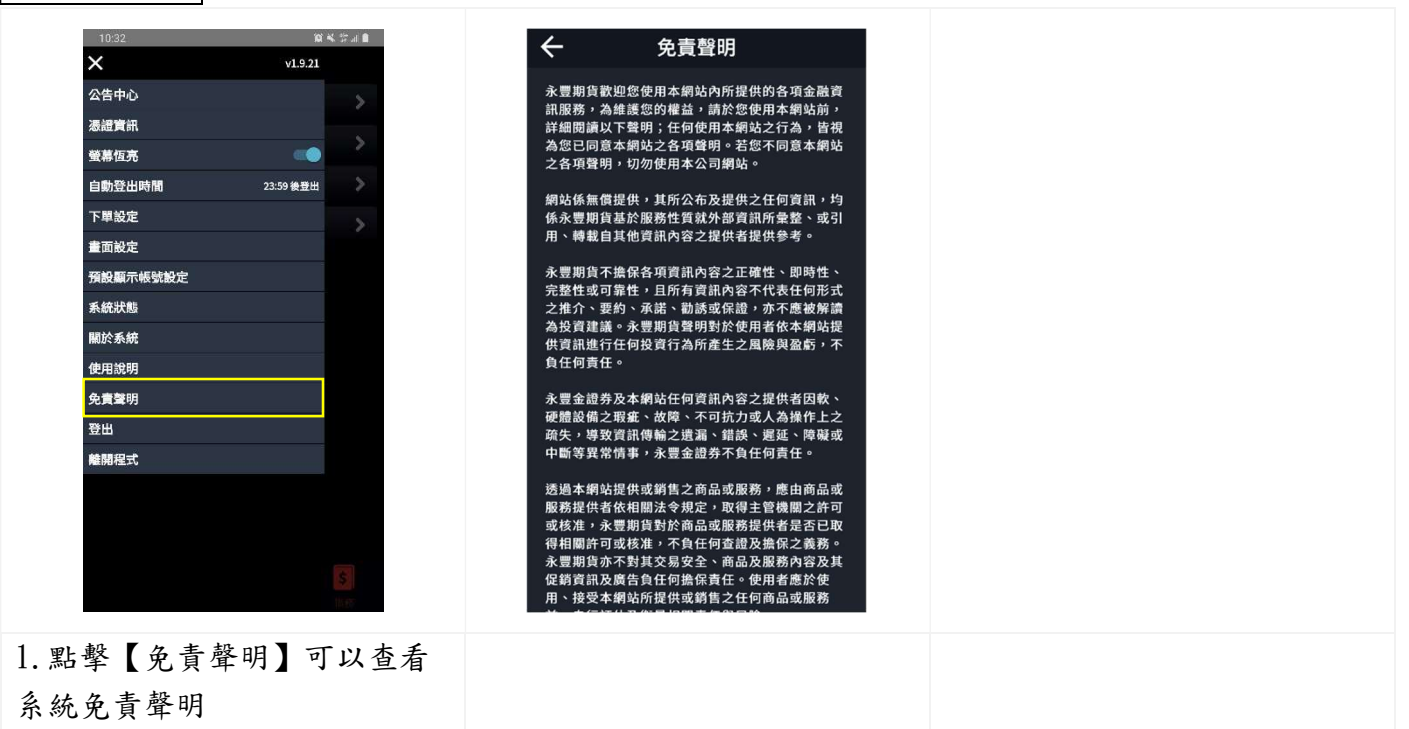

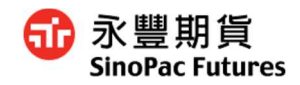

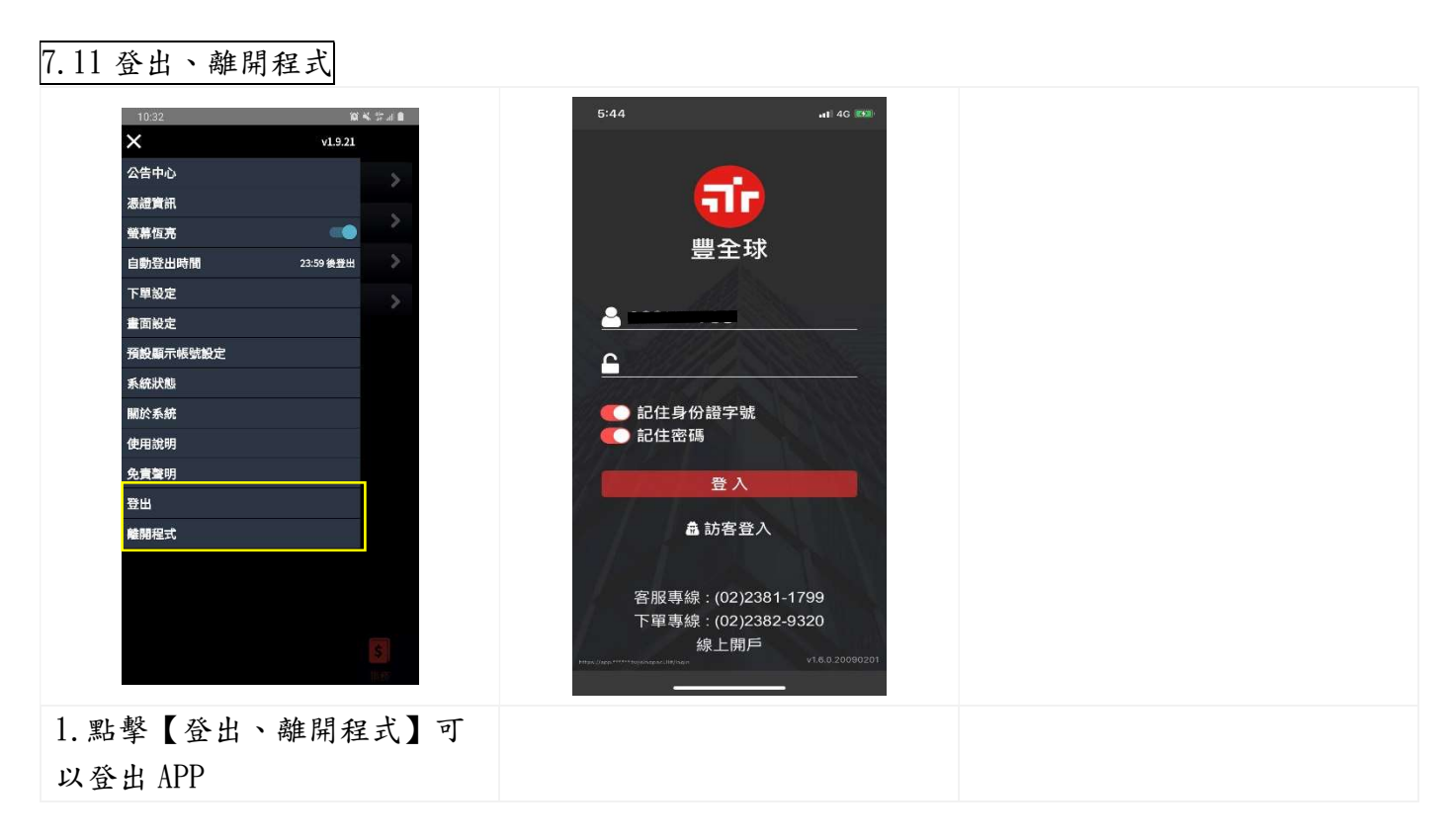